## LIFO-PRO Software Usage Steps – On Premise Version

### Link-Chain External Indexes (IPIC Method – CPI/PPI)

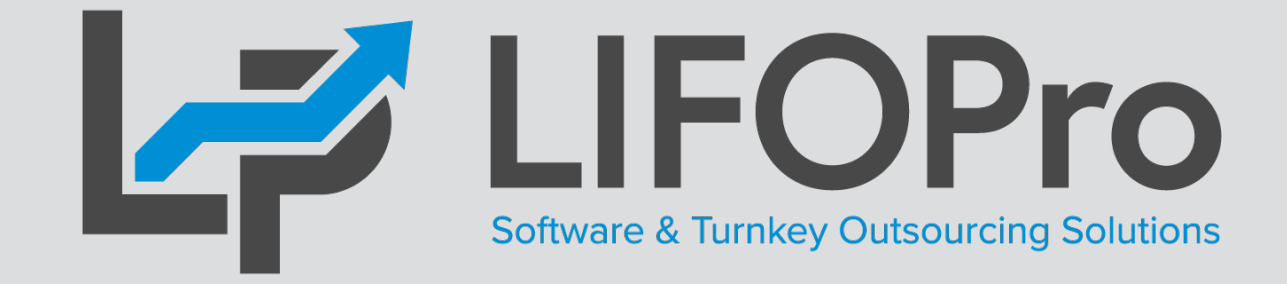

LIFO-PRO, Inc. 11620 Arbor St, Suite 100 Omaha, NE 68144 (402) 330-8573 office (877) 848-6583 fax [lifopro@lifopro.com](mailto:lifopro@lifopro.com) [www.lifopro.com](http://www.lifopro.com/)

# Table of Contents

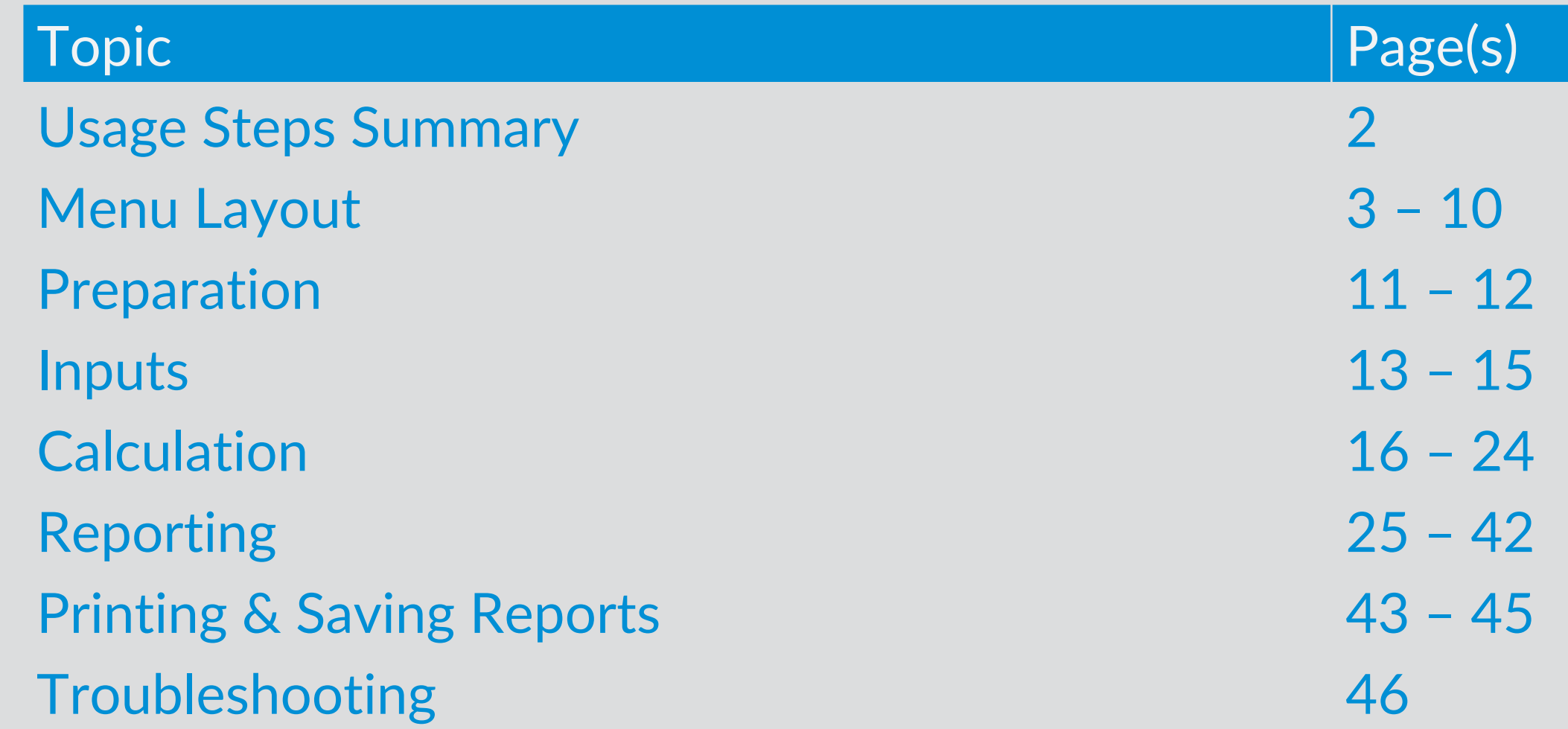

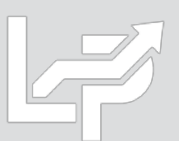

# Usage Steps Summary

### **Preparation**

### **Inputs**

- **Calculation & Reporting**
- **1. User prepares Excel file containing one or User creates data input sheet as follows: both of types of inventory report sheets: Required fields:**
- **Item detail report -** exported as xlsx, .csv or .txt file(s) from accounting database; may include the following fields:
	- **Product ID and/or item description**
	- **LIFO pool number\***
	- Product hierarchy
	- Current period extended cost
	- **BLS CPI or PPI code**
- **Product hierarchy listing –** If BLS CPI or PPI codes are assigned by product category, class, fineline/line, group, or any other method than item by item
- 2. **User assigns or populates BLS CPI or PPI categories to one or both of the following sheets if not already present**
- **Column A BLS CPI or PPI code**
- Column B LIFO pool number (if applicable)
- Column B or C: Current period extended cost
- **Formatting options:**
	- **Embedded item detail report sheet:** required fields are inserted into leftmost columns of item detail report sheet & populated using formula references
	- **Separate sheet, non-summarized:**  user populates required fields on an item-by item basis
	- **F** Separate sheet, summarized: user populates required fields based on a unique list of CPI/PPI codes and/or LIFO pools
- **User loads data input sheet Excel file into LIFO-PRO software**
- **Software completes LIFO calculation**
- **Inventory balances automatically assigned to LIFO pools by BLS category or LIFO pool # assignment**
- **Deleted, discontinued or recoded BLS categories automatically reassigned**
- **Current period LIFO calculation results automatically updated in software & stored in database file**
- **User can view, print or save reports as Excel/PDF files**
- **Calculation can be rolled back (unclosed) and forward while maintaining prior period data integrity**
- **§263AUNICAP costs integrated into reports using absorption ratio**
- **Interim estimates & ad-hoc projections completed in software as needed**

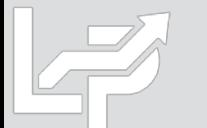

\*LIFO pool # field only required if the IPIC pooling method is not used and there is more than one LIFO pool; retail and cost balances required for retail LIFO users

### Menu Layout: Company Selection Menu Screen

- **The Company Selection Menu Screen is where Users select their company's LIFOPro software database file folder that they'd like to access**
- **User accesses the LIFO-PRO software Main Menu screen by selecting with their mouse cursor the folder text label that contains a "-" dash & date on the end**
- **Date indicates the last period closed**
- **If no companies are listed in Company Selection Menu Screen, select the "Specify Top Level Data Path" command button to select the location of your LIFOPro software database files (see additional steps to navigate to software database file folder on next page)**

COMPANY SELECTION MENU - [Company Selection Menu] Specify Top Level Data Path Refresh Screen Combined Report 18 MF\_DIS Index File Downloads Exit Program Help About **Exit System** Select Company from list below: Select Specify Top Level Data Path Command Button if your company's LIFOPro software data files are not listed in the **Company Selection Menu Screen** 

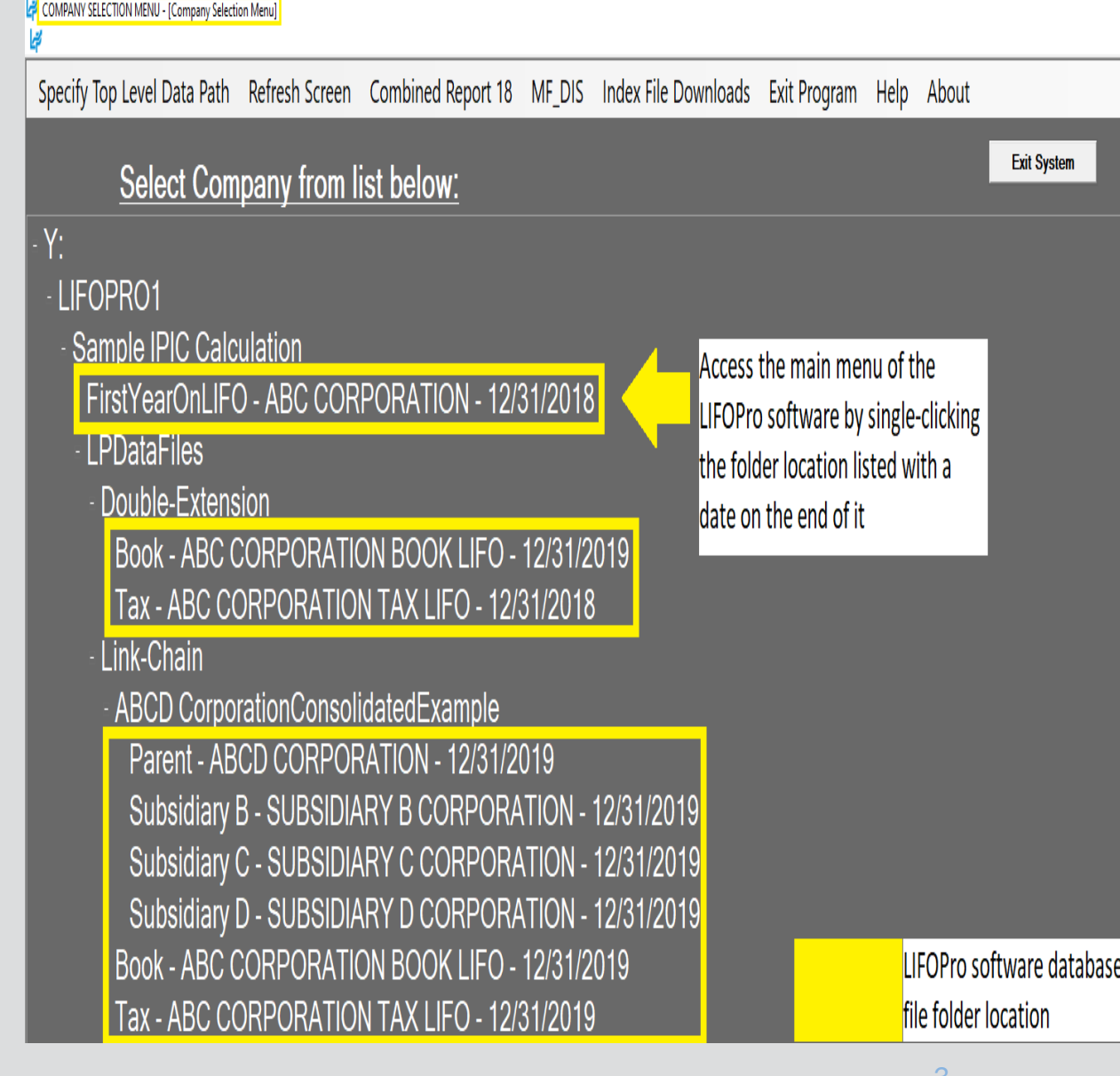

## Menu Layout: System Information Update Screen

-Drive and Directories Path selected:

Sample Implement Dealer

Sample IPIC Calculation Sample Retail LIFO Calculation Sample Turnkey Outsourcing Solution Sample Auto Parts Distributor

Sample Company

Sample Internal Index Calculation

Drive:

**Directories** Sample

- **The System Information Update Screen is used to select the location of your LIFOPro software database files**
- **User selects the appropriate drive location if not already selected by selecting the Drives drop-down menu box**
- **User navigates to & selects LIFOPro software database file folder by using the Directories tree listed on the bottom half of the screen (select by doubleclicking on LIFOPro software database file folder name; the location of this folder will appear in the "Path Selected" text box once you have selected it)**
- **Select the "Use this Path" button located to the right of the Path Selected text box once you've selected your LIFOPro software database file folder**

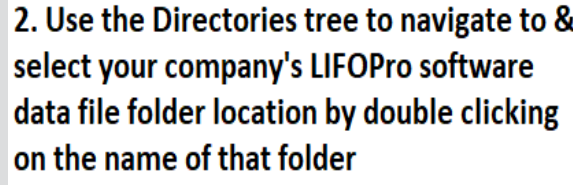

Y:\LIFOPRO1

V: Mpprodserverwin\LIFOPR...] ▼

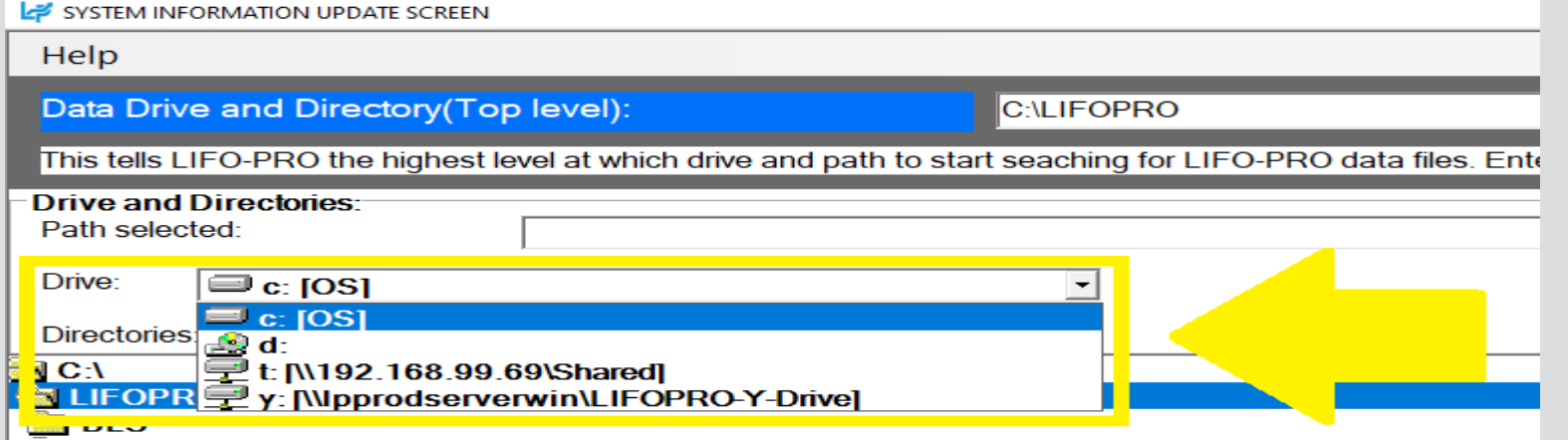

 $|1$ . Select the "Drive" drop-down option box on the left side of the System Information Update Screen & select the drive where your LIFOPro software data files are located

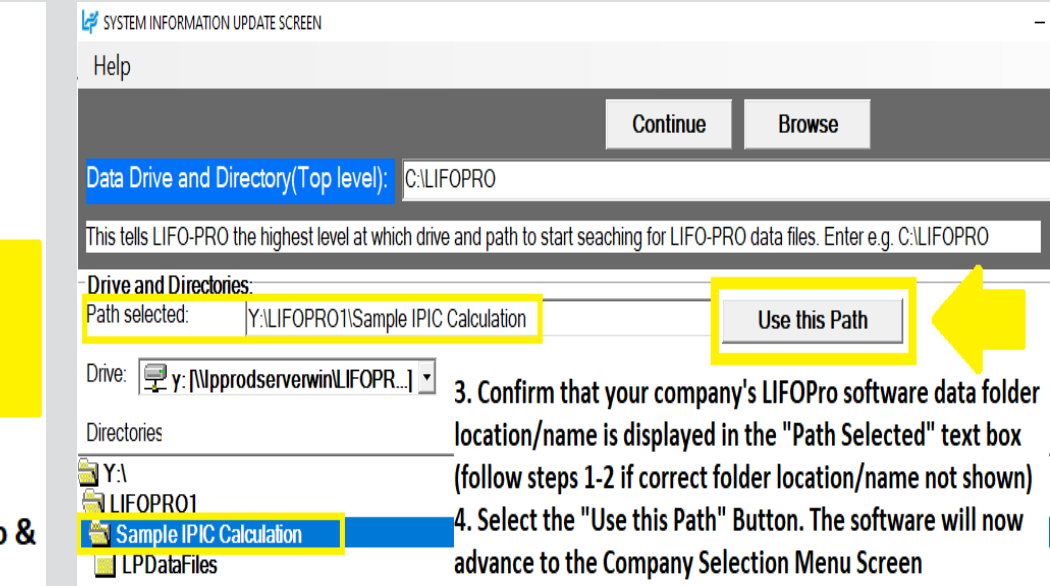

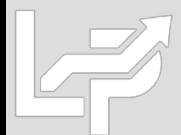

4

## Menu Layout: Main Menu Screen

- **Calculation & Input Screens -** Used for the following:
	- **Internal Index Module:** user loads item detail report with current quantities & current, prior/base period unit costs to calculate current year inflation index
	- **IPIC Module (External Indexes aka CPI/PPI):** user loads BLS CPI/PPI code(s), extended cost balances & pool number(s) (if applicable) to calculate current year inflation index
	- **Inventory Balance(s) & Index(es) Input (Screen 3):**  user enters current -year cost balances & index values for LIFO calculations, estimates & projections
	- **Projection Report:** returns a range of LIFO expense (income) amounts based on a user -defined range of inventory balances & inflation (deflation) indexes
	- **UNICAP Rates**
- **Report Screens:** Shows LIFO calculation documentation in current period only, all periods, summary (all pools) & detail (single pool) format
- **Settings Screens:** for modifying company name shown in software & on reports, period labels, pools & pool names

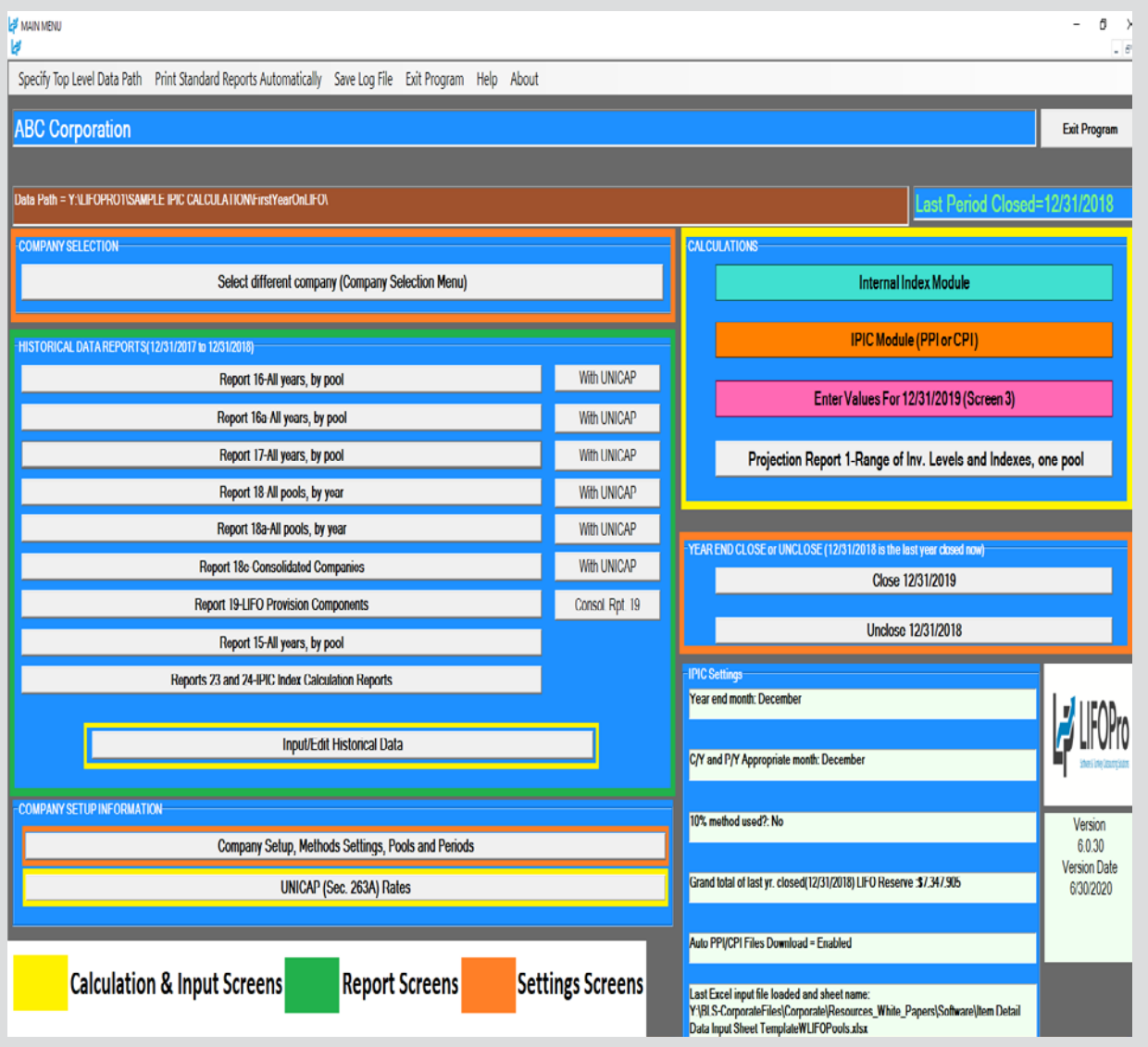

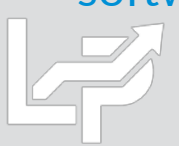

## Menu Layout: IPIC Menu Screen

- **Calculation & Input Buttons**
	- **Load Last Excel Data Input File –** used to load same excel file used for the prior period calculation
	- **Load Different Excel Data Input File –** used to load a different excel file than what was used for the prior period calculation
	- Yellow/orange buttons used to make interim estimate or projection using the latest BLS inflation indexes available shown on the right side of screen & inventory balances/BLS category assignments from a previously ran IPIC calculation
- **Report Button:** shows the following IPIC calculations:
	- All prior periods calculated & closed in the software
	- Last calculation ran that was not closed (if applicable)
- **Settings Buttons:** adjust IPIC submethods, including:
	- Year end month
	- Current & prior period appropriate month
	- Preliminary or final indexes
	- 10% method or most-detailed category method
	- Pool number assignments by BLS Major Expenditure
	- Category (CPI) or 2 -digit Commodity Group (PPI)

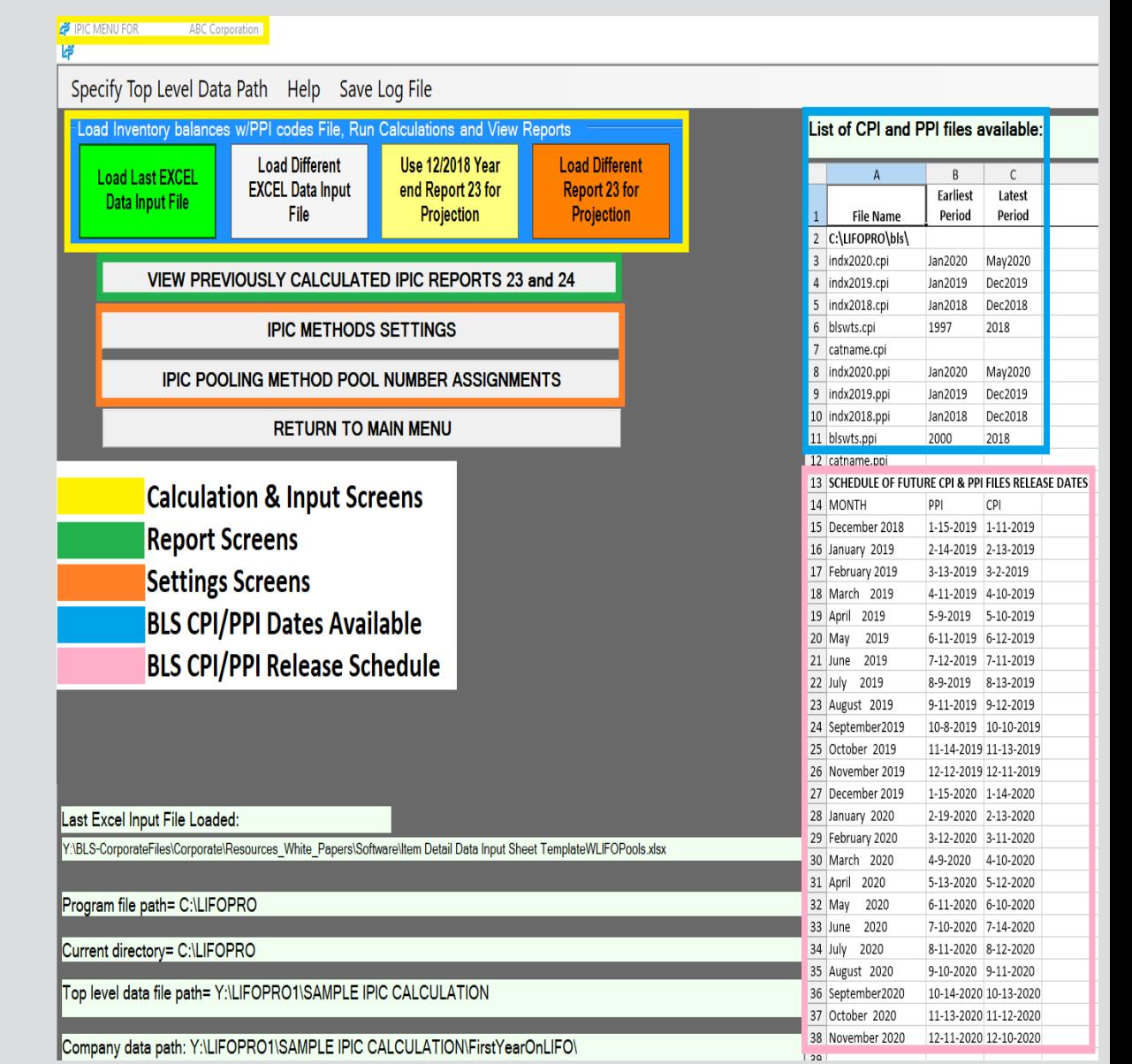

6

### Menu Layout: IPIC Settings Screens

- **IPIC Methods Settings Screen:**
	- **Company Year End Month**
	- **Current Year Appropriate Index Month:** numerator
	- **Prior Year Appropriate Index Month:** denominator
	- **Final or Preliminary Current & Prior Year Indexes**
	- **10% Method & BLS Weights Option:**
		- **Don't Use 10% Method –** most detailed category
		- **Use 10% Method & BLS Weights –** will be used for all LIFO pools
		- **Use 10% Method for Pools Specified Below –** for companies with a mix of most detailed category & 10% method pools
		- **CPI/PPI Web Download Password –** allows for all BLS CPI & PPI files required for IPIC calculations to be automatically downloaded
- **IPIC Pooling Method Settings Screen:** allows the LIFOPro software to automatically assign LIFO pools based on BLS CPI/PPI codes & inventory balances read in from data input sheet. Used to assign pool numbers by BLS CPI or PPI major commodity or expenditure groups

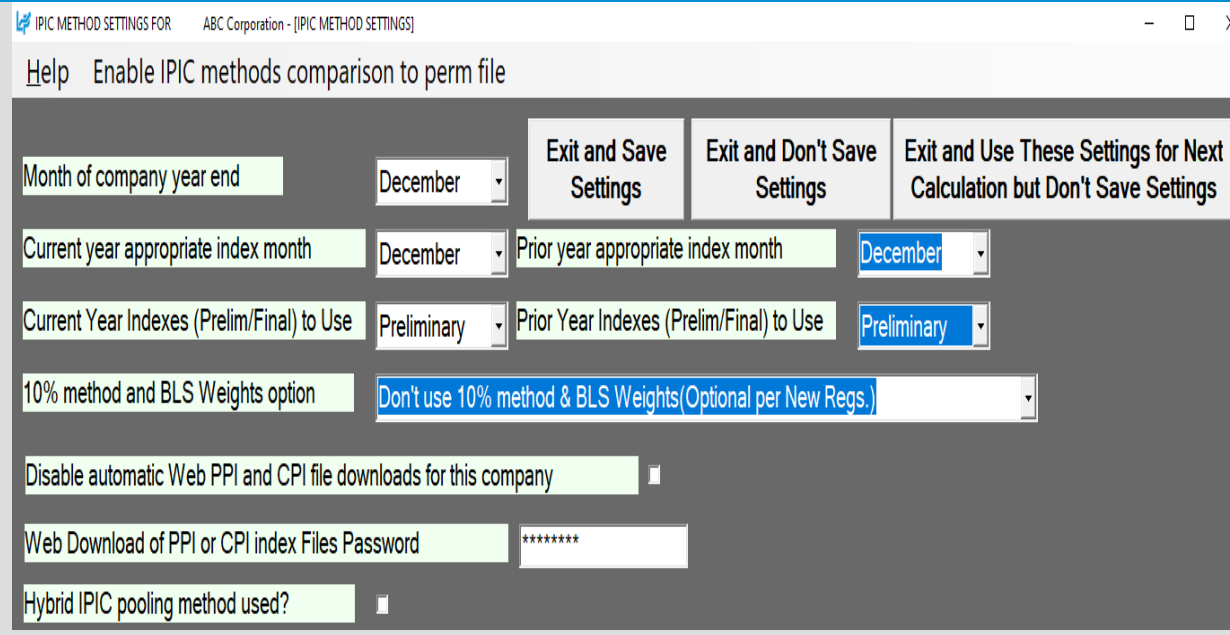

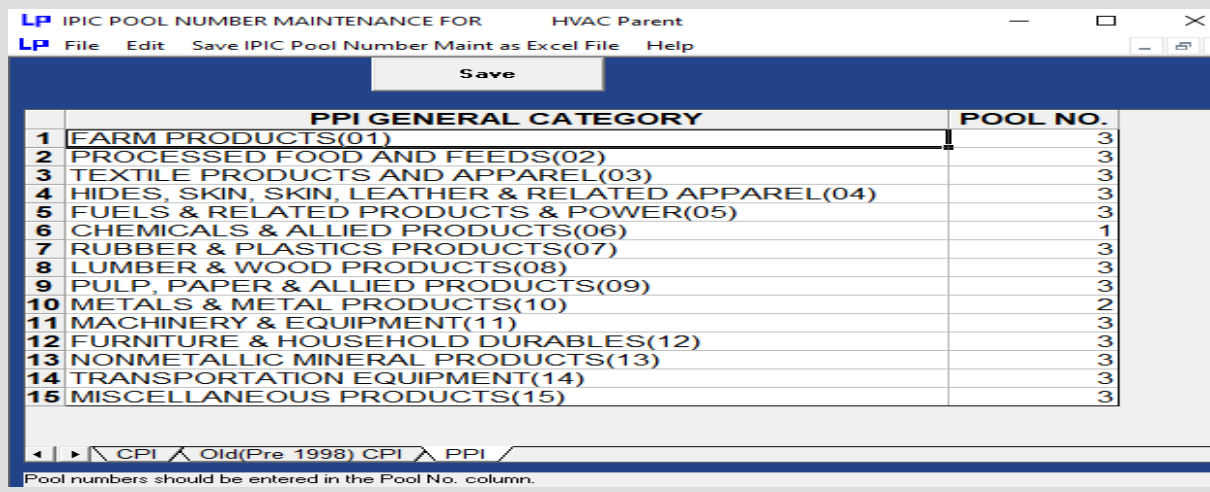

### Menu Layout: Company Settings Screen

- **Company Name**
- **Retail or Cost LIFO**
- **Layer Pricing Index Method:** 
	- Single Index **(**Default setting)
	- Dual Indexes
- **UNICAP Mode:** enabled for companies wanting reports that include §263A UNICAP costs & use either methods:
	- Simplified production method
	- Historical absorption ratio
- **Cumulative Index Rounding Precision:** Default setting is unlimited
- **LIFO History Data Rounded to 000's**
- **Add Back Negative Reserves for Book LIFO –** Default is no; zeroes out debit balance LIFO reserve balance & forces LIFO inventory balance to equal current-year cost
- **Pool Maintenance Table –** Sets the number of LIFO pools & pool names/labels displayed on all LIFO-PRO reports
- **Periods Maintenance Table -** Sets the base period for each pool

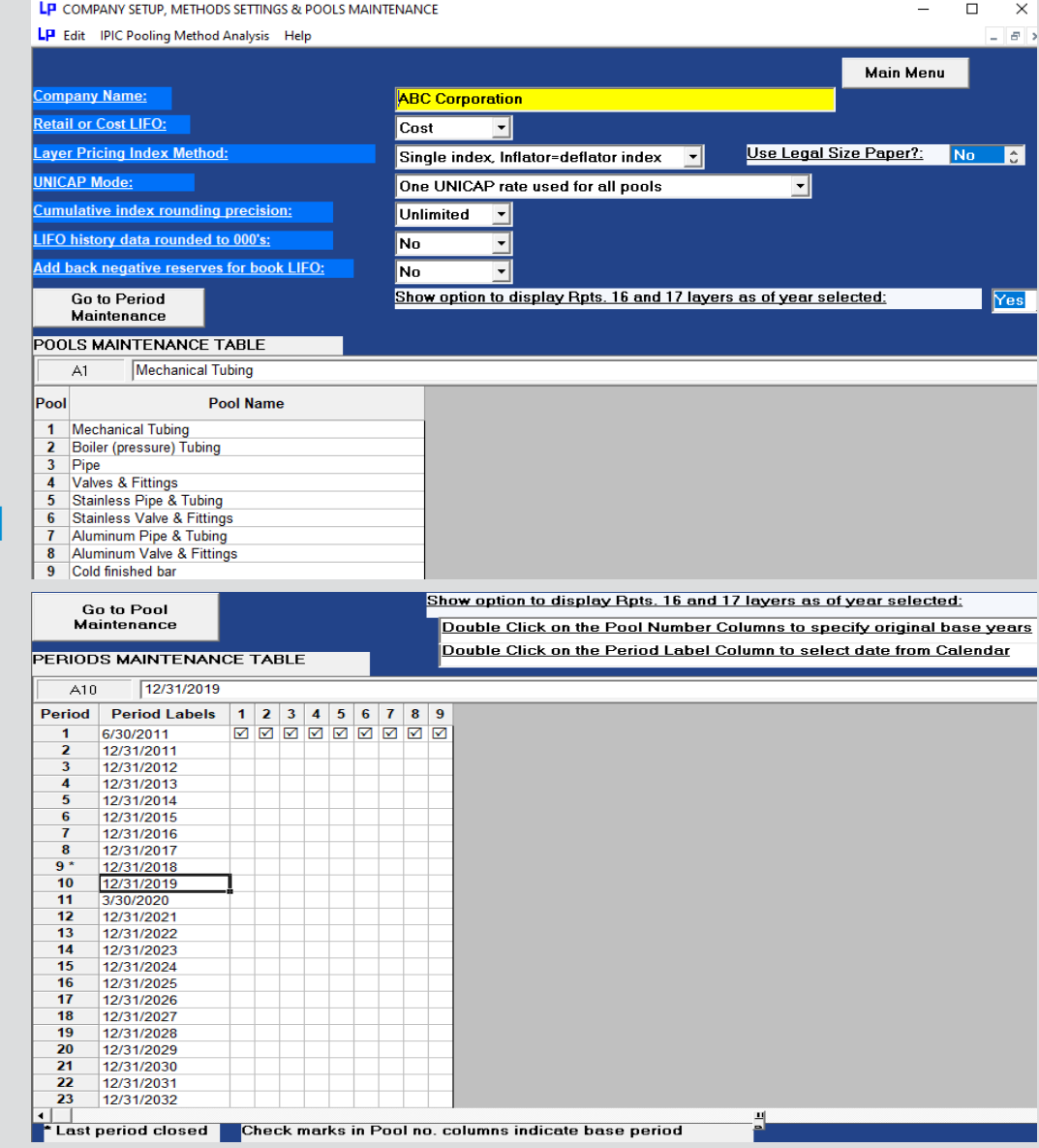

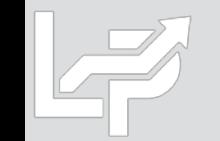

## Menu Layout: IPIC Data Input Screen

- **Calculation Sheet:** Excel file loaded by user containing inventory balances & BLS CPI/PPI codes used by software to complete IPIC calculation
- **Grand Total Check Box:** verifies that the grand total balance cell selected by user equals the balance used to complete the LIFO calculation; warning message appears if the two amounts don't tie
- **Lookup Category Names:** looks up corresponding BLS category/commodity description for CPI/PPI codes entered in Column A
- **Required Input Fields:**
	- **Row 2:** Cell A2 must contain month & year end
	- **Columns (starting on row 8)**
		- **IPIC Pooling Method:**
			- **Column A:** BLS category number
			- **Column B:** Period end inventory balance\*
		- **Non-IPIC Pooling Method Users with >1 Pool:**
			- **Column A:** BLS category number
			- **Column B:** LIFO pool number
			- **Column C:** Period end inventory balance\*

IPIC DATA INPUT SCREEN FOR HVAC Parent

LP.

File Edit Insert Delete Save IPIC Data Input Sheet as Excel File Help

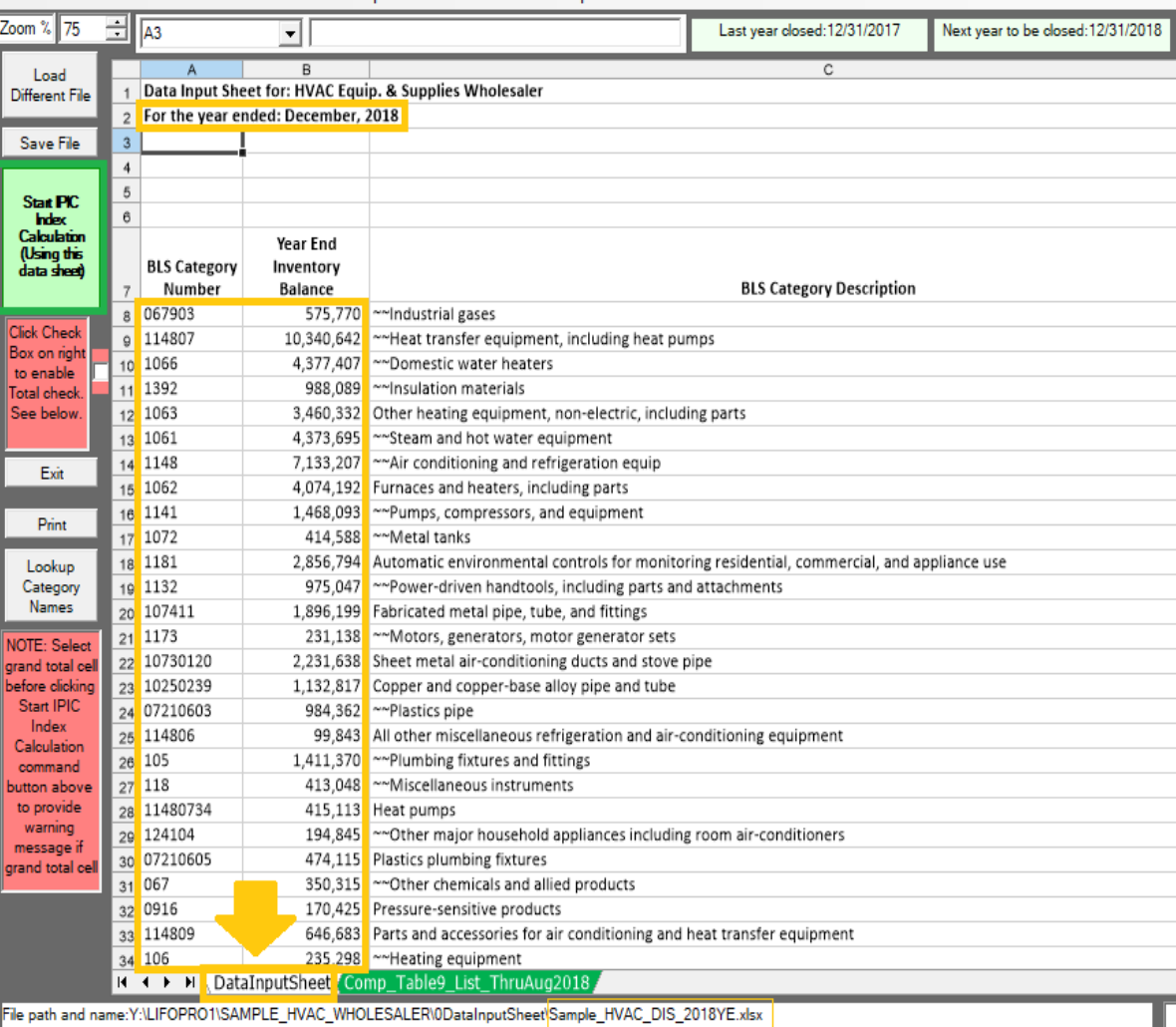

\*Retail LIFO users enter retail/cost balances in rows B & C or C & D depending on pooling method used  $9$ 

### Menu Layout: Data Input Screen for Estimates & Projections

- **Used for interim LIFO estimates or ad-hoc projections. Examples include the following:**
	- **High-level estimate:** using projected inventory balances & inflation rates; user enters these amounts into orange or blue highlighted cells (orange = Version 6 or later; blue = Version 5.4.14 or earlier)
	- **Mid-level:** Using a combination of the following inputs:
		- **Prior period product mix -** using software's XLP file by pressing the yellow projection button in the IPIC menu screen
		- **Current period BLS inflation indexes –** populated after completing calculation automatically in software
		- **Current period inventory balances** entered by selecting Go to Screen 3 button in IPIC reports menu after completing IPIC calculation; balances are entered into current-year cost field shown to the right

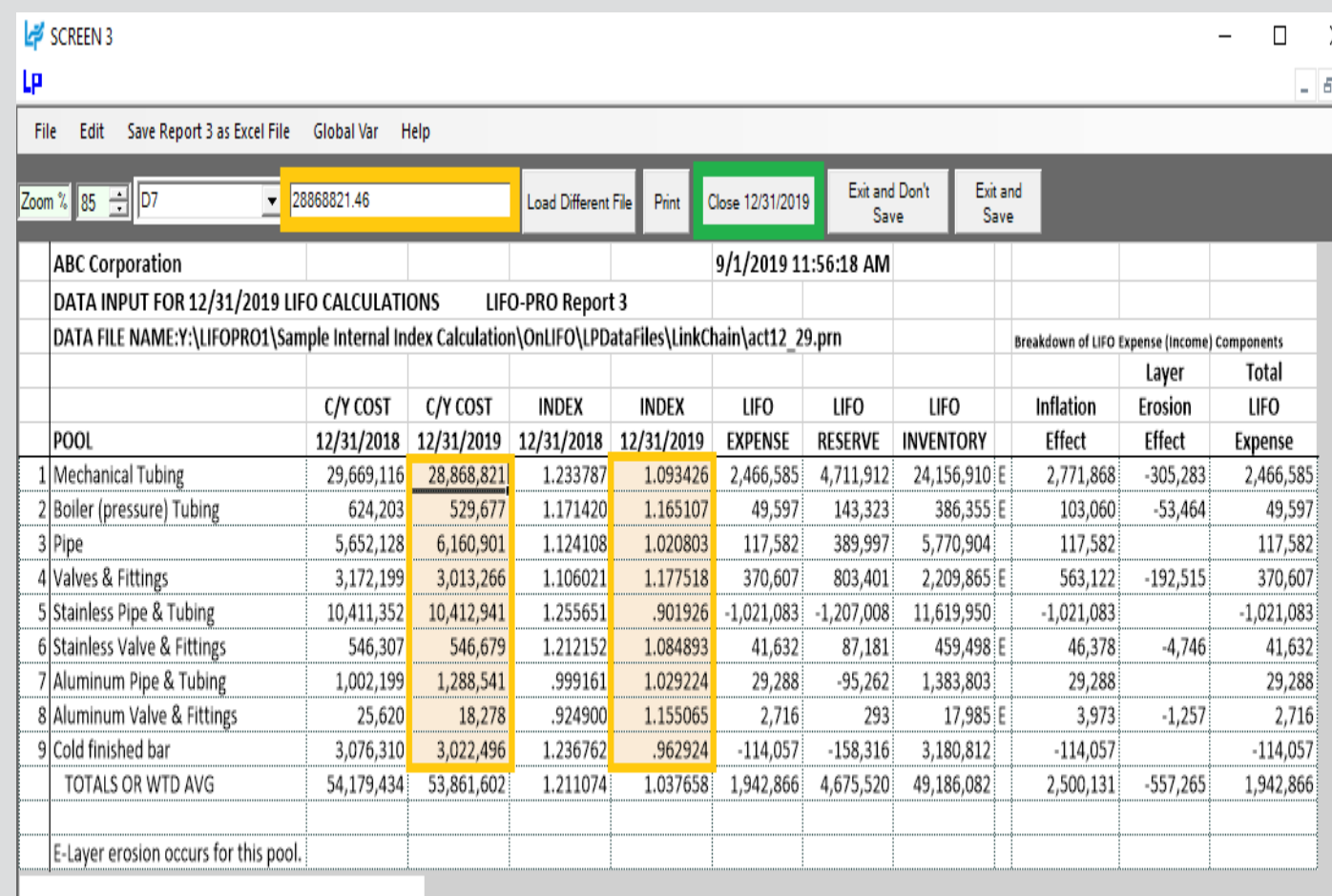

Input Boxes & Fields

**Calculate Command Button** 

# **Preparation**

**User exports item detail report and/or product hierarchy list from accounting database to xlsx, csv or txt file**

### **Item Detail Report Exported From Accounting Database <b>Product Hierarchy Listing**

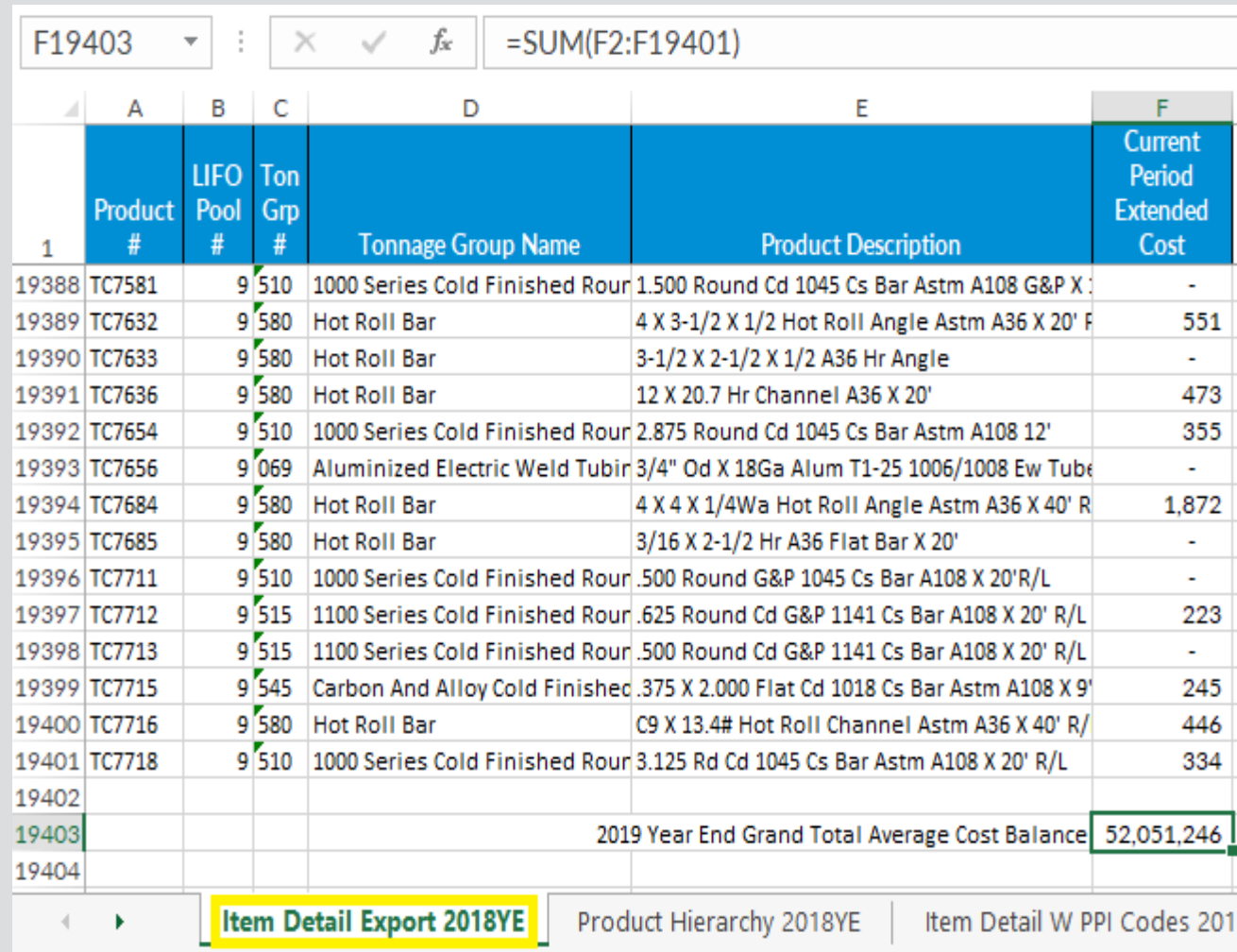

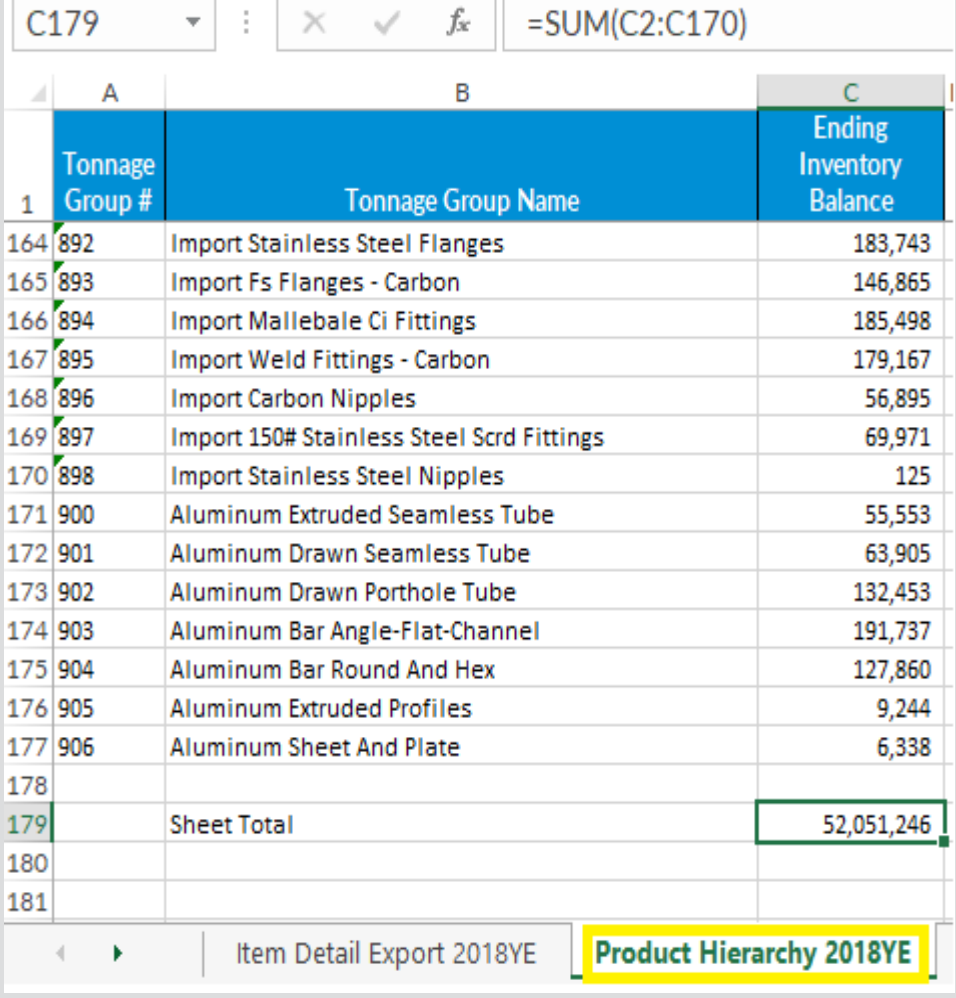

# **Preparation**

**User assigns/populates BLS categories to item detail report or product hierarchy listing if not already present**

### **Item Detail Report With BLS Category Assignments Product Hierarchy With BLS category Assignments**

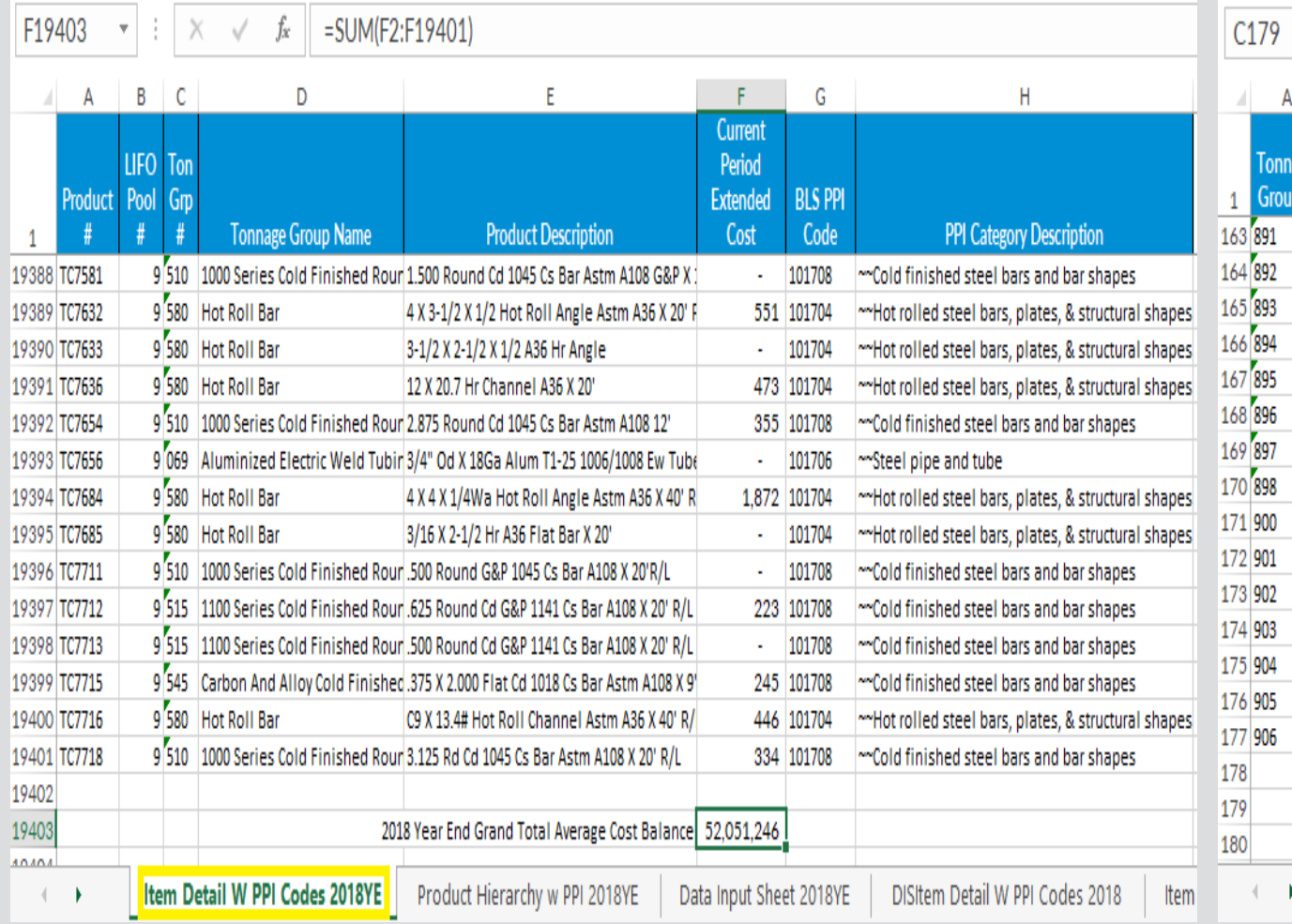

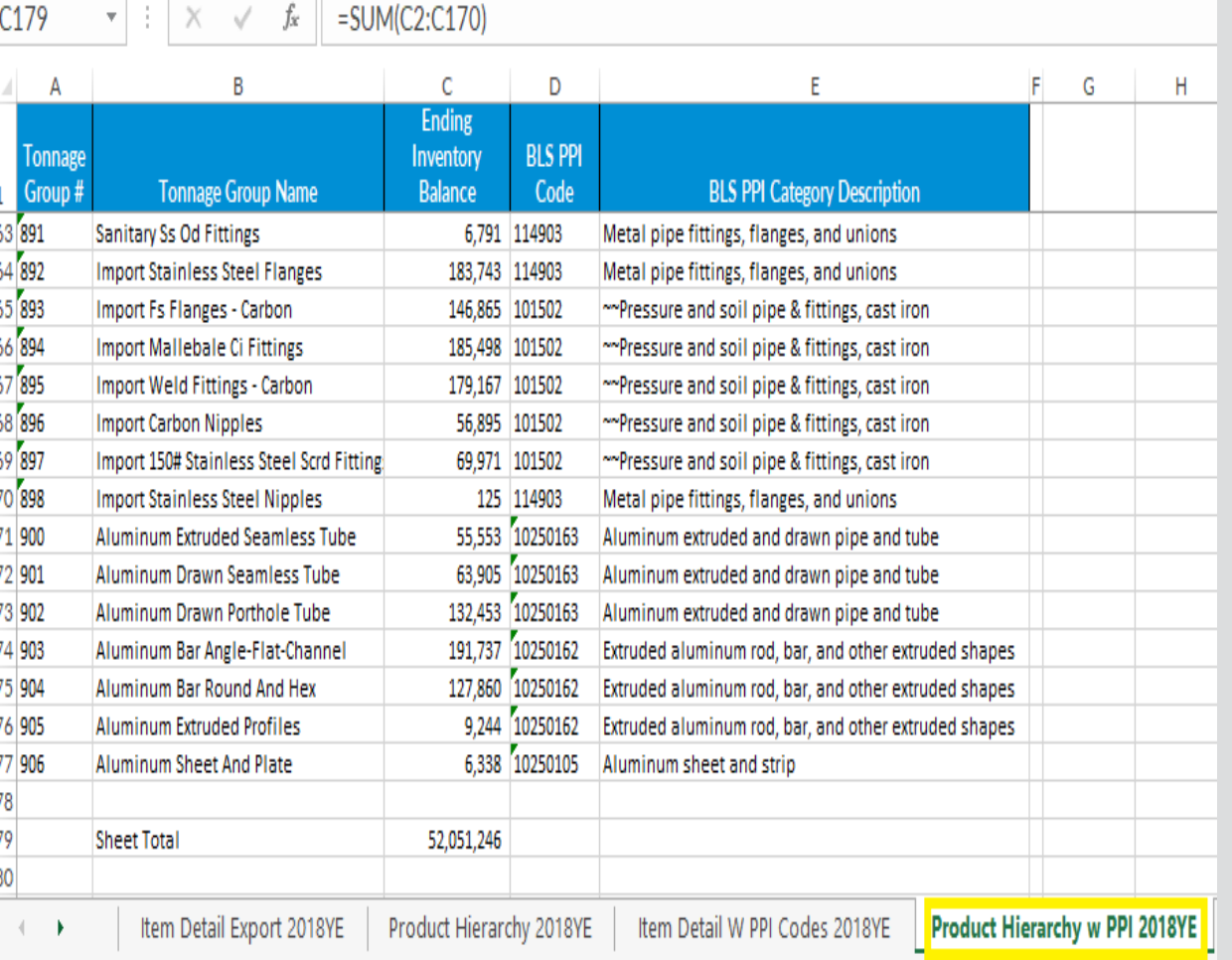

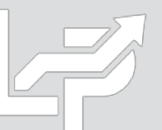

# Inputs: Data Input Sheet Format

- **User prepares data input sheet Excel file that will be loaded into the LIFOPro software to complete calculation**
- **Must be organized as & include the fields listed below based on LIFO submethods being used:**

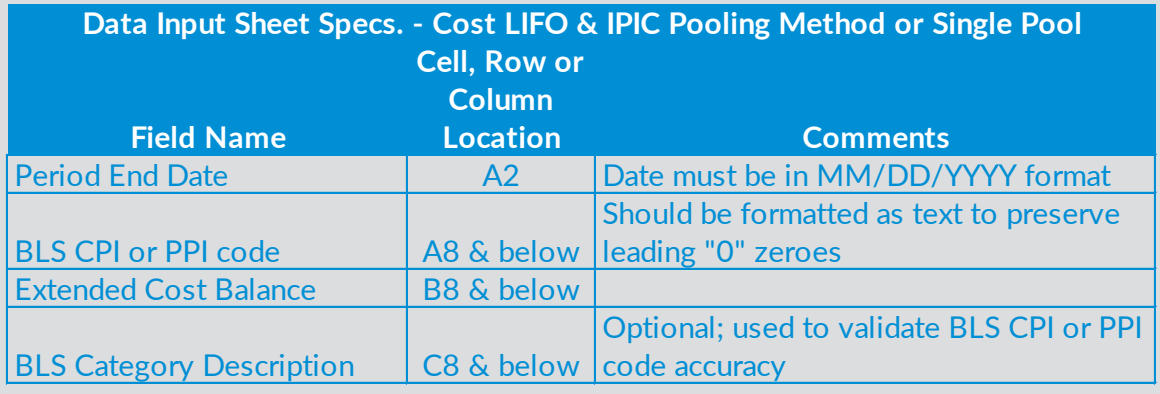

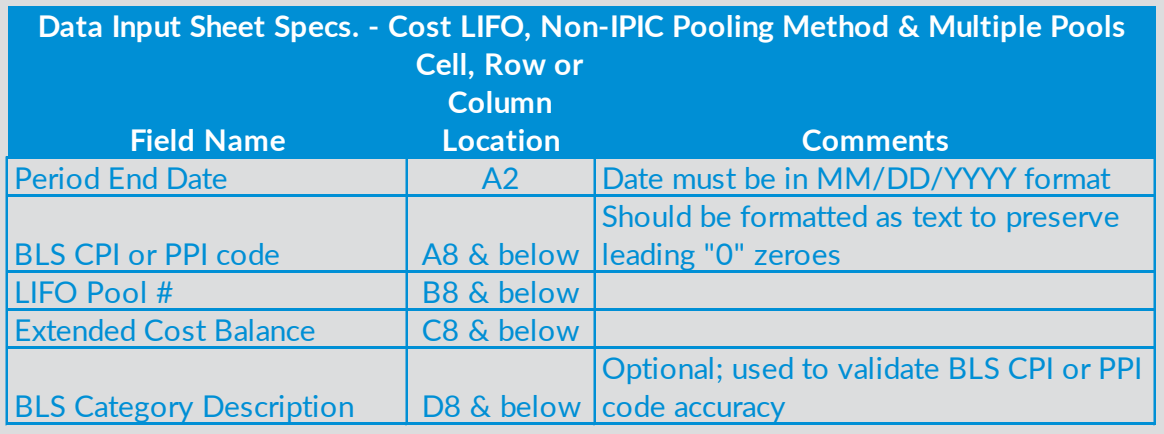

### **Cost LIFO Data Input Sheet Specs Retail LIFO Data Input Sheet Specs**

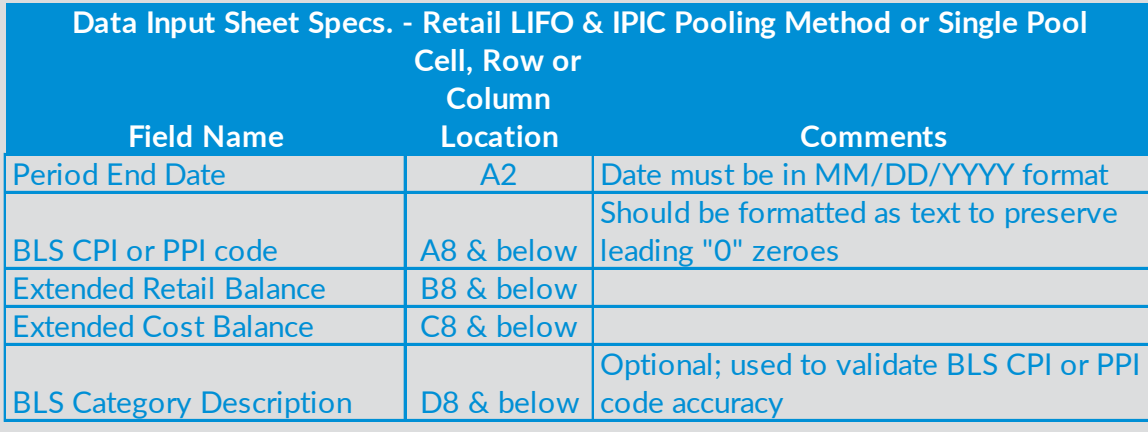

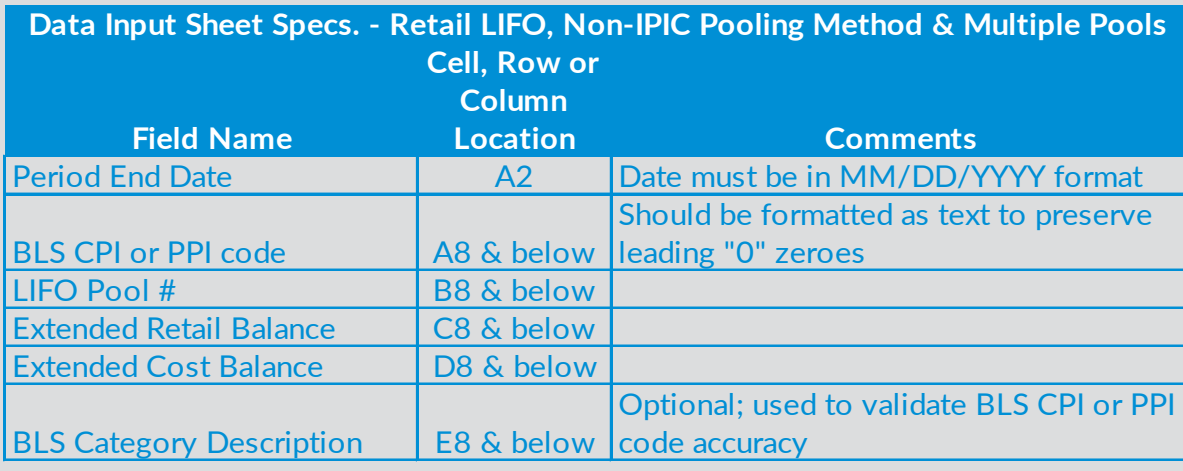

# Inputs: Cost LIFO Data Input Sheet Format

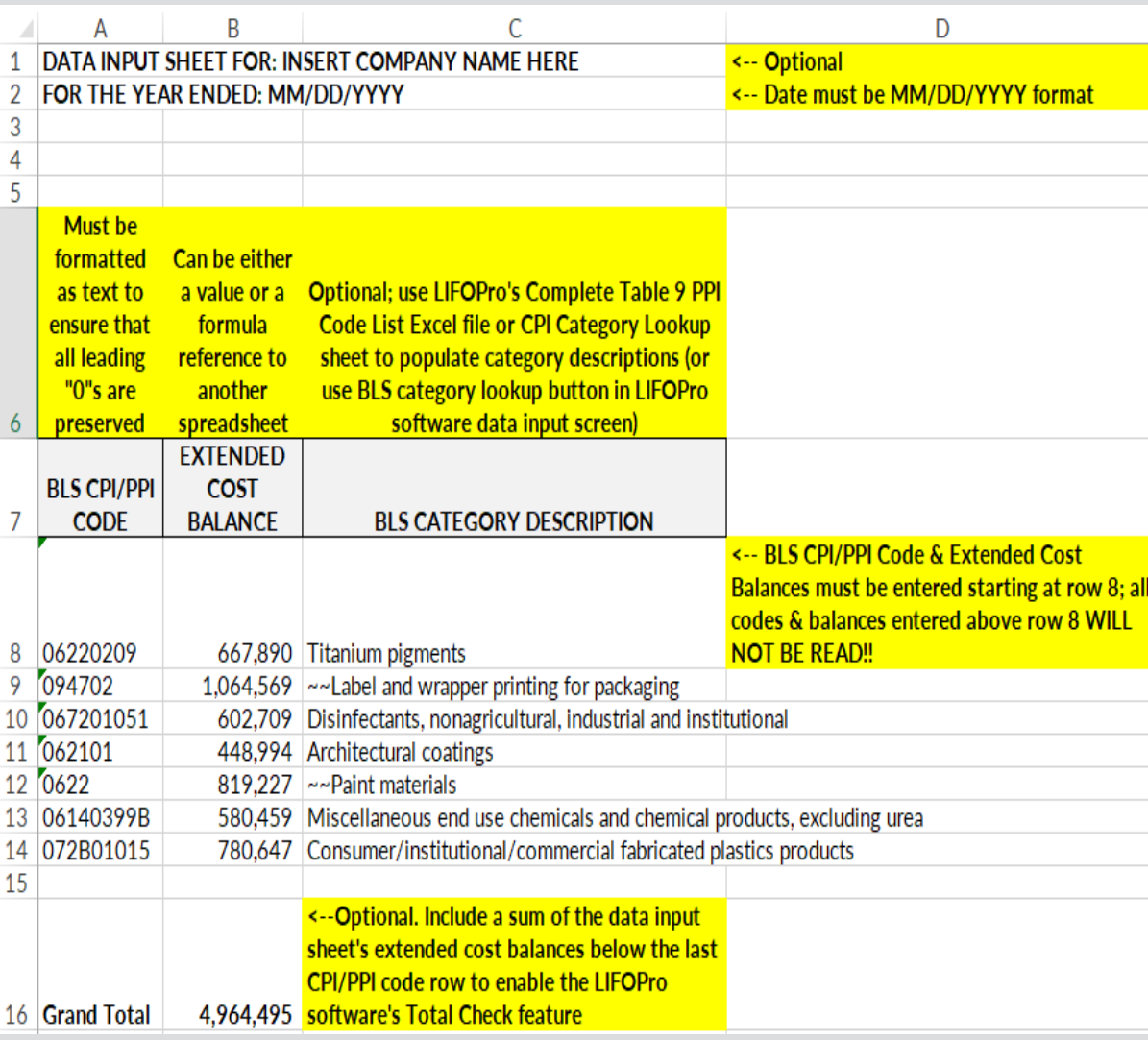

### **IPIC Pooling Method or Single LIFO Pool Non-IPIC Pooling Method & Multiple LIFO Pools**

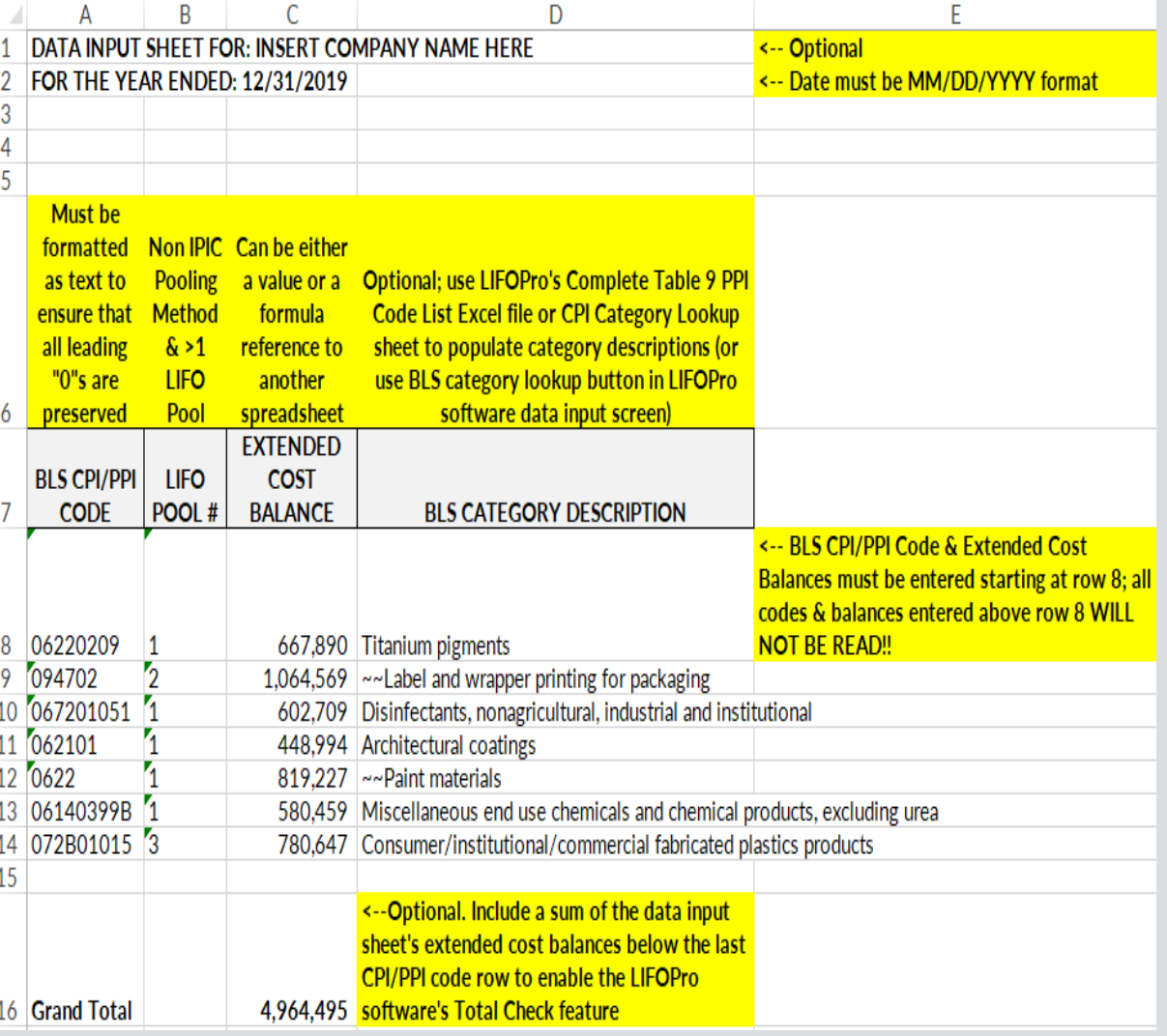

14

# Inputs: Retail LIFO Data Input Sheet Format

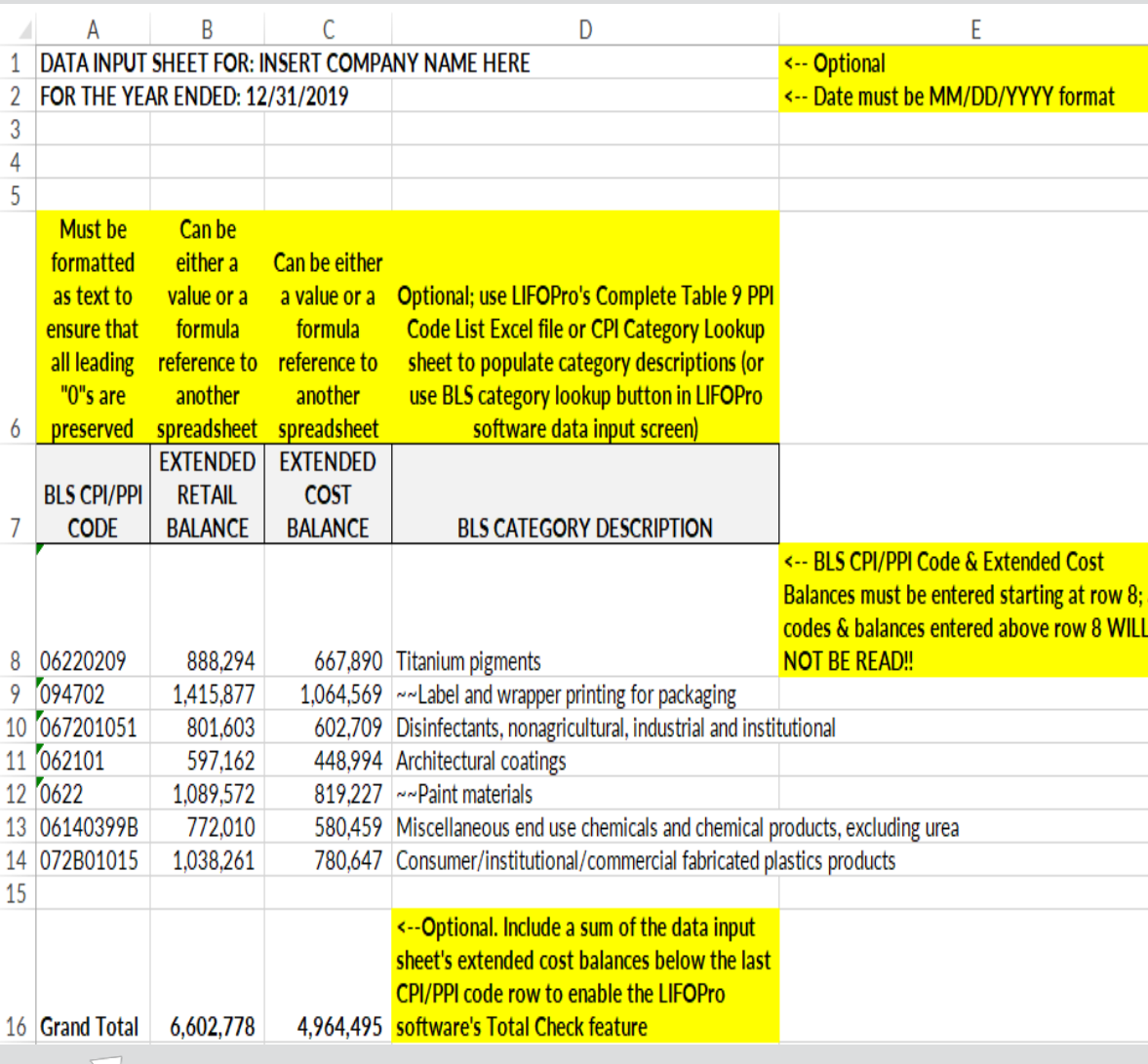

### **IPIC Pooling Method or Single LIFO Pool Non-IPIC Pooling Method & Multiple LIFO Pools**

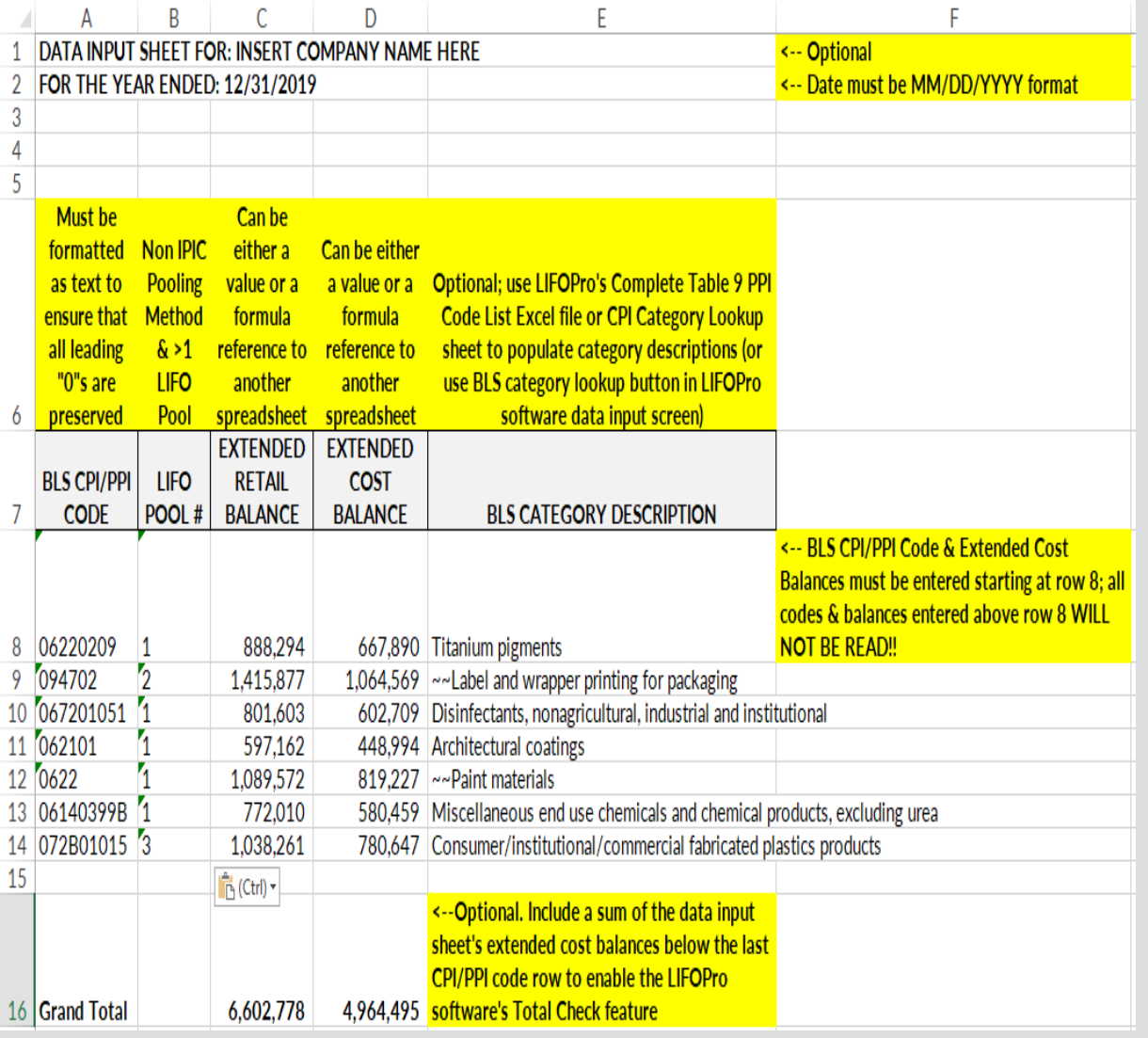

15

- **User opens the LIFO-PRO Software**
- **If listed, user selects their company's LIFOPro software database file folder in Company Selection Menu Screen**
- **If user's LIFOPro software database folder not listed, user selects Specify Top Level Data Path Command button to select their LIFOPro software database file folder location (go to Page 3 for steps on selecting your LIFOPro software database file folder location)**

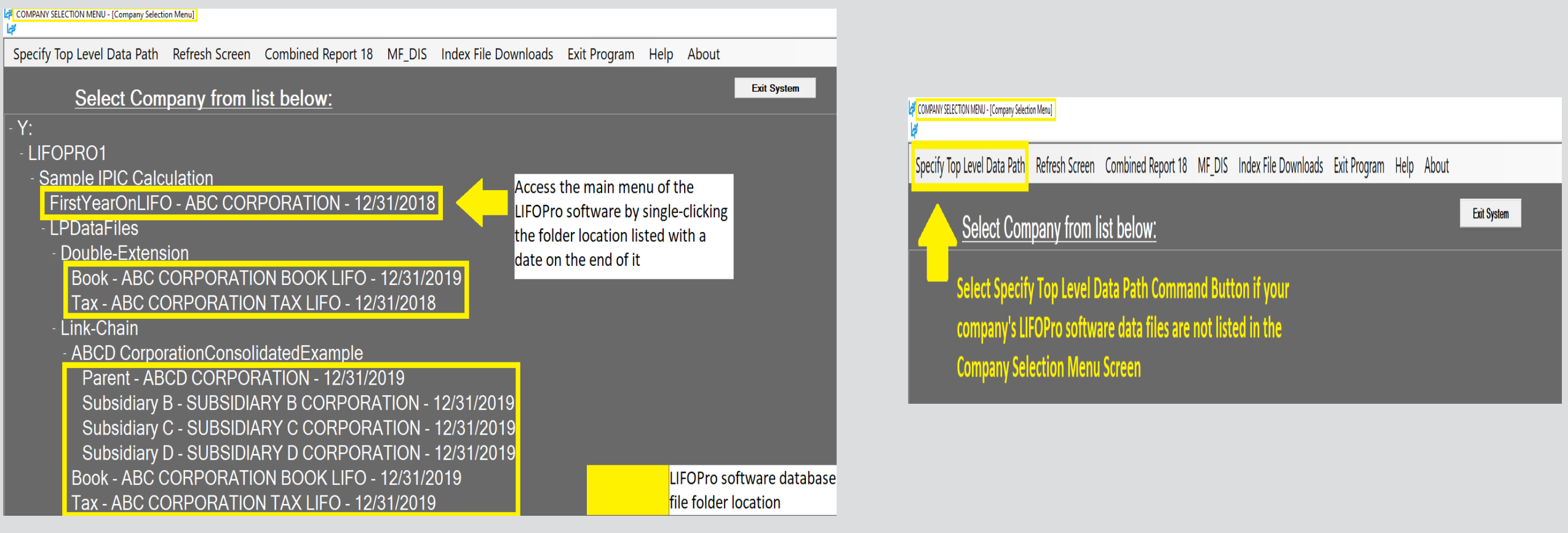

• **In the Main Menu, user accesses the IPIC module by selecting the orange button on the right side of the screen**

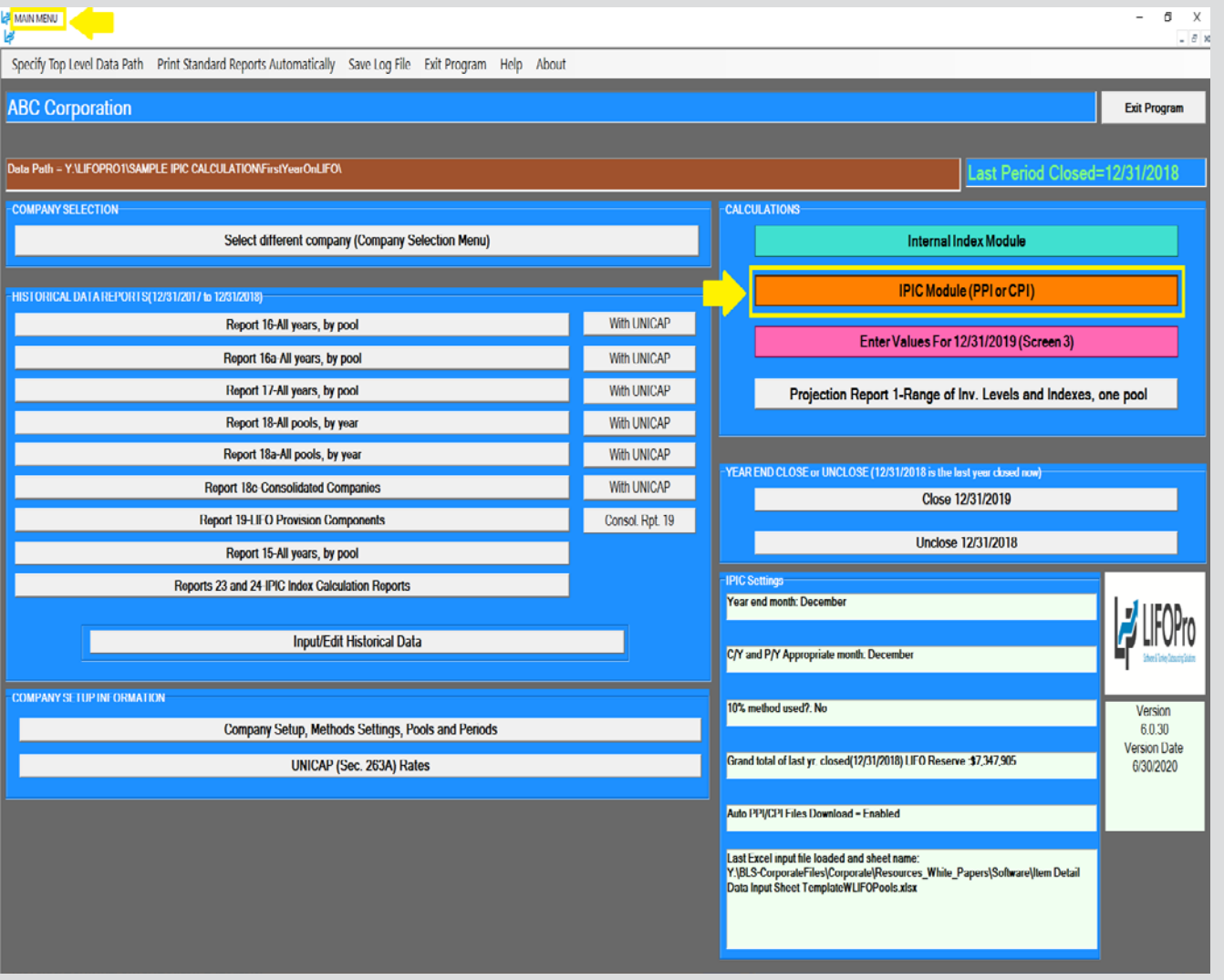

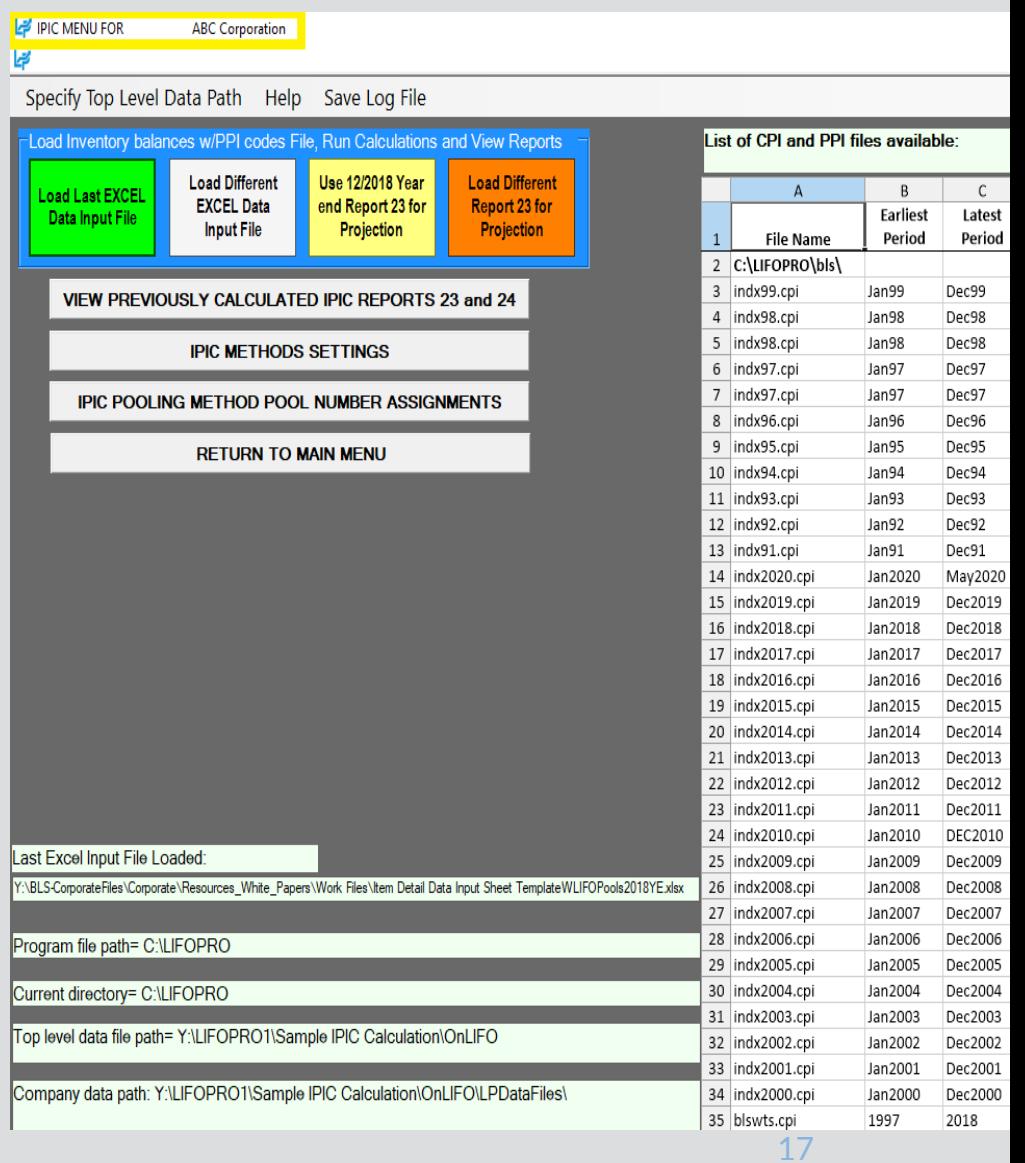

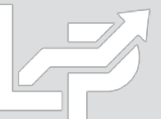

- **User selects one of the four available calculation buttons:**
	- **Load Last Excel Data Input File –** used to load same Excel file that what was used for the last calculation made in the software.
	- **Load Different Excel Data Input File –** used to load a different excel file than what was used for the prior period calculation
	- **Yellow or orange buttons:** used to make interim estimate or projection using the latest BLS inflation indexes available shown on the right side of screen & inventory balances/BLS category assignments from last period closed (yellow button) or other period previously closed (orange  $\textsf{button)}$  . The contract of the contract of the contract of the contract of the contract of the contract of the contract of the contract of the contract of the contract of the contract of the contract of the contract of t

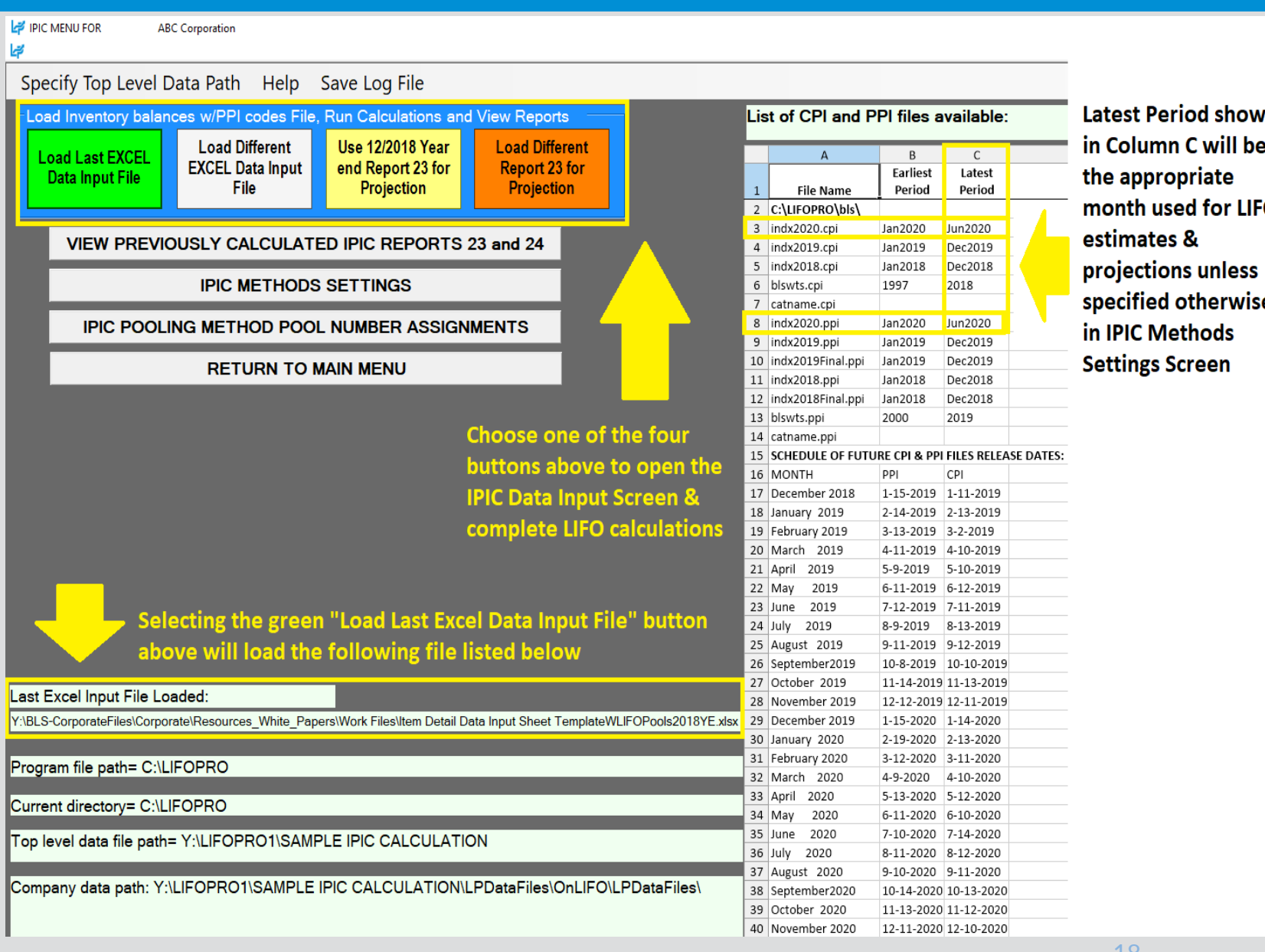

m O

**User loads excel file containing data input sheet/fields into LIFO-PRO software & starts LIFO calculation**

### **Separate Data Input Sheet Data Input Sheet Embedded into Item Detail Report**

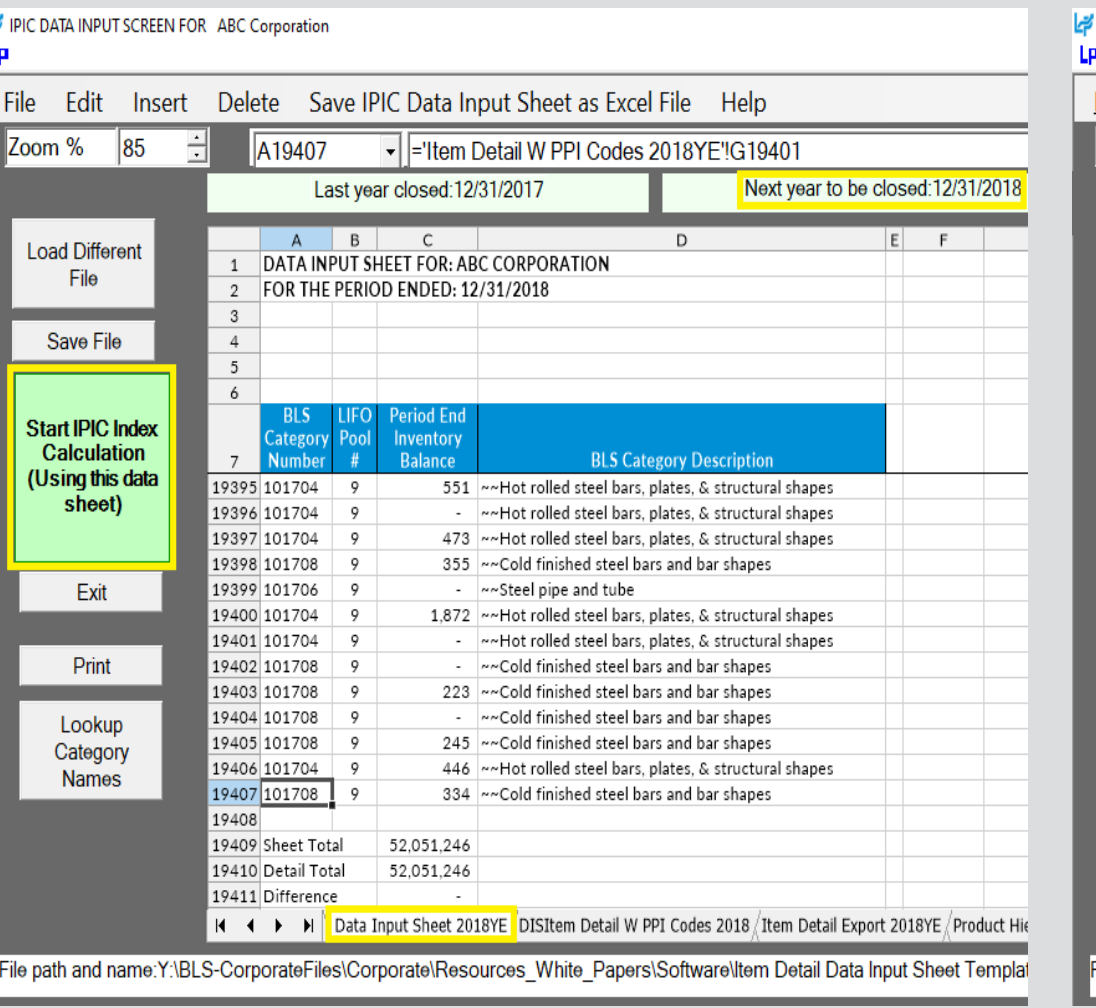

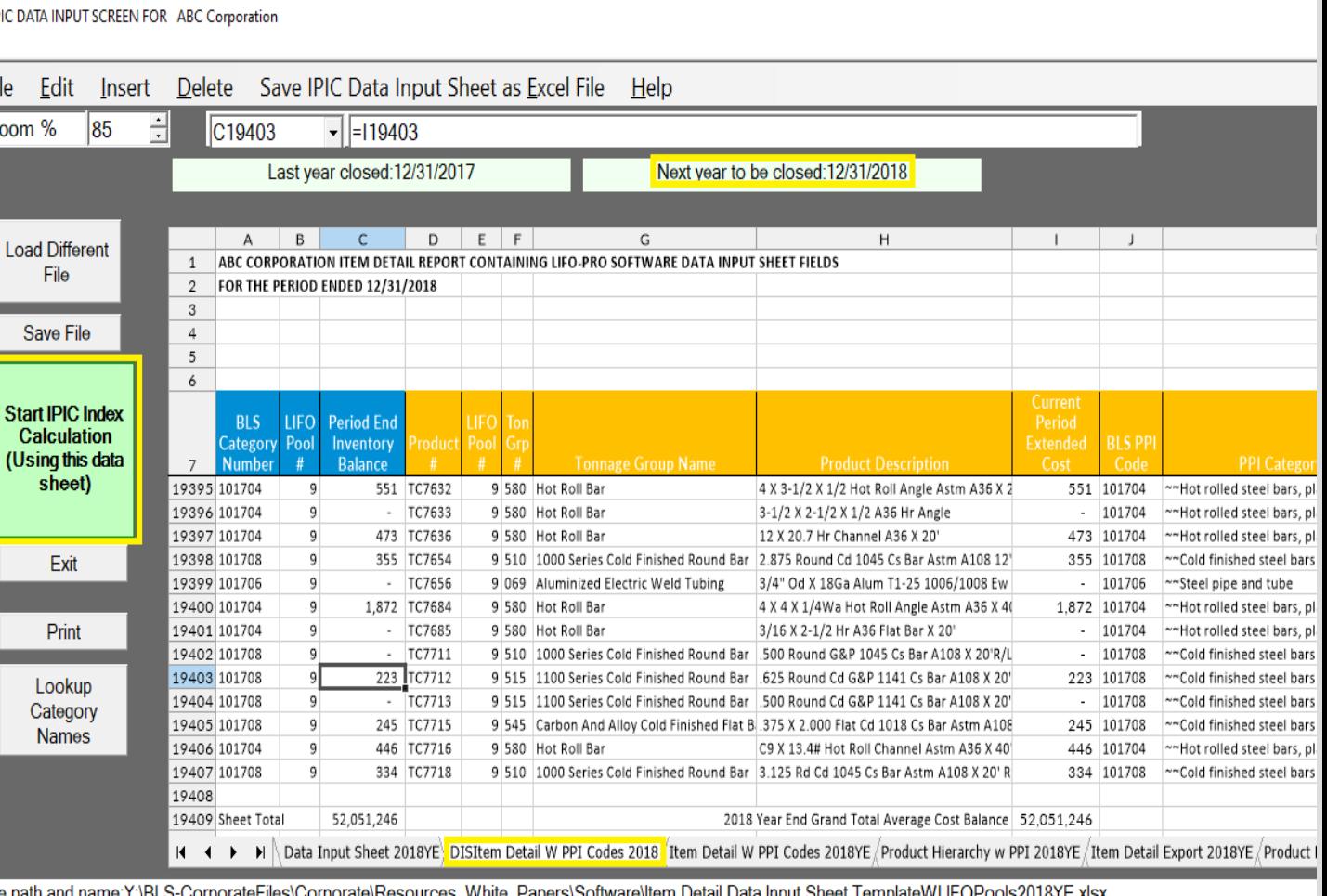

- IPIC reports screen appears after software completes LIFO calculation
- Close period end button selected & LIFO calculation documentation stored in software database file
- Software advances last period closed & updates reports

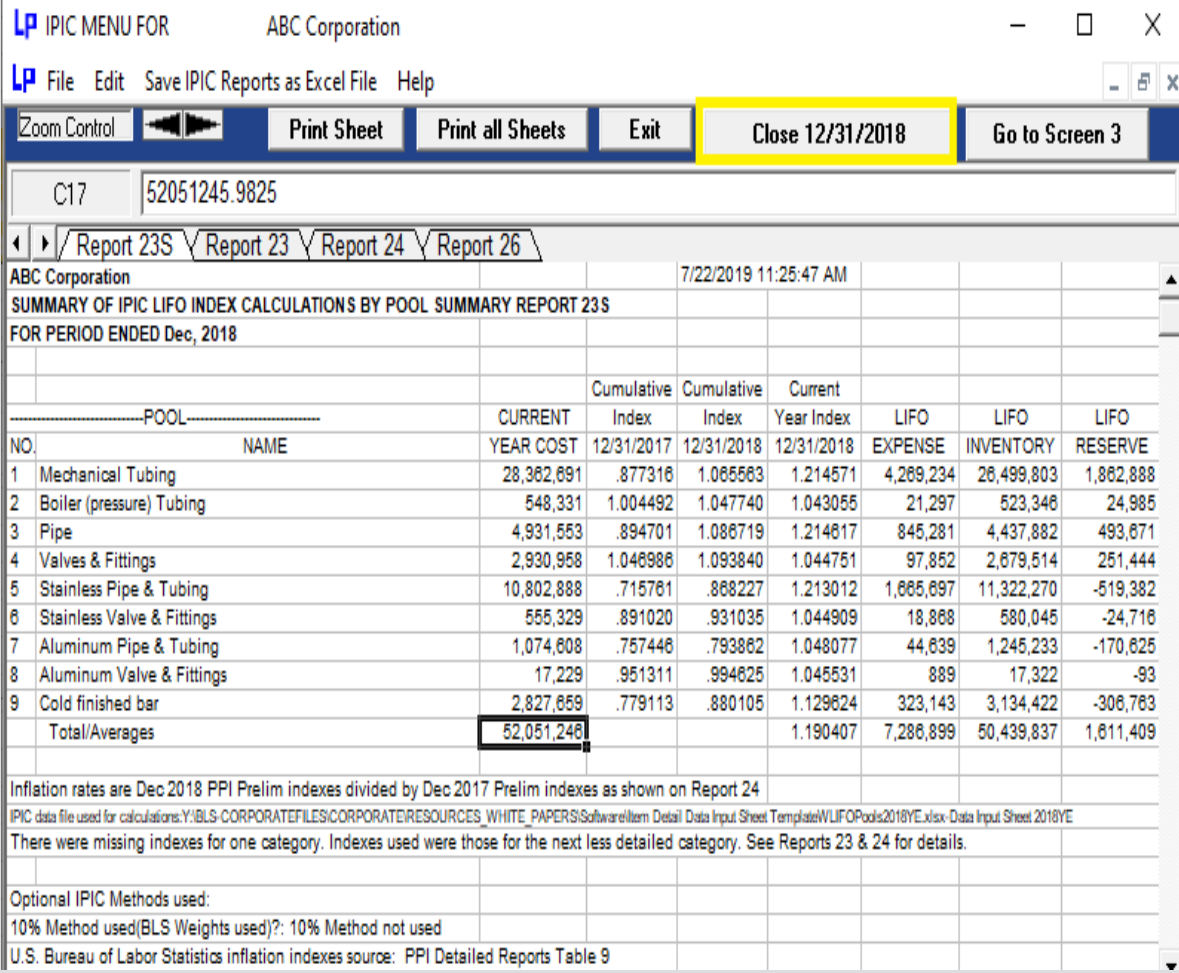

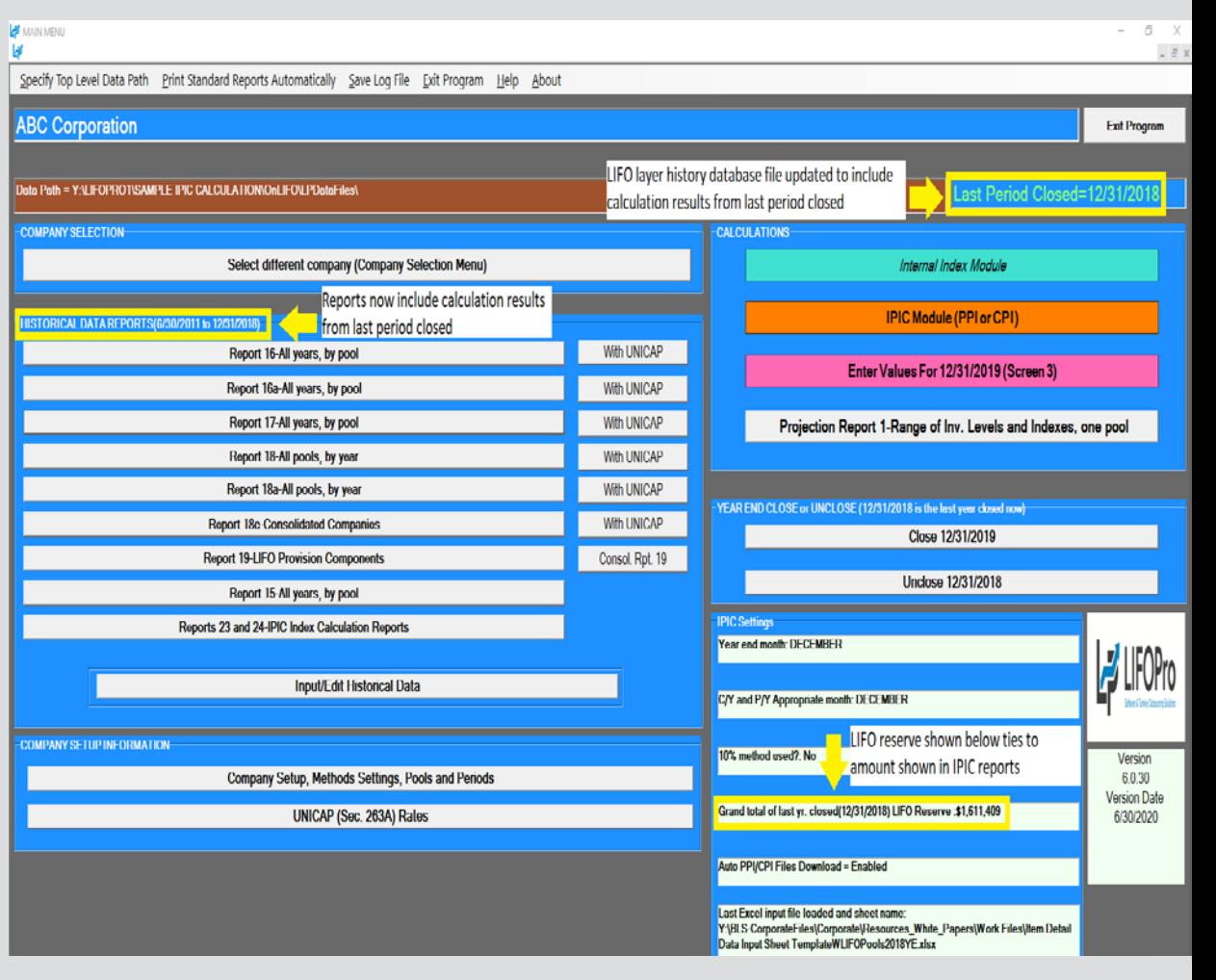

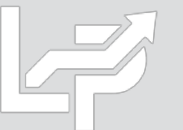

**The LIFO-PRO software's IPIC module allows you to automatically calculate interim LIFO estimates using the latest BLS indexes released between now & the last period closed along with any of the following sets of current/prior period data:**

- **Prior period product mix & inventory balances (SALY)** - Select the Yellow button to perform this level of estimate
- **Current period's inventory balances & prior period product mix** - Select the Yellow button to perform this level of estimate & select the "Go to Screen 3" button in the IPIC Reports screen to enter the current period's inventory balances by LIFO pool
- **Current period's inventory balances & product mix** - Select the green or gray button if you wish to perform this level of estimate

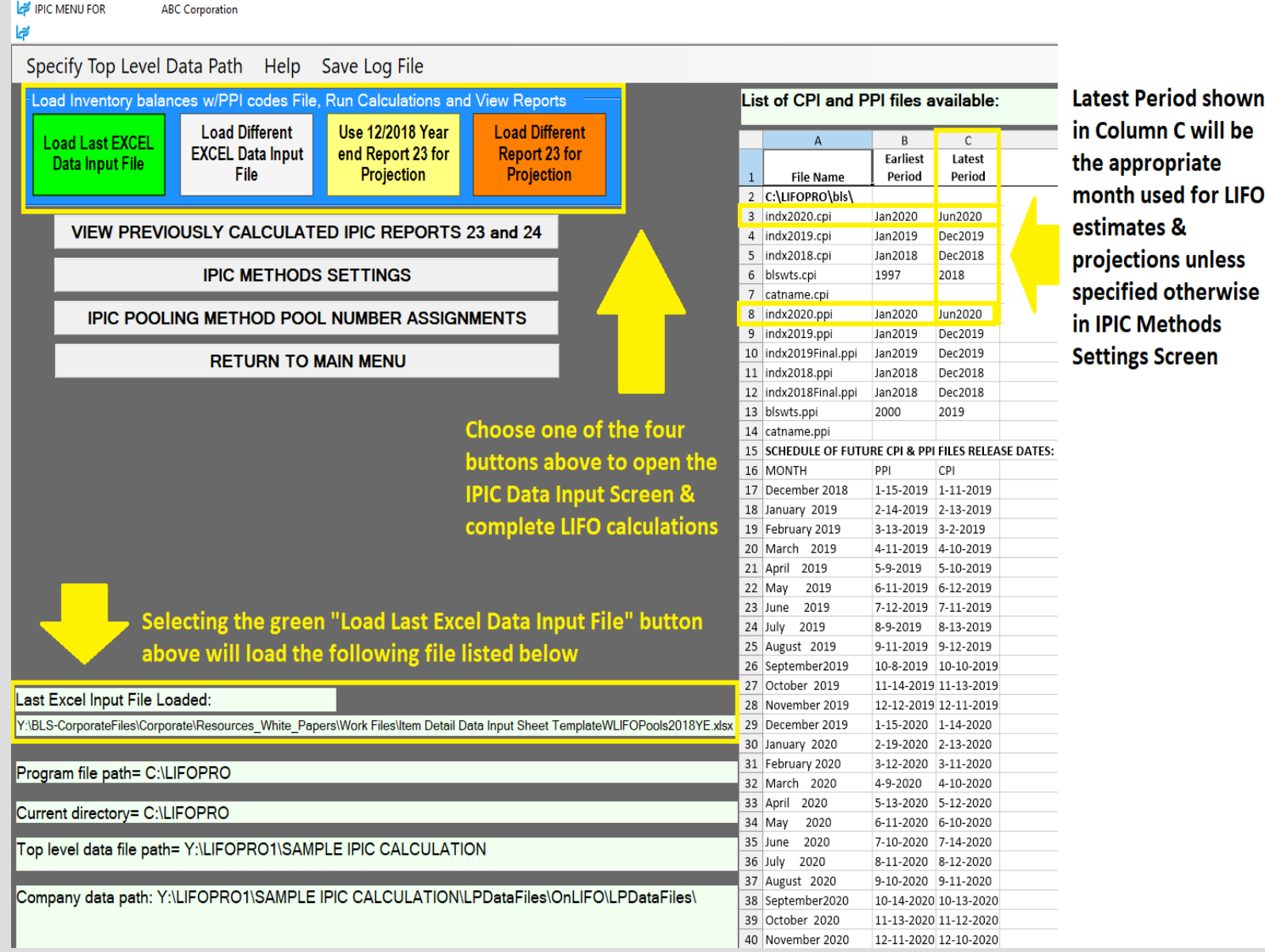

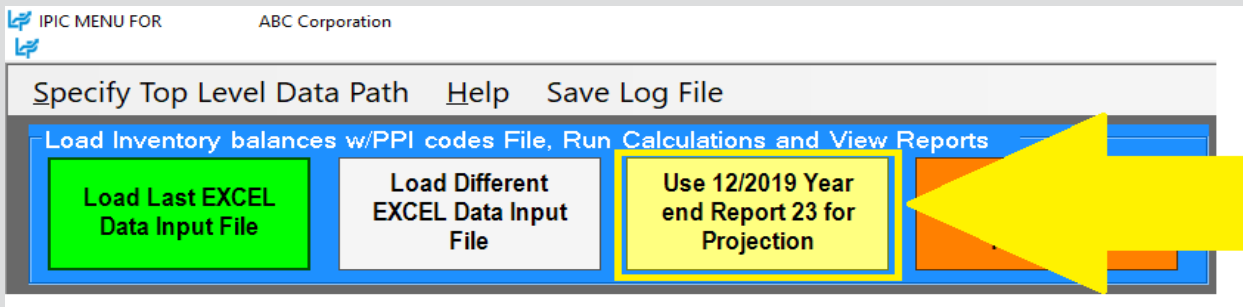

Select Yellow "Use MM/YYYY Year End Report 23 for Projection" button to load the same balances & BLS CPI/PPI code assignments used for the LIFO calculation of the last period closed & apply the balances by CPI/PPI code to perform a LIFO estimate or projection using most recently published BLS CPI/PPI inflation indexes (use orange buton if you wish to load inventory balances & BLS CPI/PPI category assignments for a period closed other than the last period closed)

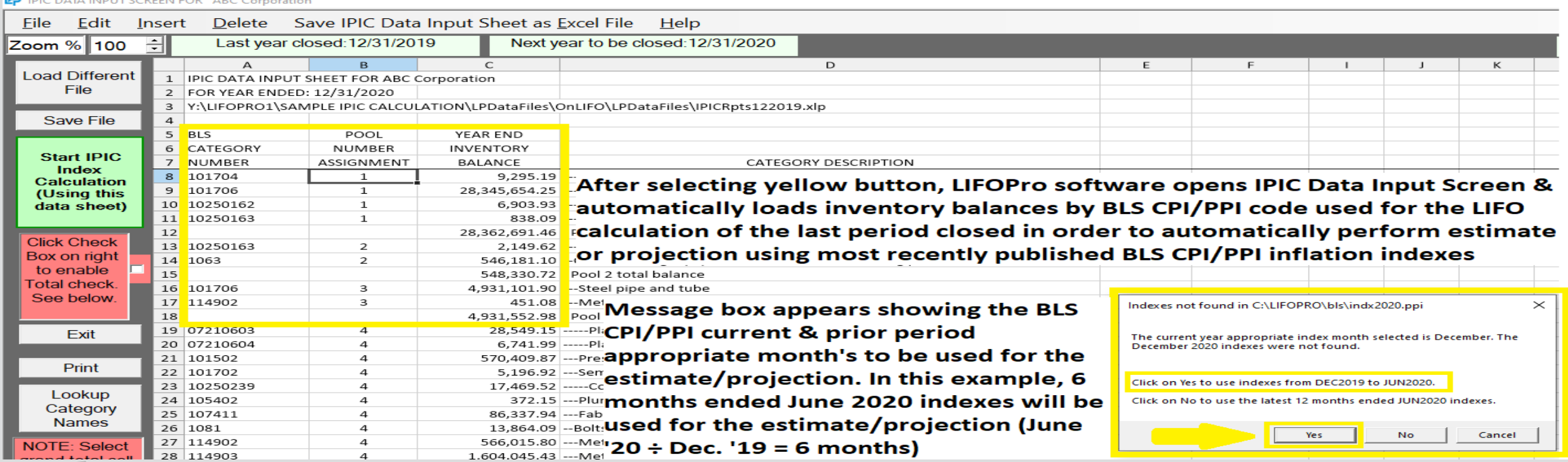

### Report 23S – **IPIC LIFO Calculation Summary Report 24 – IPIC LIFO Inflation Index Detail**

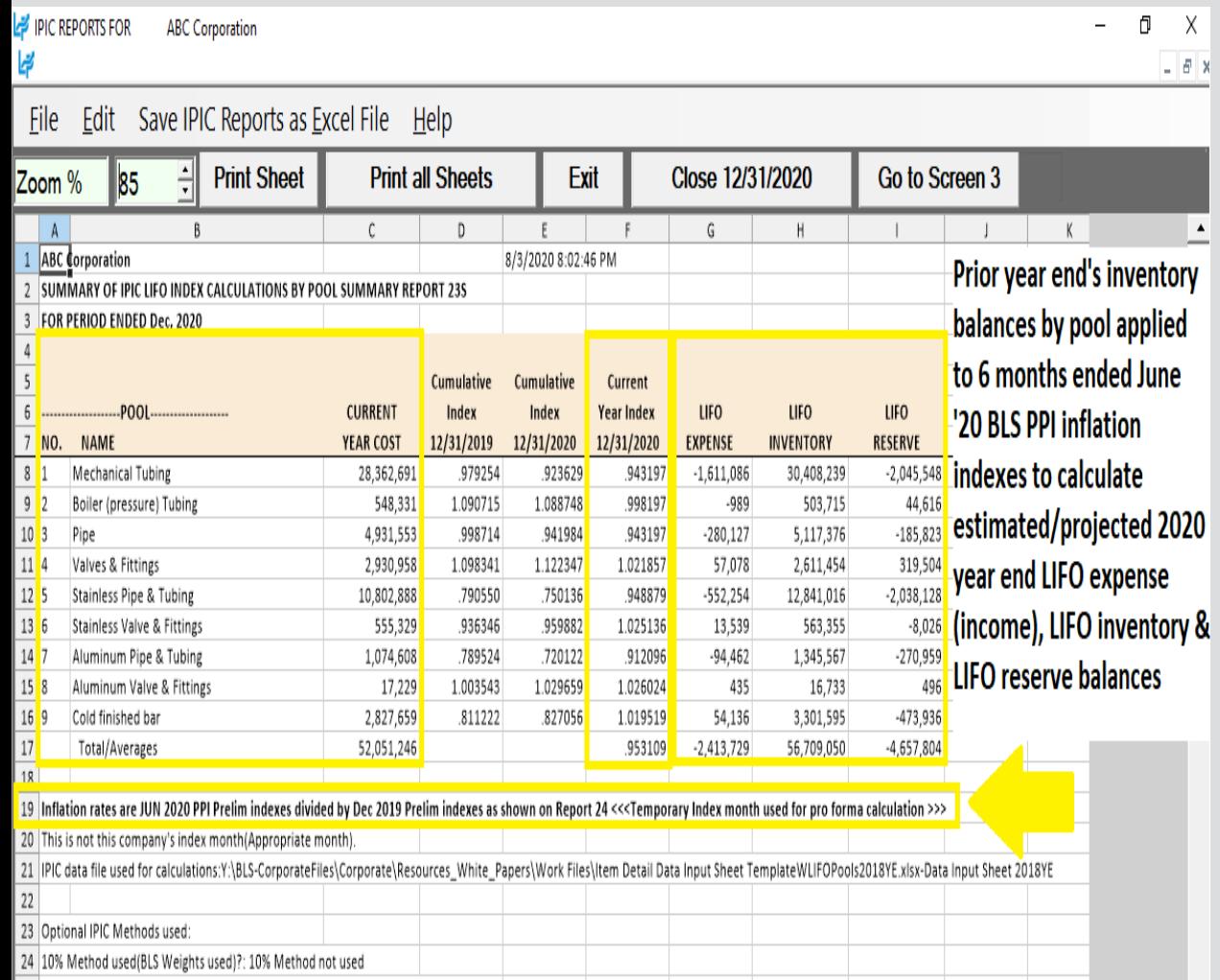

abor Statistics inflation indexes source: PPI Detailed Reports Table 9.

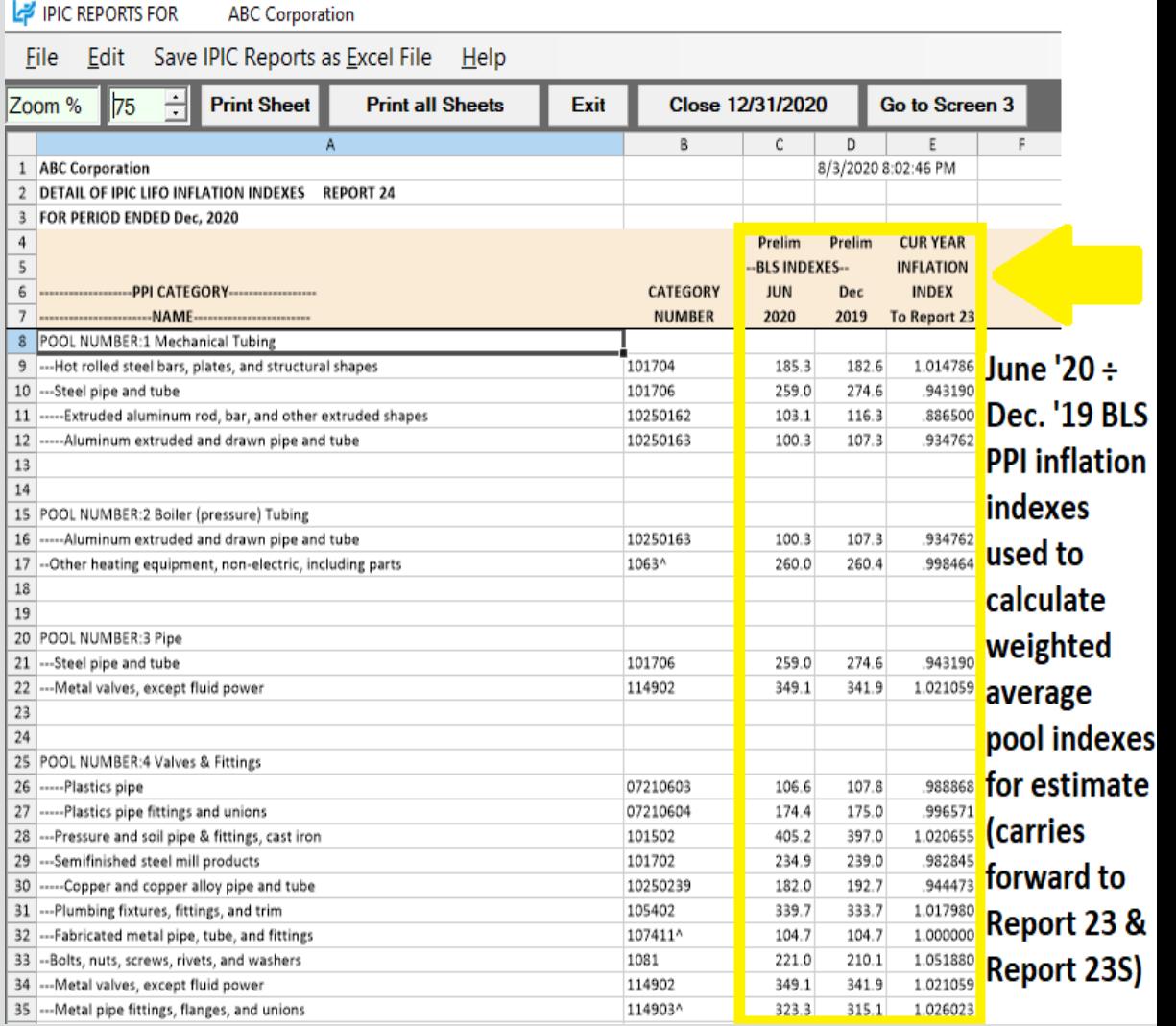

### **Select "Go to Screen 3" button in IPIC reports screen after IPIC LIFO calculation estimate appears to complete estimate with additional precision by updating inventory balances by pool**

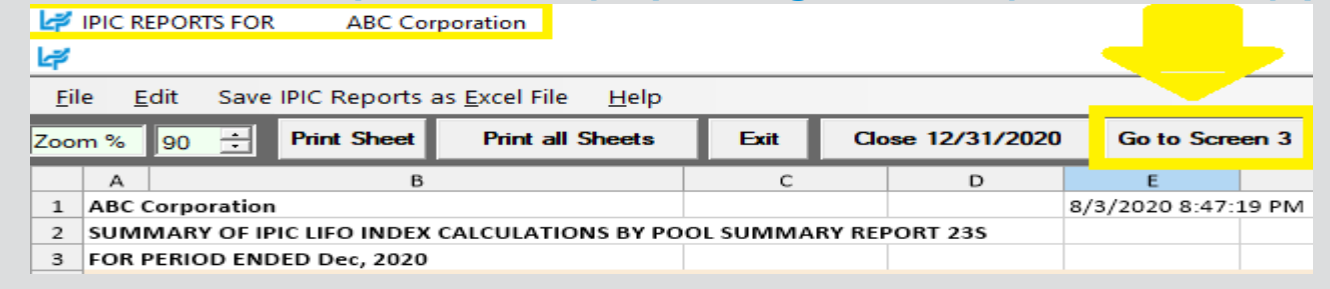

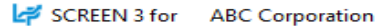

Edit Save Report 3 as Excel File **Global Var** File Help

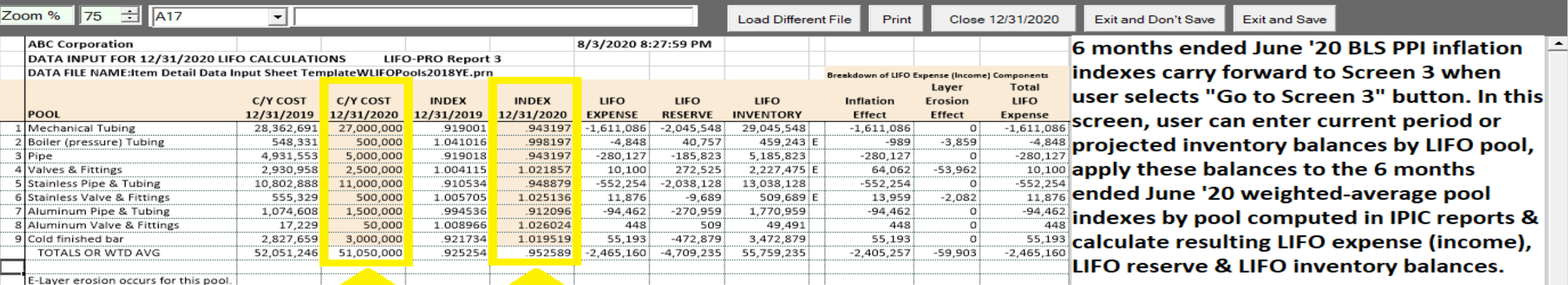

### User can enter current period or projected inventory balances by pool in orange-shaded C/Y cost column

Weighted-average pool indexes by LIFO pool calculated using 6 months ended June '20 BLS PPI inflation indexes carry forward to Screen 3 to calculate LIFO expense, LIFO reserve & LIFO inventory balances

 $\frac{1}{2}$ 

 $\Box$ 

 $\times$ 

# Reporting – LIFO Calculation Summary Report (Rpt. 18)

**Report 18 provides all amounts required to record LIFO-related general ledger journal & tax return entries**

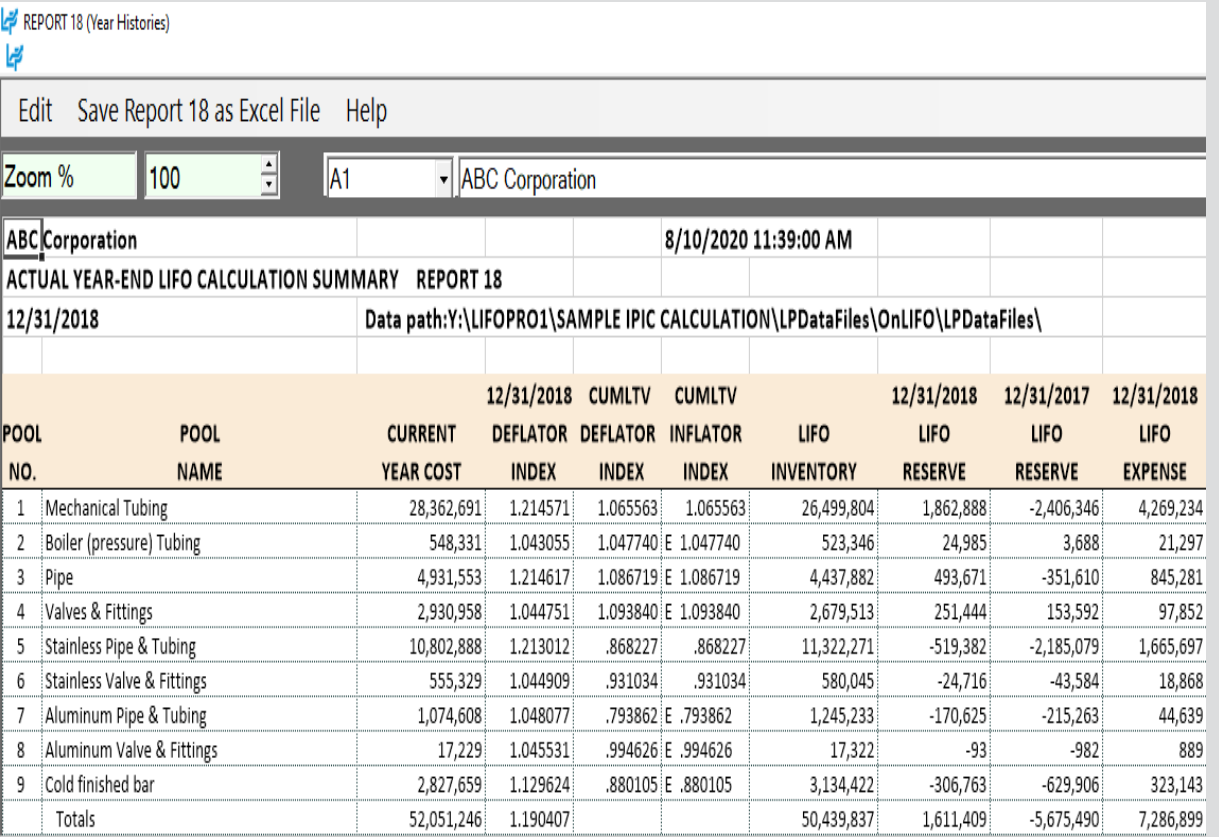

Last period closed is the default period displayed. Separate sheet tab for each period.

### **2018 Year End Report 18 (Last Period Closed) 2017 Year End Report 18 (Prior Period Closed)**

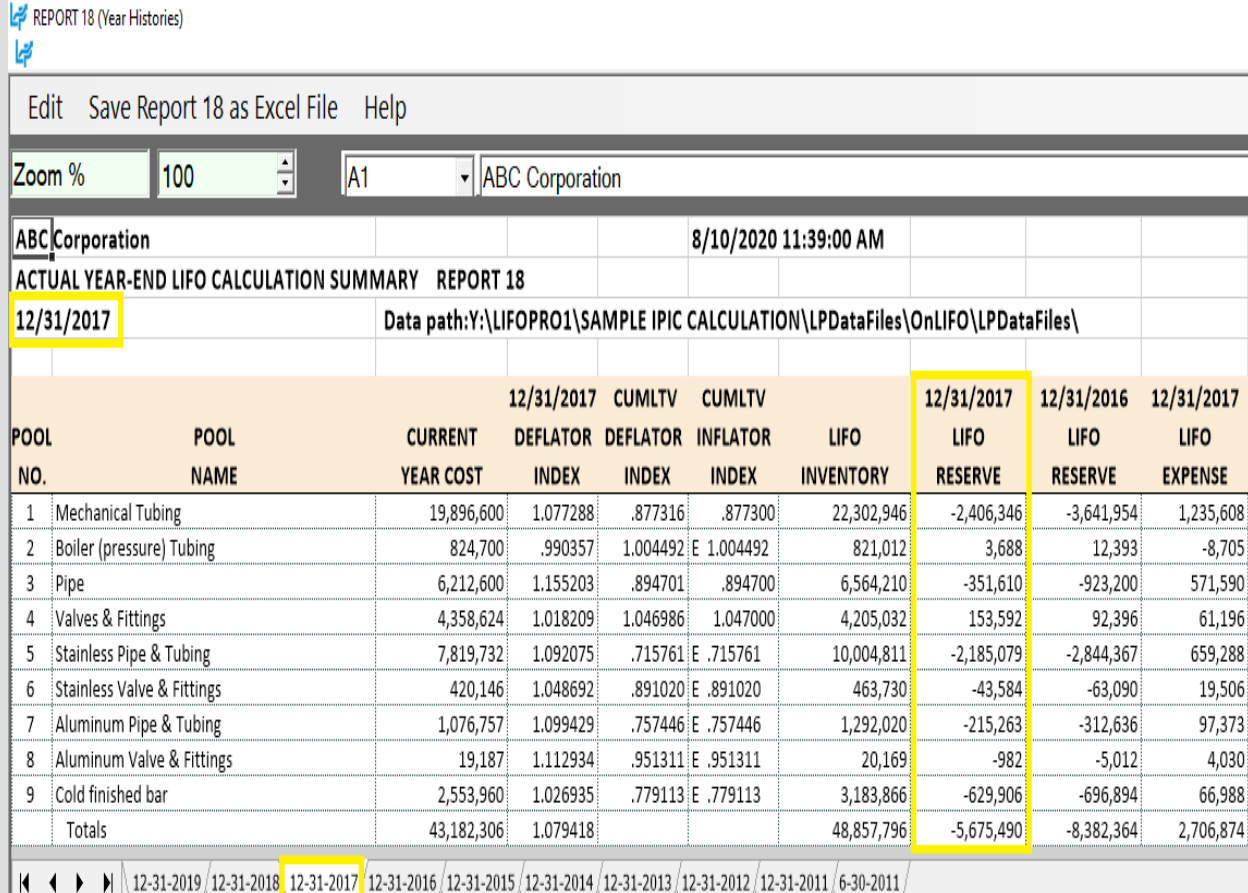

2017 year end totals shown above tie to 2018 report totals shown to the left

# Reporting – LIFO Inventory History Schedule (Rpt. 16)

### **Report 16 provides one sheet per pool LIFO history carryforward for all years, including all pools combined format**

### **Pool 1 (Single Pool format)**

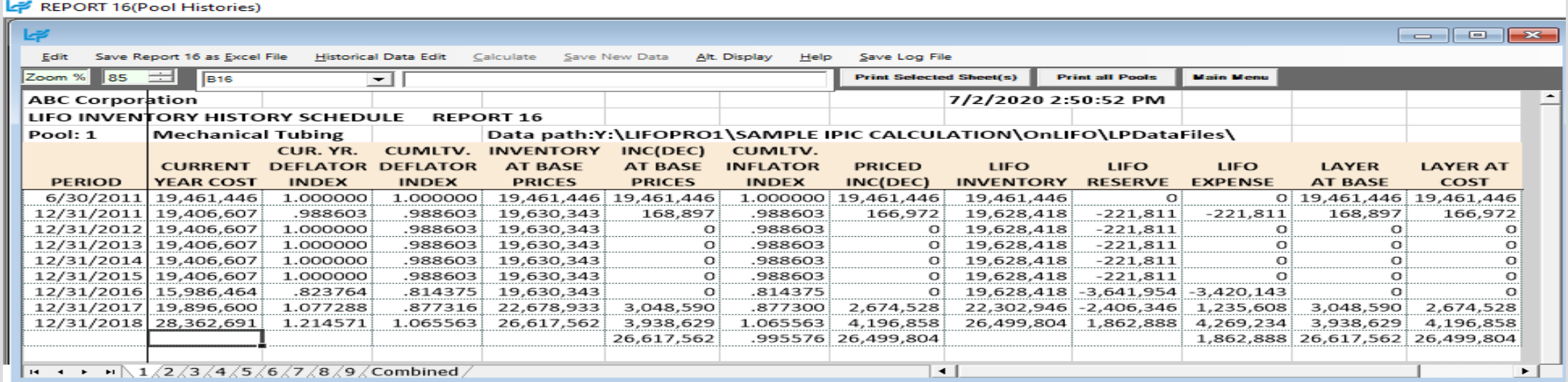

### **All Pools Combined Format**

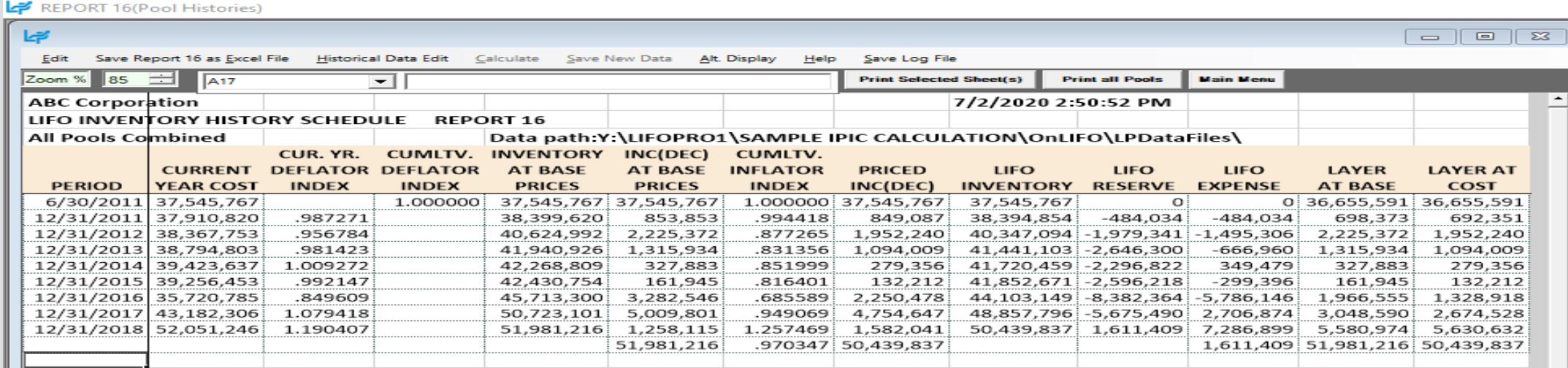

 $\vert \cdot \vert$  + +  $\vert \cdot \vert \setminus 1 \big/ 2 \big/ 3 \big/ 4 \big/ 5 \big/ 6 \big/ 7 \big/ 8 \big/$ 

 $\vert \cdot \vert$ 

26

 $\blacktriangleright$   $\vdash$ 

## Reporting – LIFO Reserve Calculation Proof Report (Rpt. 18a)

### **Report 18a provides a LIFO reserve proof & shows the formulas/sources used to calculate all LIFO variables**

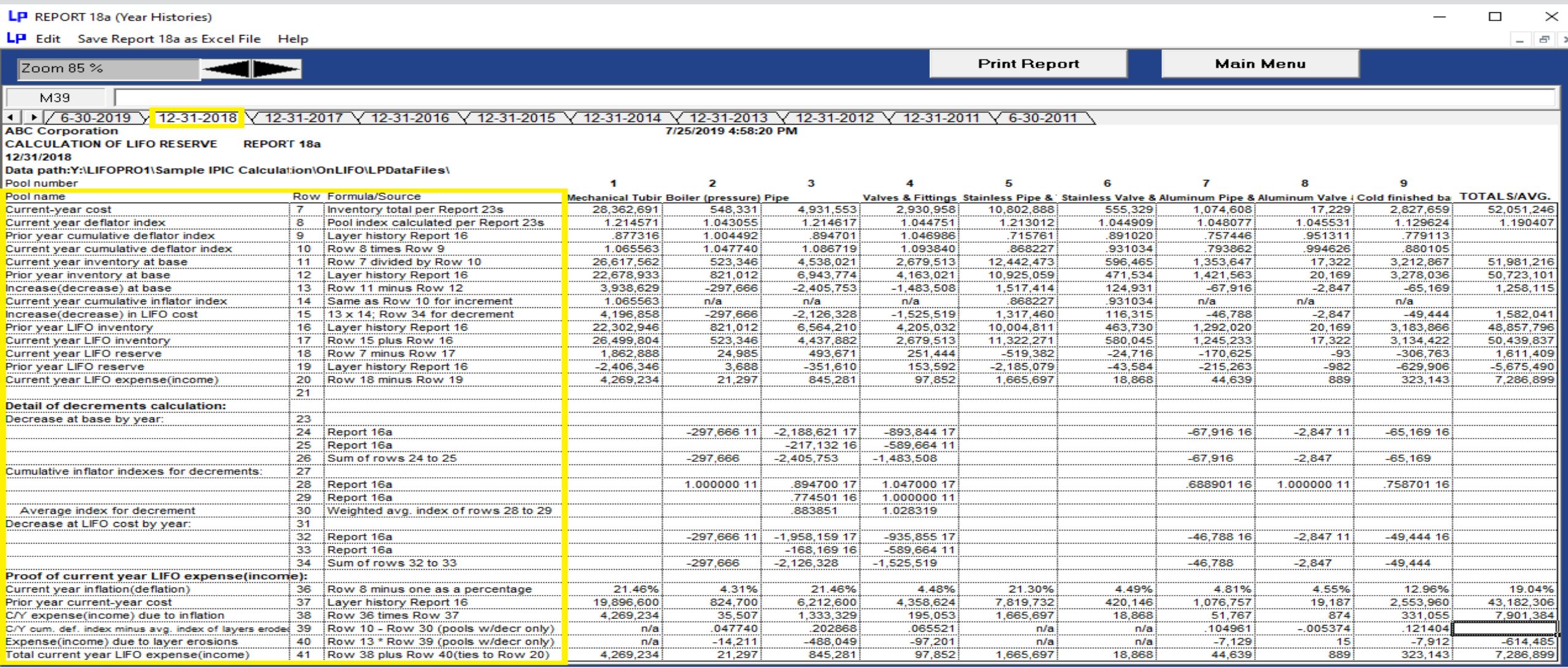

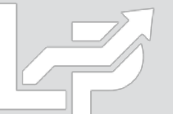

## Reporting – LIFO Expense & Income Components Report (Rpt. 19)

**Report 19 shows the breakdown of the inflation index & layer erosion effect components that make up the total LIFO expense (income) for any given pool and/or year. The layer erosion effect LIFO income pre-tax amount that is required by GAAP to be disclosed in the notes to the financial statements for financial reporting purposes if material.**

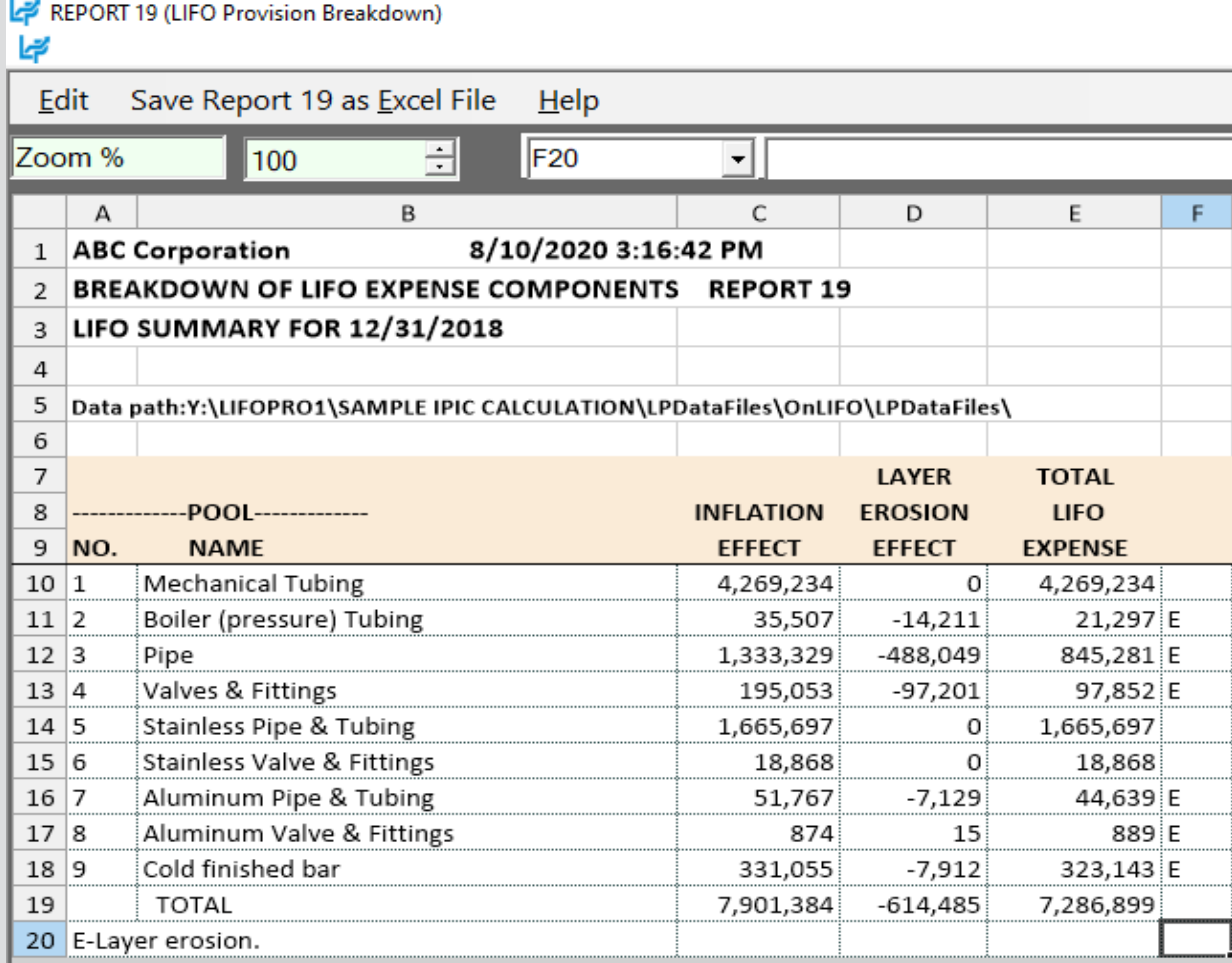

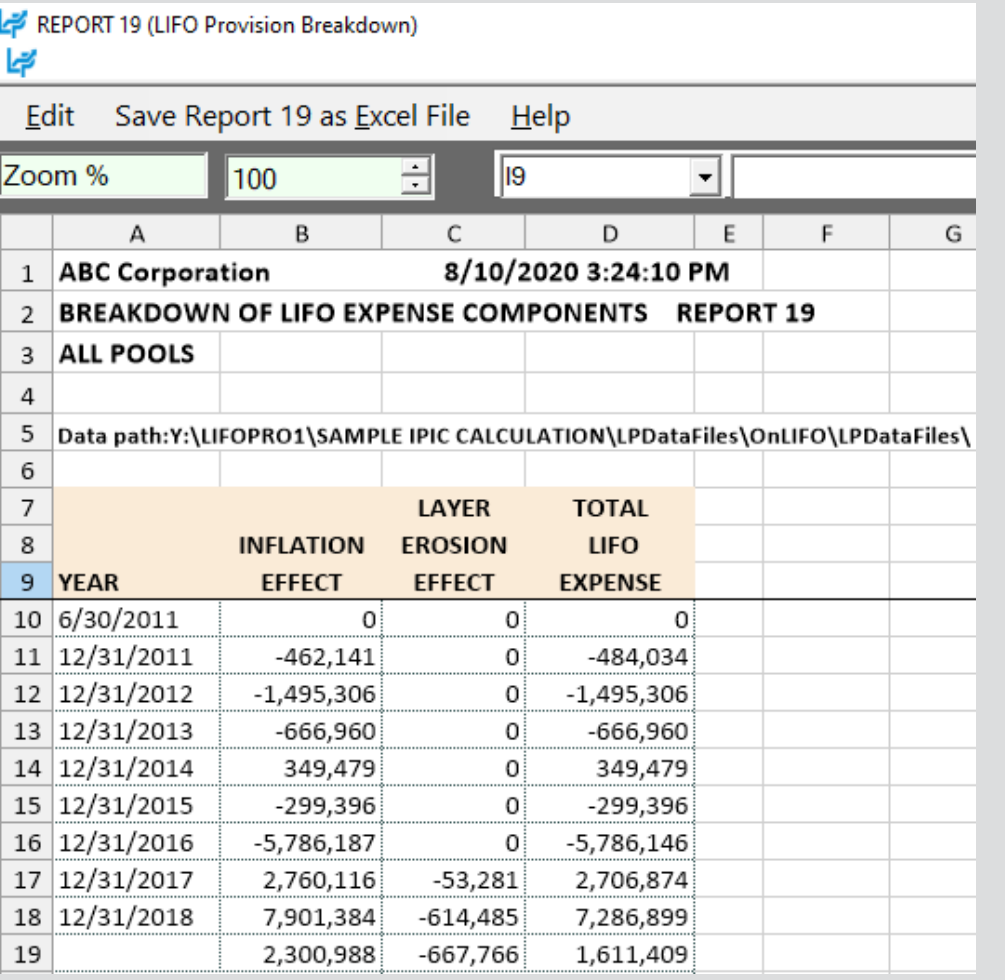

# Reporting – LIFO Layer History Proof Report (Rpt. 16a)

### **Report 16a shows the detail by layer of all decrements and the detail by layer of all layers remaining. This report is a proof of the Report 16 decrement calculations.**

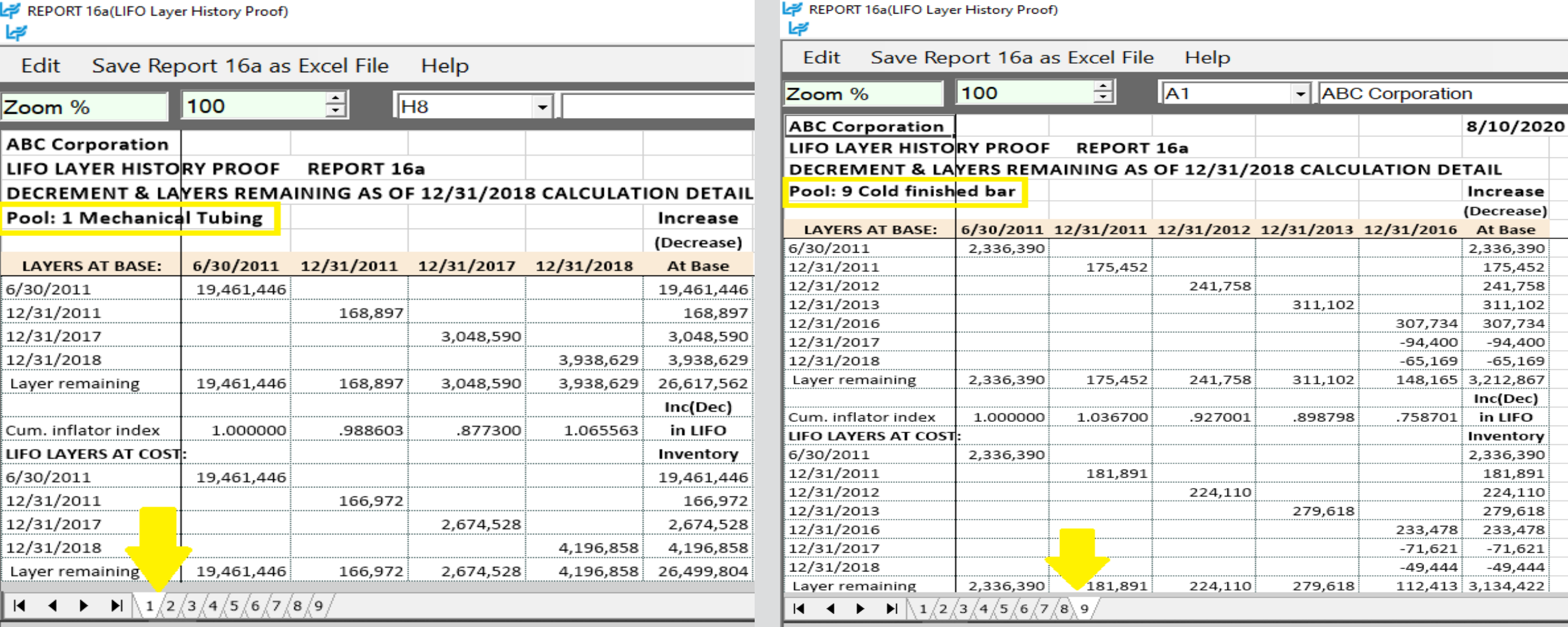

# Reporting – LIFO Layer History Detail Report (Rpt. 17)

**Report 17 is a one page per pool LIFO history for all years which includes all data contained in Report 16 but also shows the remaining balance of all layers for all years.**

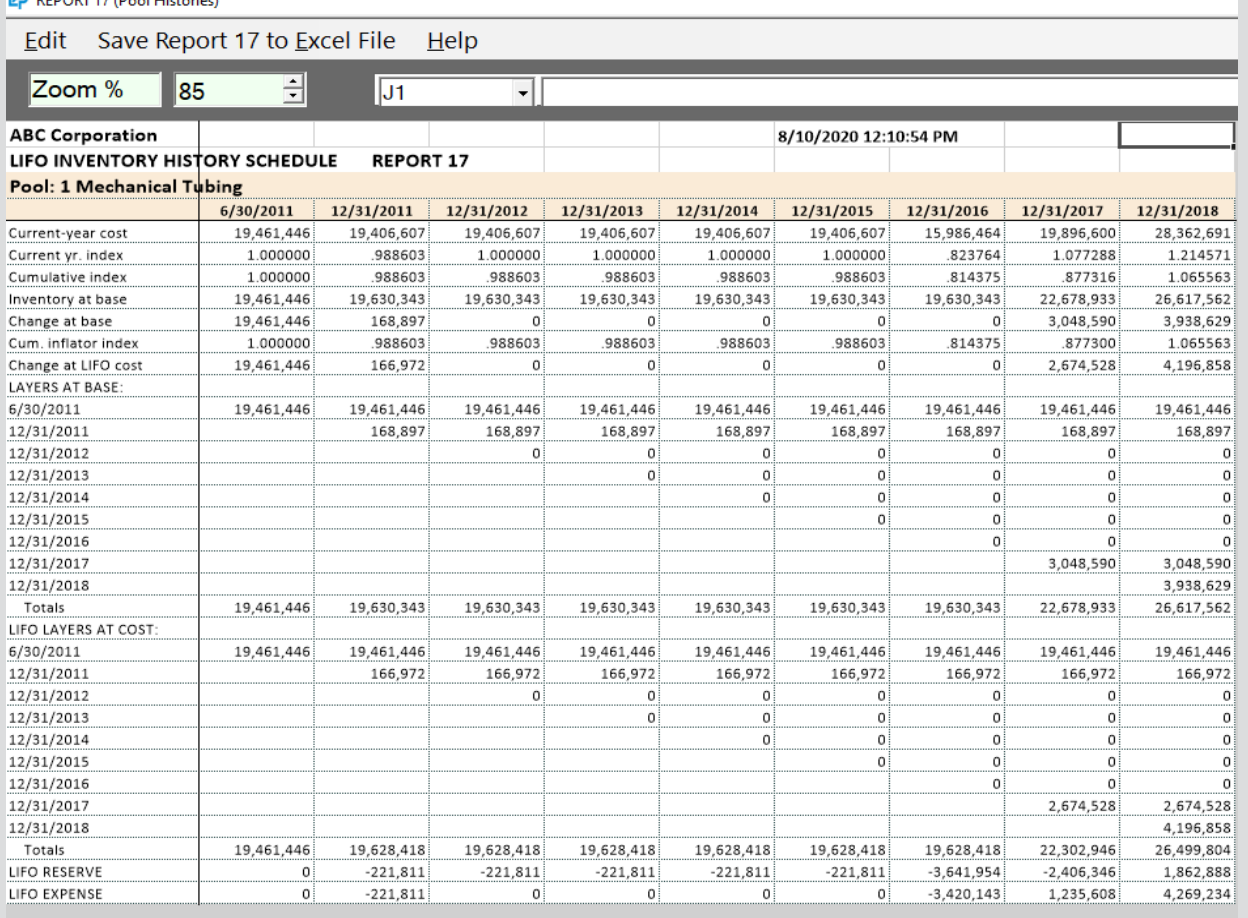

**14 4 1 1**  $\{2\sqrt{3}\sqrt{4}\sqrt{5}\sqrt{6}\sqrt{7}\sqrt{8}\sqrt{9}\sqrt{6}\}$  Combined

### **Single Pool Format All Pools Combined Format**

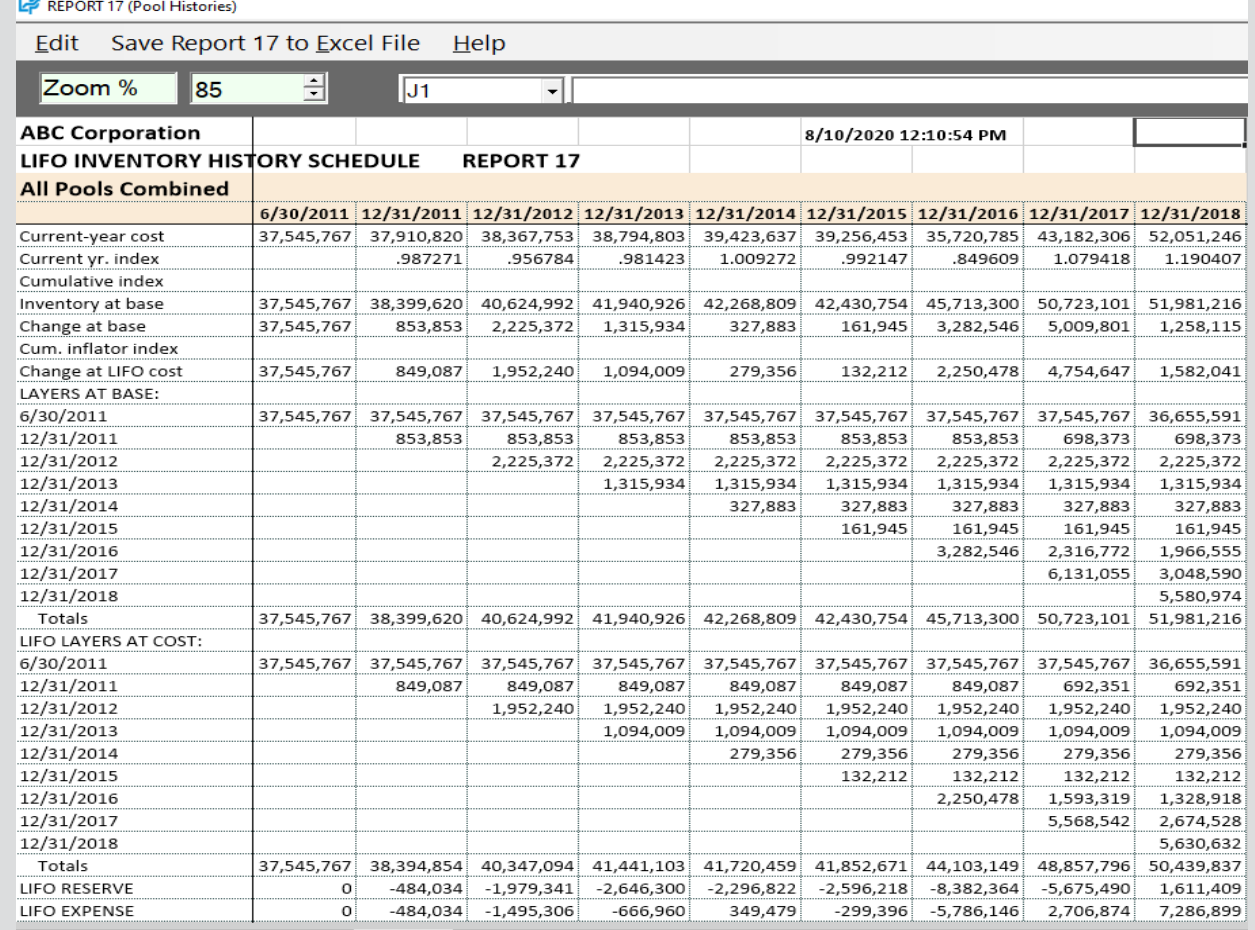

**14 4 b b**  $\left[\frac{1}{2}\right]$  /3 /4 /5 /6 /7 /8 /9 Combined

## Reporting – IPIC LIFO Calculation Summary Report (Rpt. 23)

### **Report 23S is a summary report by pool and in total showing the current year weighted average pool indexes by pool, prior and current year cumulative indexes, FIFO and LIFO inventory balances, LIFO reserve, and LIFO expense.**

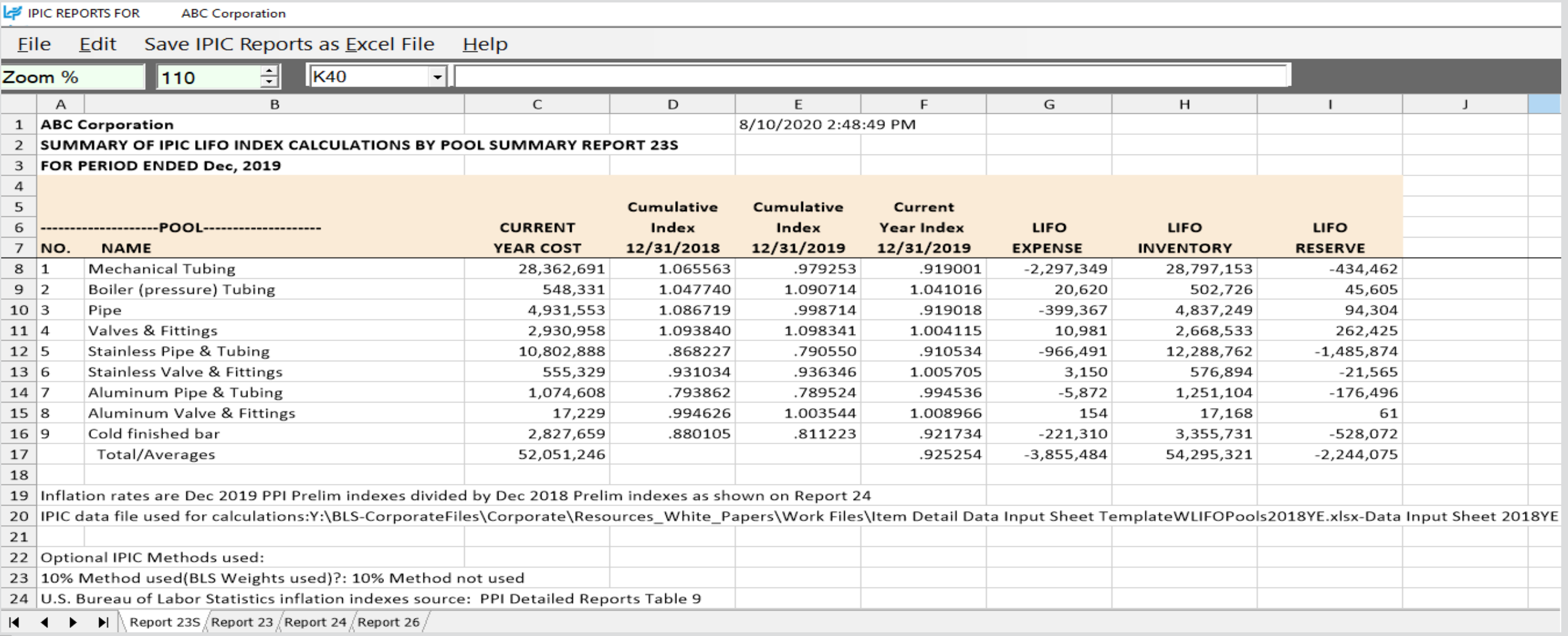

# Reporting – IPIC LIFO Calculation Detail Report (Rpt. 23)

### **Report 23 shows the details of the pool index calculations Using Harmonic Mean Weighting specified in the IRS Regs.**

### **Report 23 – Most Detailed Category Method (non 10% Method) Report 23 – Ten Percent Method**

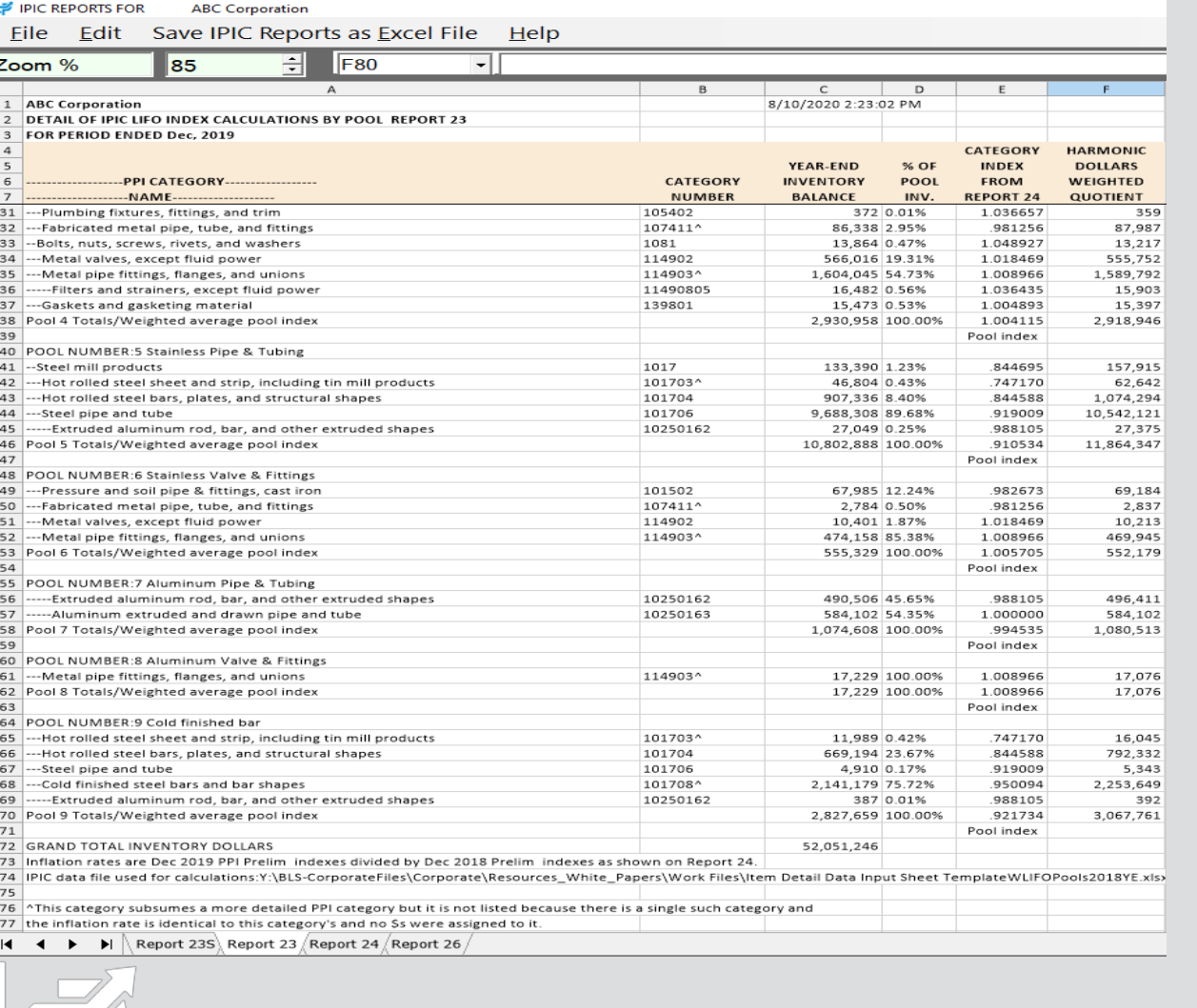

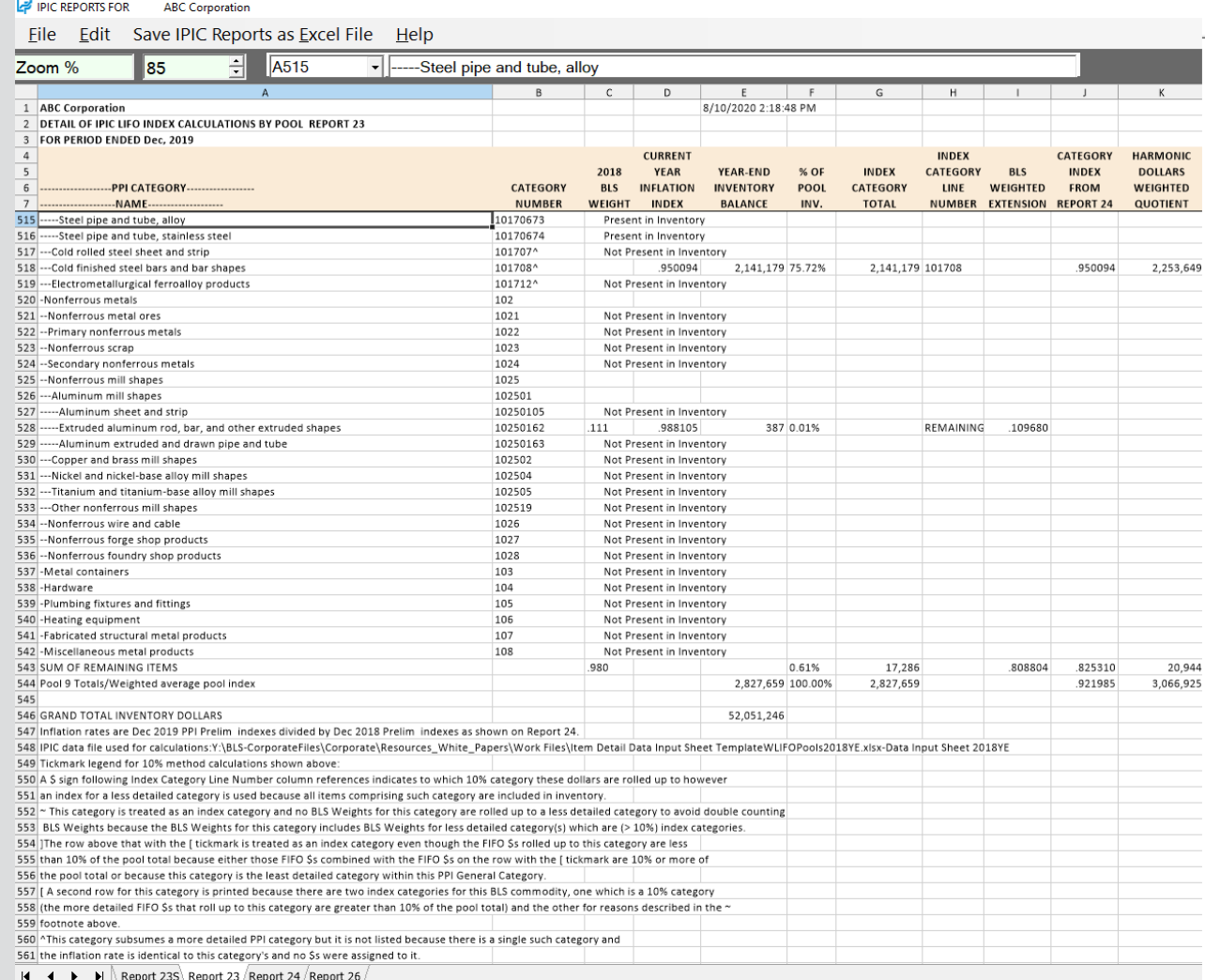

# Reporting – IPIC LIFO Index Detail Report (Rpt. 24)

**Report 24 shows the current and prior year inflation indexes and calculation of current year inflation index for all BLS categories that are used in the Report 23 weighted average pool inflation index calculation**

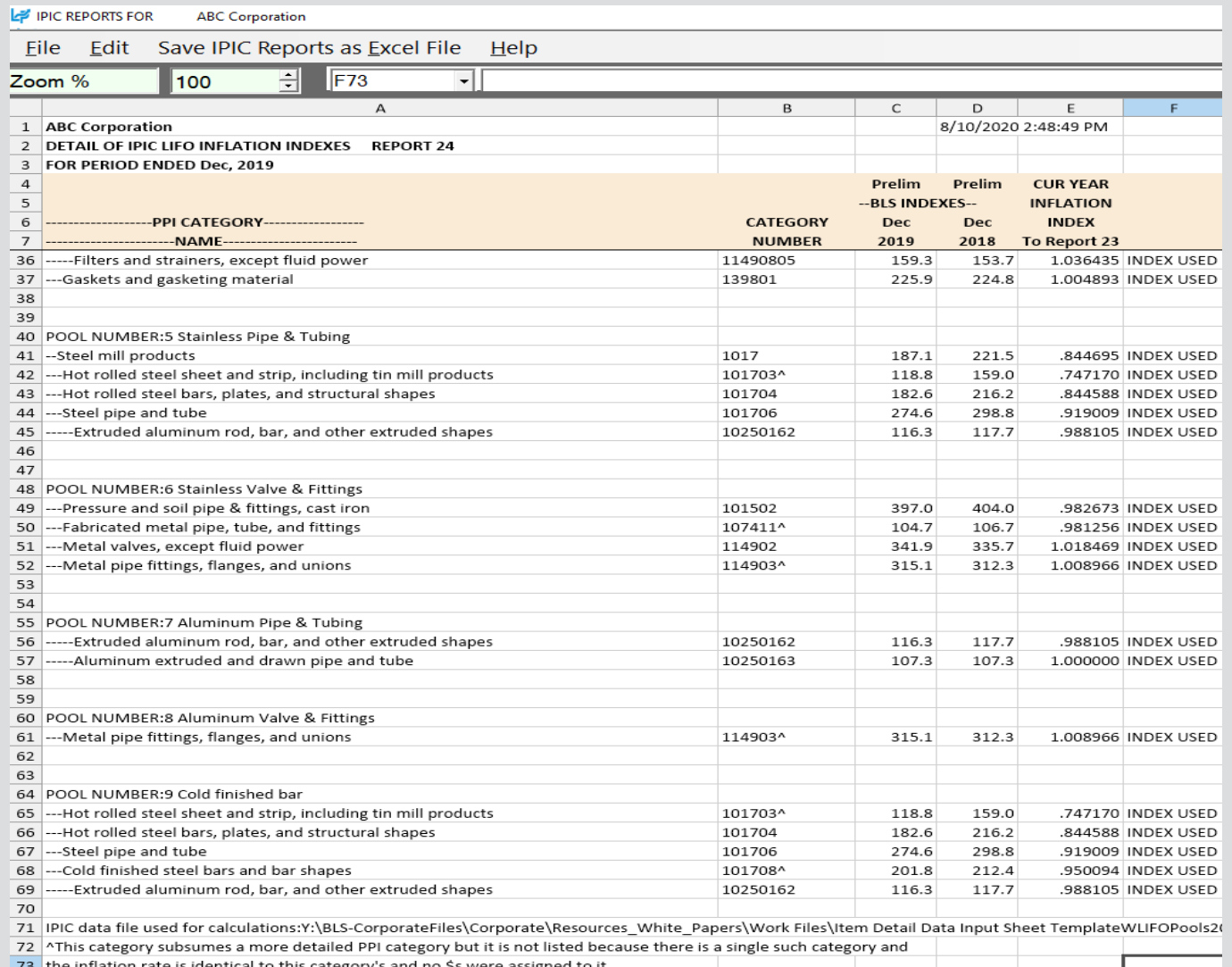

### Reporting – Discontinued & Recoded BLS Categories Report (Rpt. 25)

**Report 25 shows the PPI categories assigned to inventory balances on the Excel input schedule which have been discontinued or recoded along with the automatic category reassignments made by the LIFOPro software** 

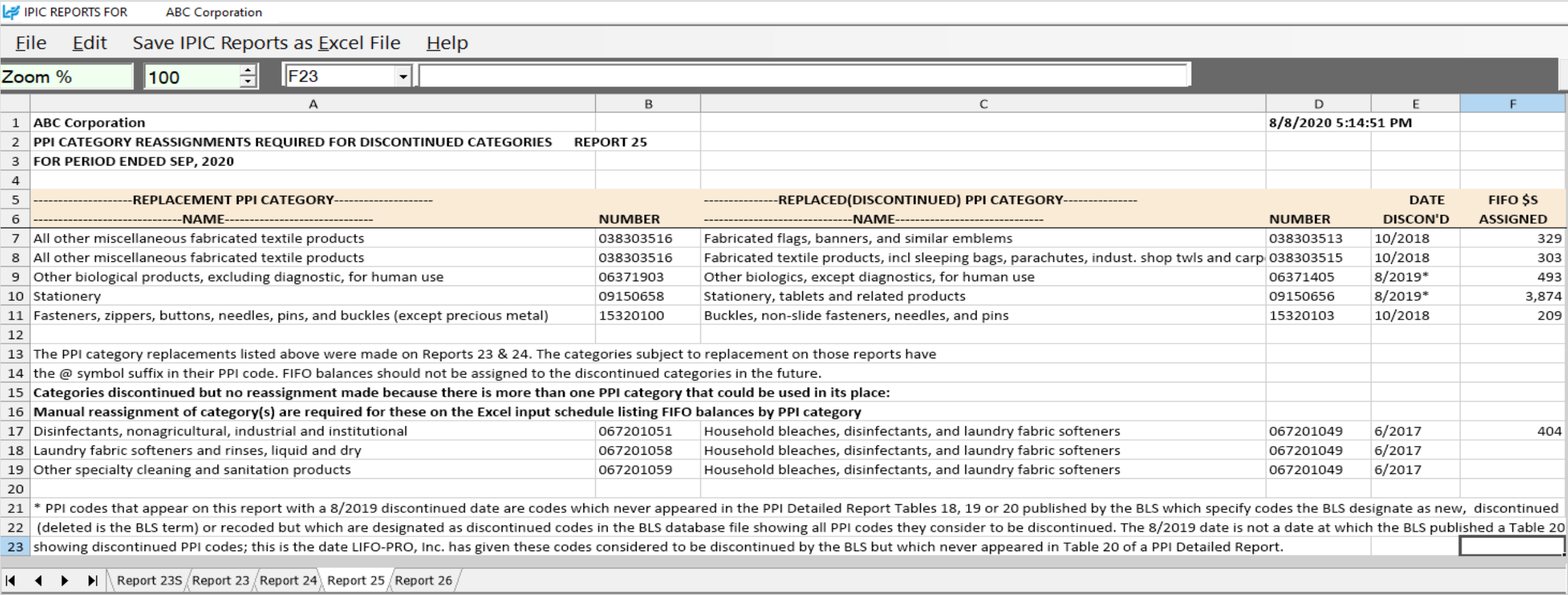

## Reporting – IPIC Pooling Method 5% Test Report (Rpt. 26)

**Report 26 shows the IPIC pooling method 5% test proof for which of the 15 PPI 2-digit commodity groups or 8 CPI major expenditure groups are to be LIFO pools based on inclusion of 5% or more of total inventory.**

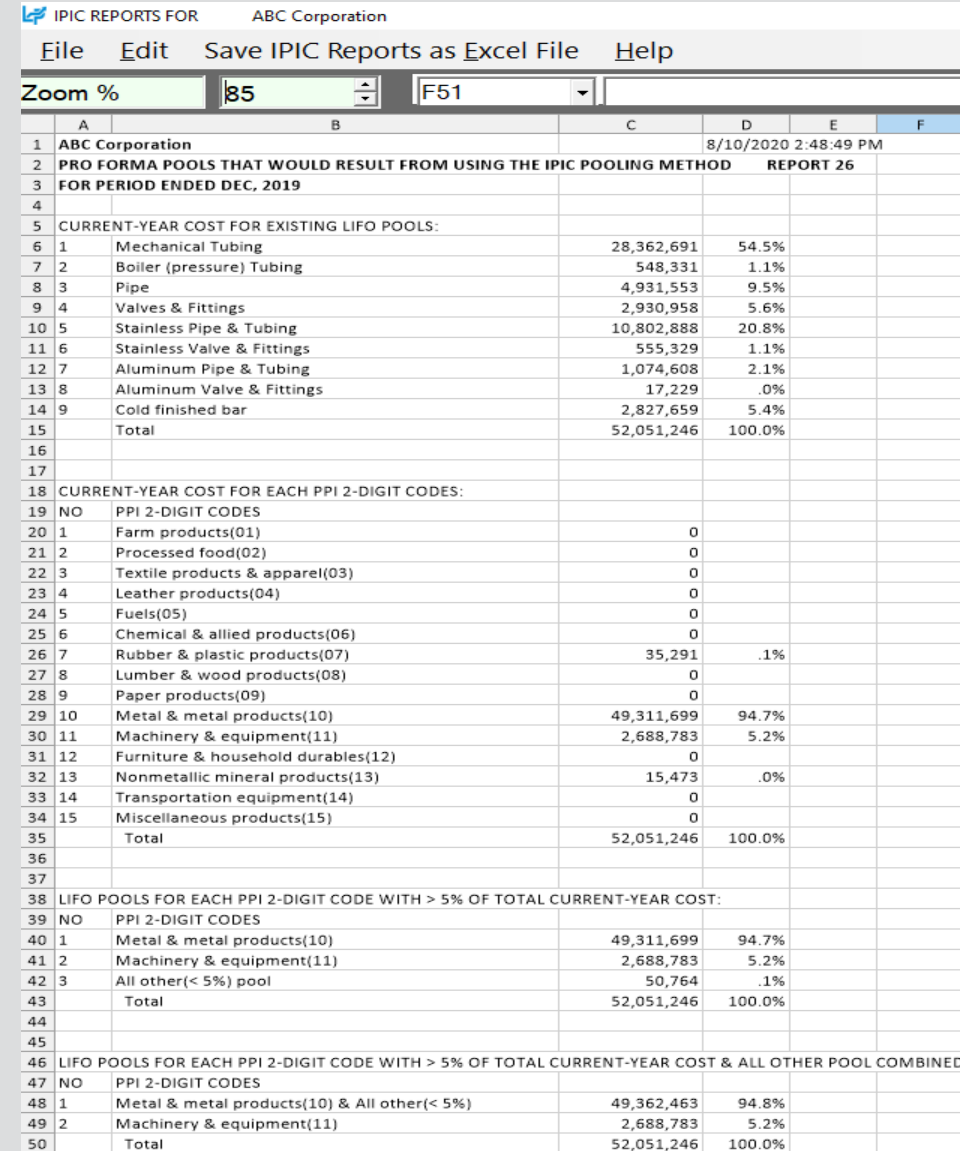

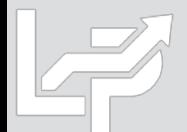

# Reporting – LIFO Projections Report (Rpt. 1)

**Report 1 shows the next year LIFO expense (income) amounts that would result from the range of year end inventory balances shown in the leftmost column and the range of inflation indexes shown on the sixth row.**

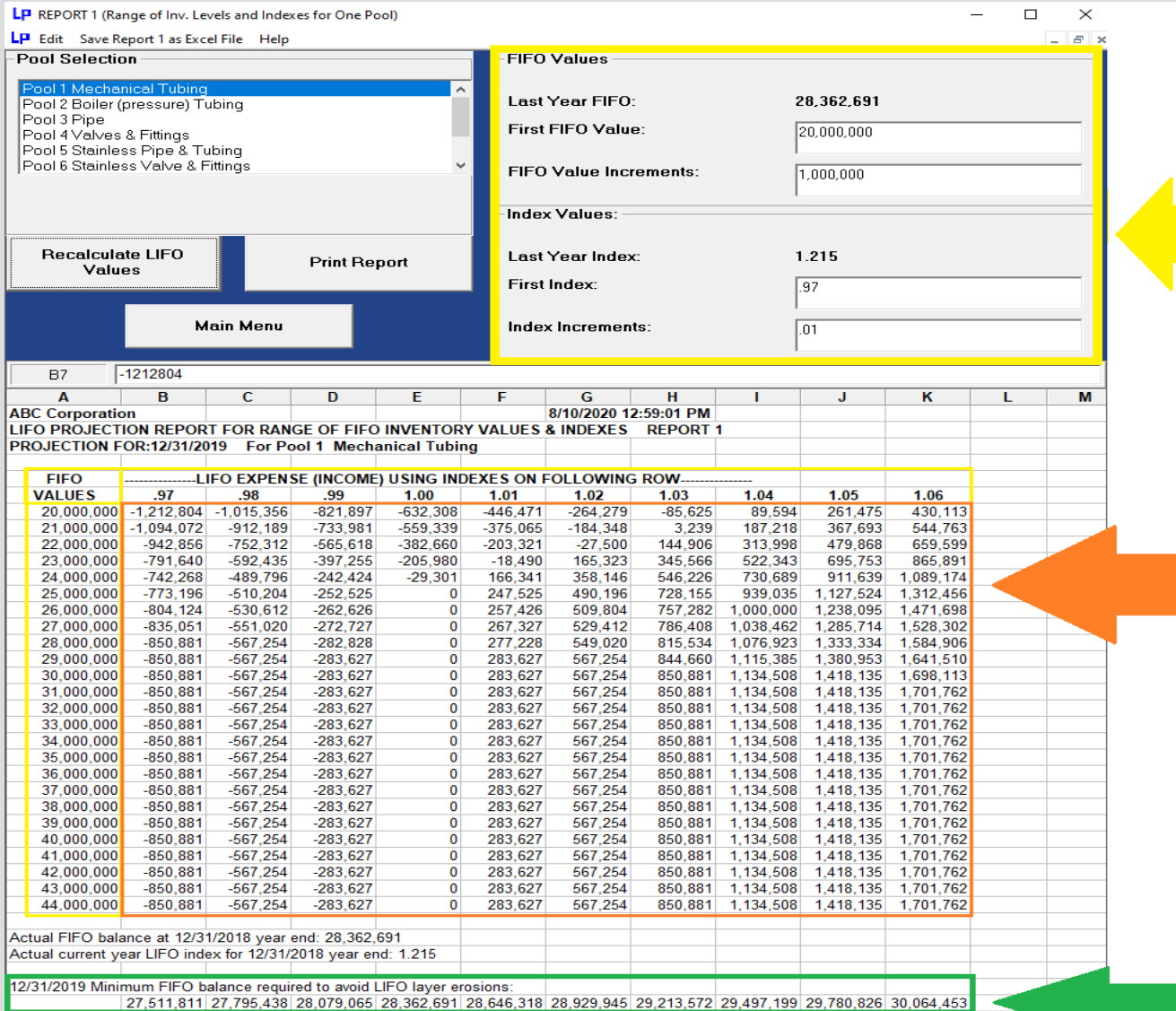

**LIFOPro software automatically** calculates first FIFO value, FIFO increments, index value & index increments to be shown on the projection report. User can change these values using the text boxes to the left.

**Using Company's historical LIFO** calculation data, LIFOPro software automatically calculates next year's projected LIFO expense (income) amounts that would occur based on the intersecting FIFO balances & index values shown in column A & row 6. For example, the report projects \$1.4m of LIFO expense for a FIFO balance of \$30m & index of 1.05 (index of 1.05 represents 5% inflation. Index of .97 represents 3% deflation).

The balances at the bottom of the report show the minimum FIFO inventory balances required to prevent layer erosion effect LIFO income based on the corresponding row 6 index values.

 $\vert \cdot \vert$  >  $\wedge$  Report 1  $\sqrt{\ }$ 

# Reporting: Consolidated Reports (Report 18c & 18s)

### **Reports can be consolidated for the following purposes:**

- **Companies requiring separate calculations for multiple entities or locations**
- **Companies requiring separate Book & Tax LIFO calculations**

### **Separate LIFO Calculations for Multiple Entities Separate Book & Tax LIFO Calculations**

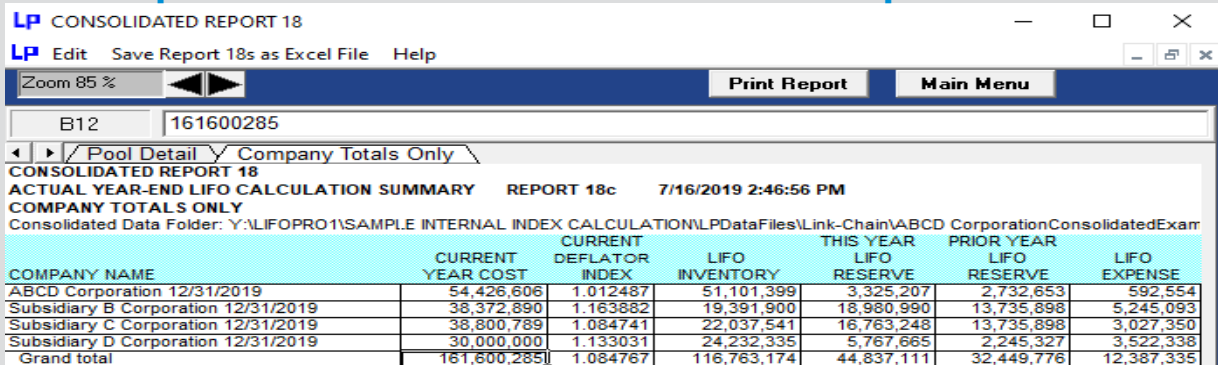

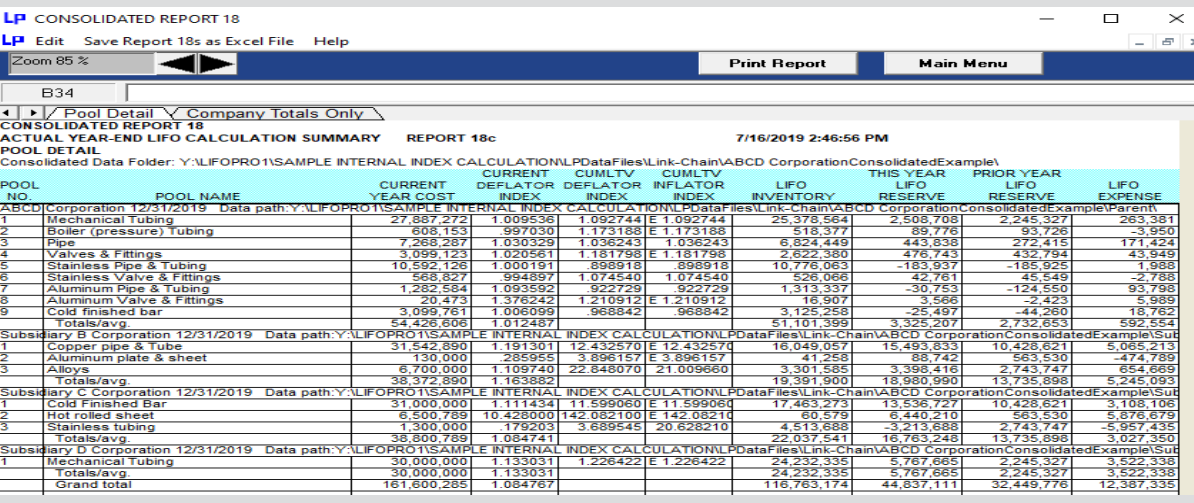

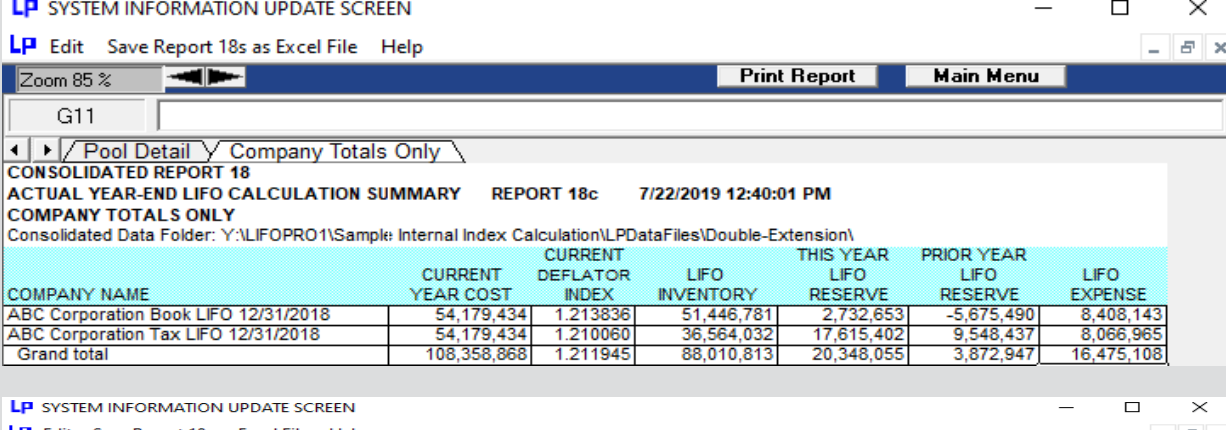

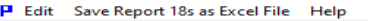

**ACT** 

953,58

23,53<br>2,088,32

36,564,03

88.010.81

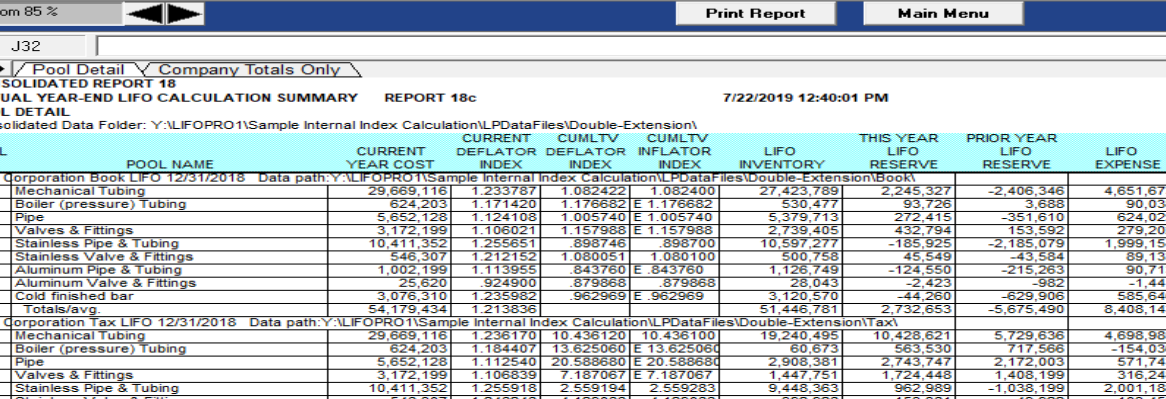

54.179.4

 $10.64$ 

 $, 548, 43$ 

491,180

48,61

2,08<br>987,98

17,615,40

 $0.348.0$ 

# Reporting: Consolidated Reports

- **Use either of the two options to access the consolidated reporting module:**
	- **Select the Combined Report 18 button from the Company Selection Menu screen**
	- **Select the Report 18c – Consolidated Companies button from the Main Menu screen**

**LE REPORT 18 CONSOLIDATION SELECTION** 

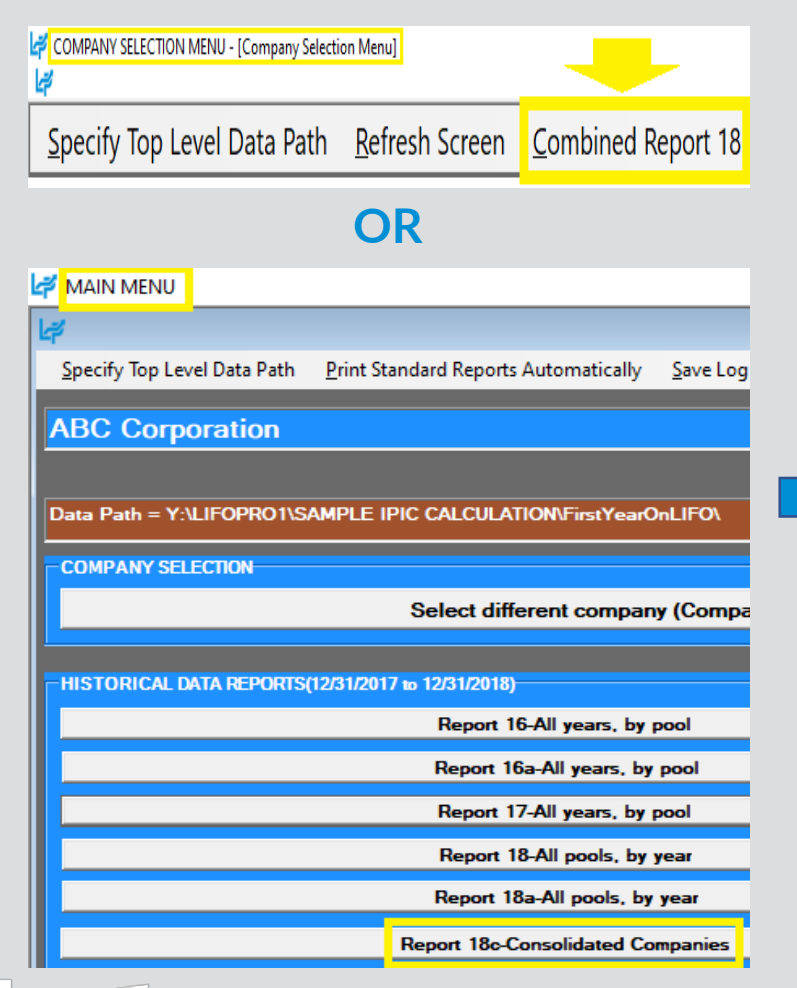

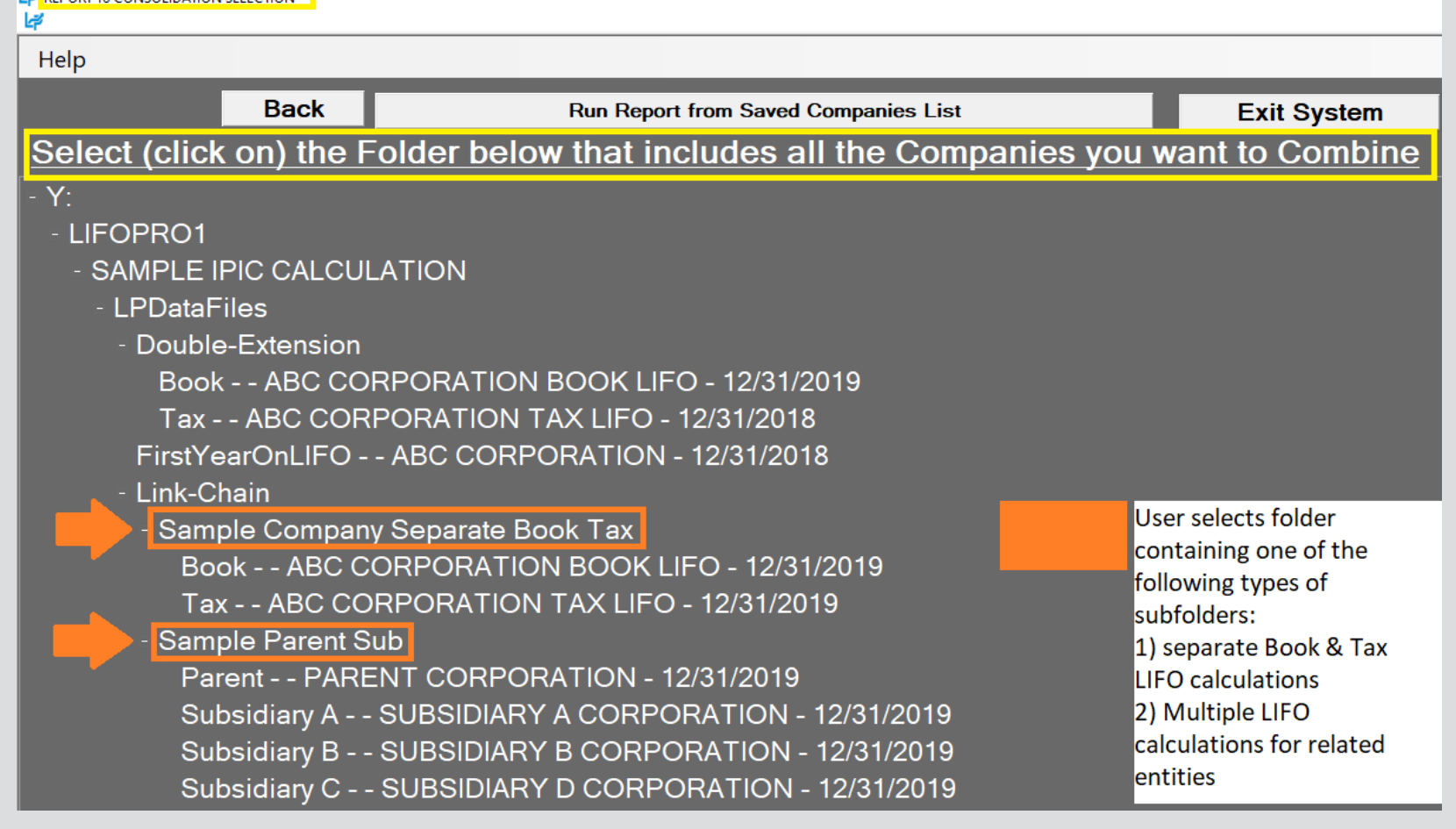

# Reporting: Consolidated Reports

- **Use either of the two options to access the consolidated reporting module:**
	- **Select the Combined Report 18 button from the Company Selection Menu screen**
	- **Select the Report 18c – Consolidated Companies button from the Main Menu screen**

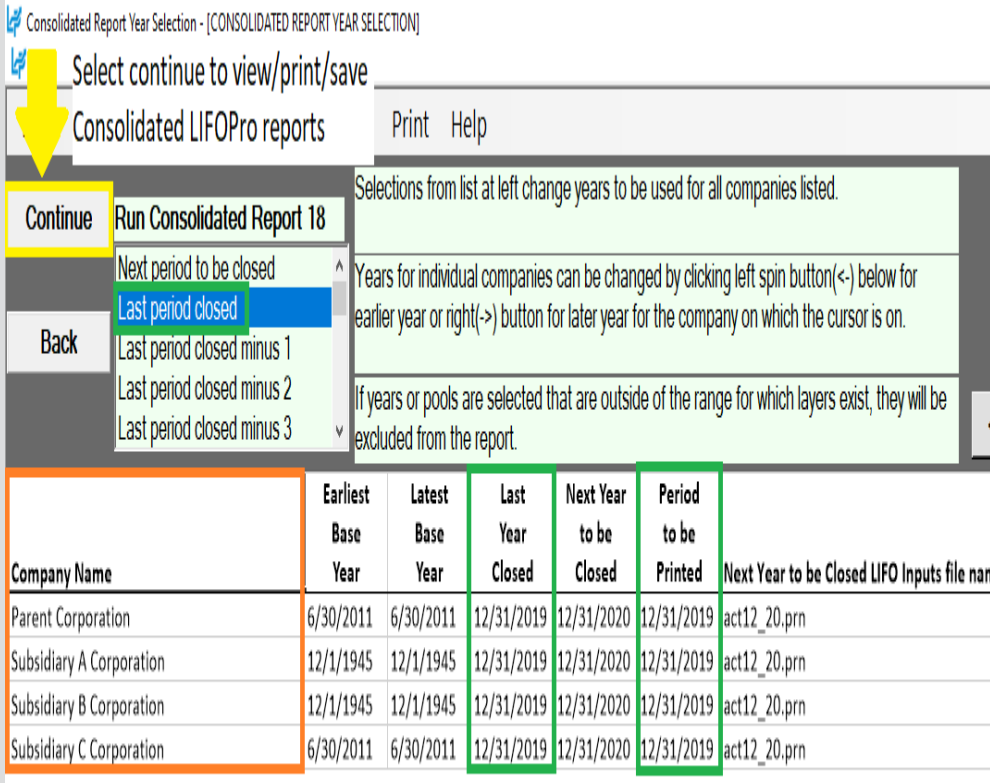

Calculations/companies to be consolidated into a single LIFOPro report

Period that the LIFOPro report will be closed through (prior or future period may be selected)

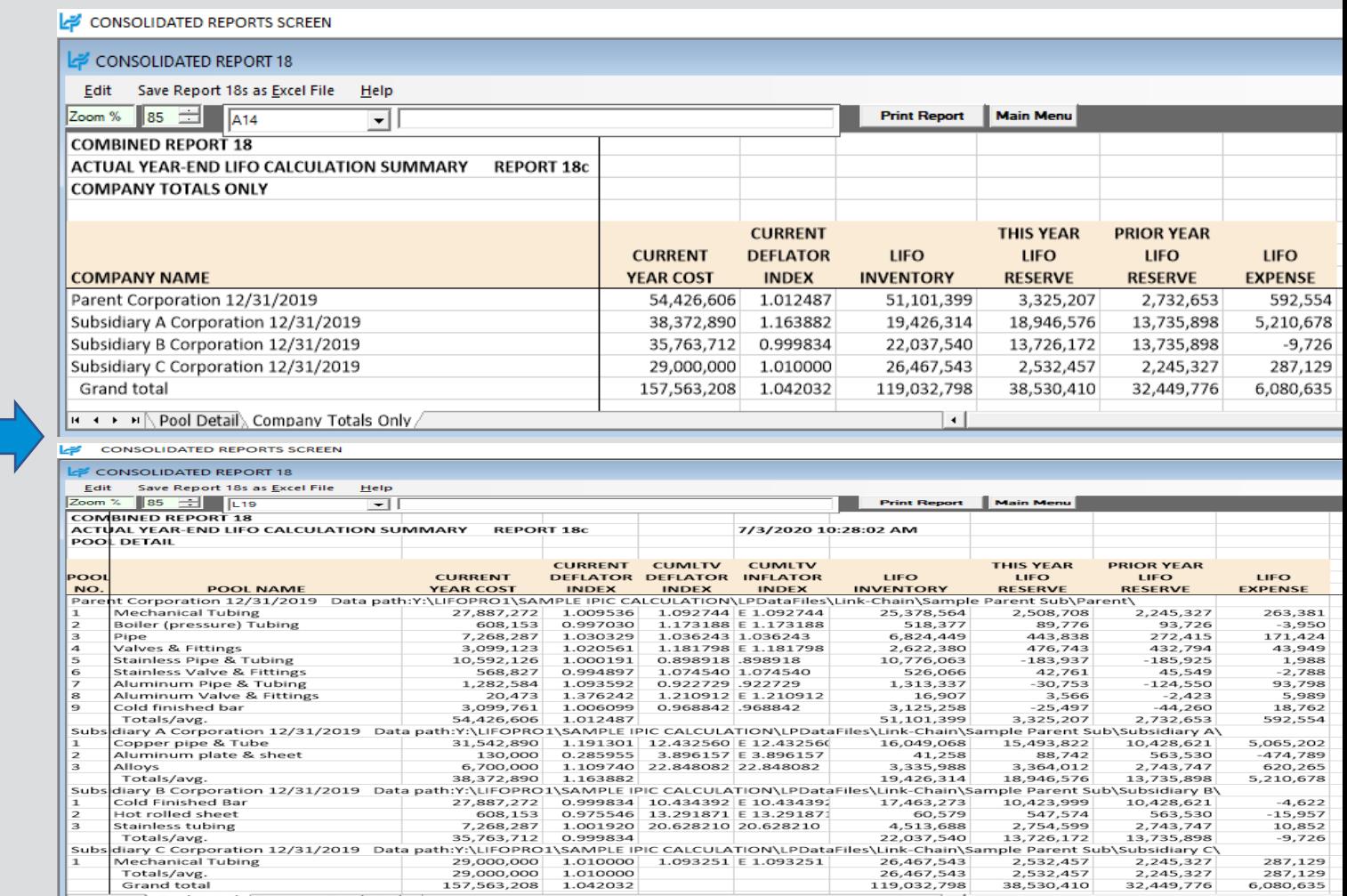

39

# Reporting: §263A UNICAP Costs

### **Users can calculate §263A UNICAP costs by entering §263A absorption ratio into software**

51,981,216

970347 50,439,837

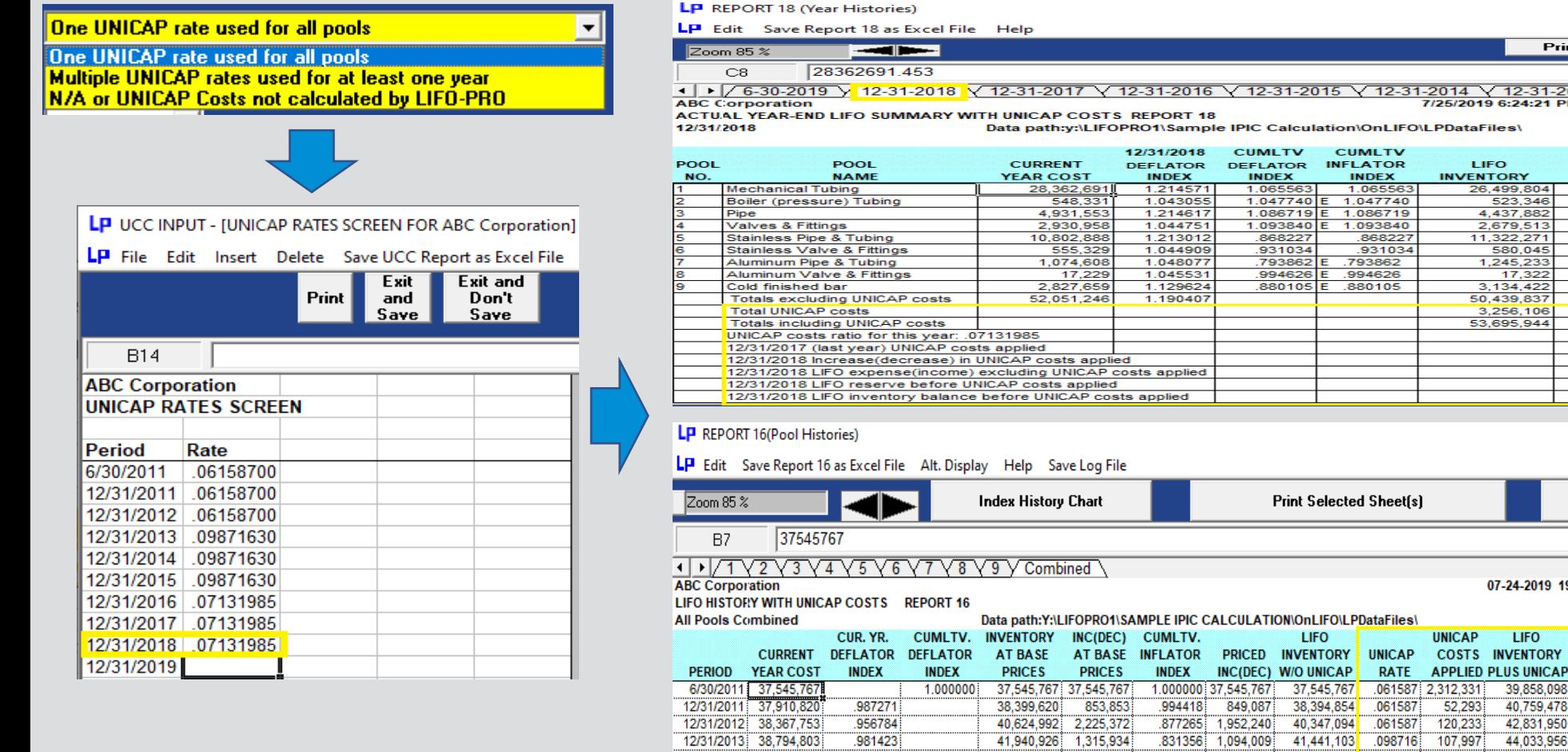

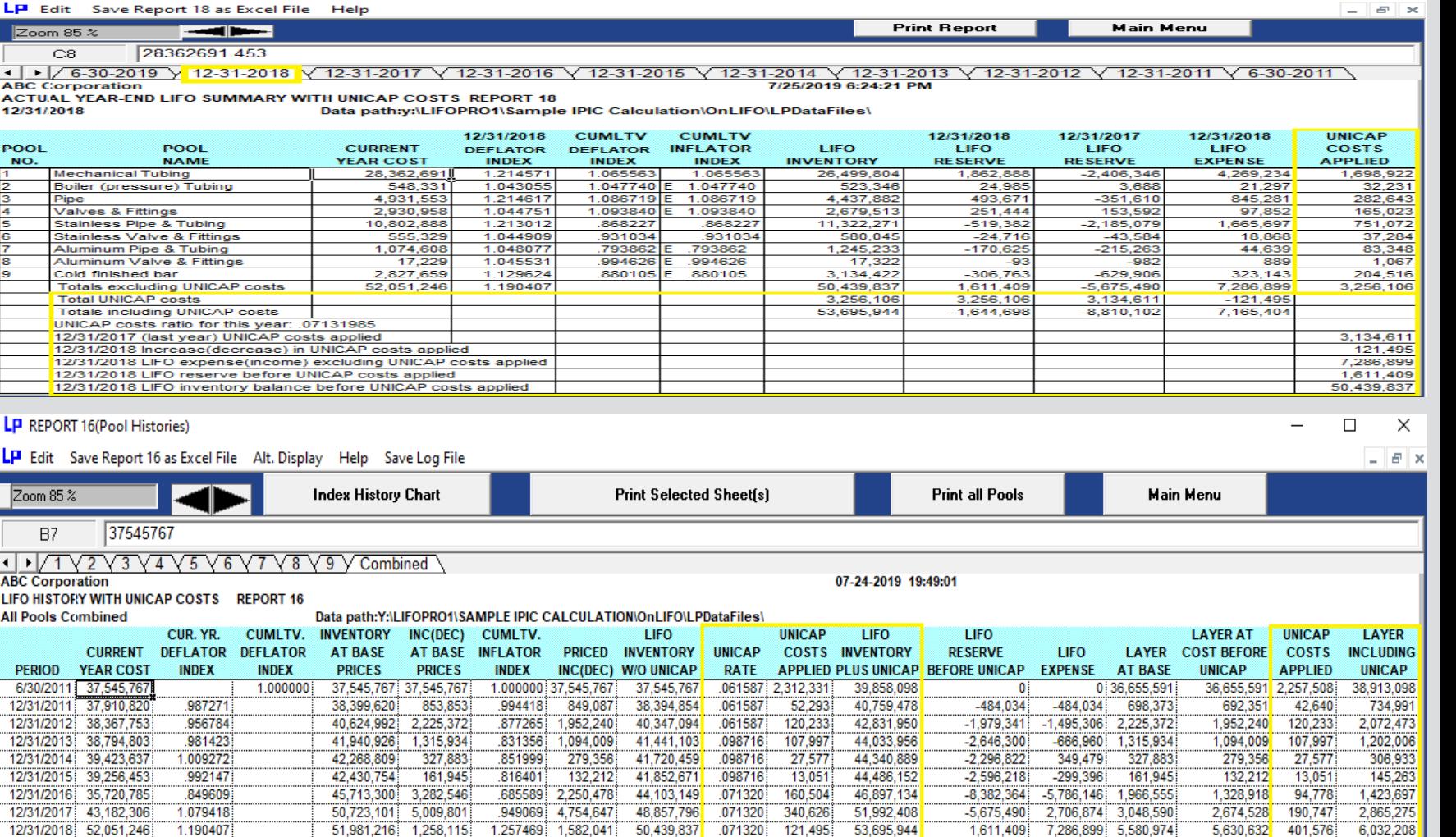

064554 3,256,106

50.439.837 3.256.106

53,695,943

51,981,216

 $\Box$ 

 $\times$ 

## Reporting – Closing & Unclosing Periods

### **Calculation can be rolled back & forward as needed (unclosed/reclosed)**

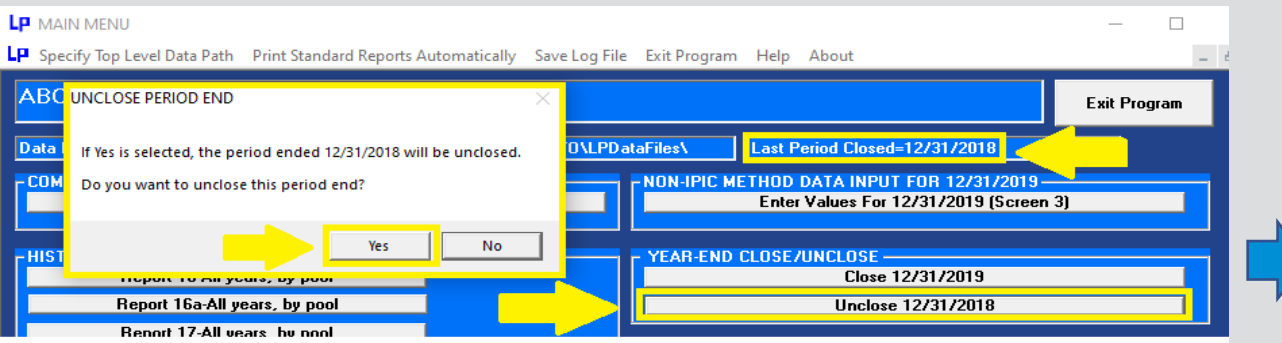

Select the Unclose MM/DD/YYYY & Yes buttons to roll back the last period closed to be one period earlier than the one shown in the last period closed box (on top right of screen)

### **Rpt. 16 Prior to Unclosing 12/31/2018 Year End Rpt. 16 After Unclosing 12/31/2018 Year End**

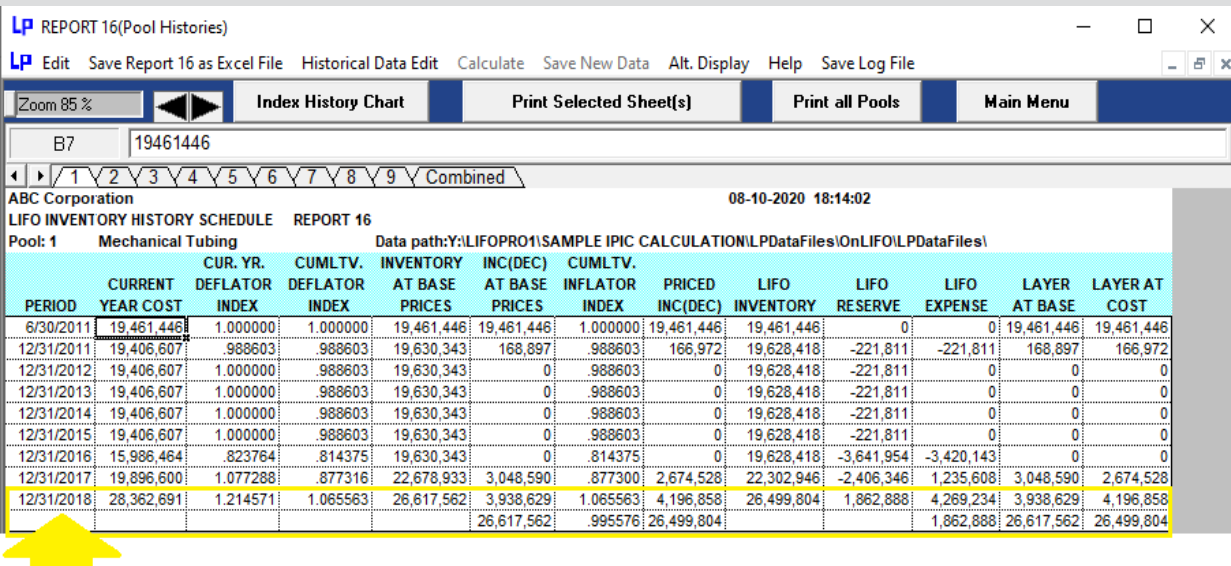

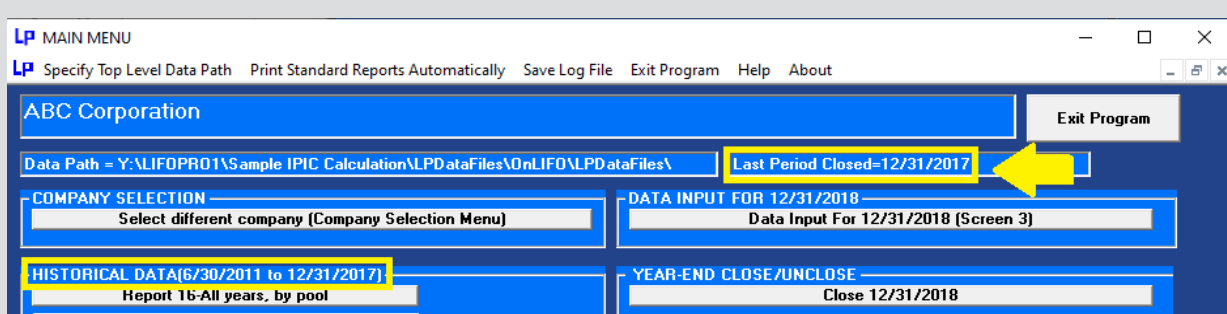

LIFOPro software data files now closed one period earlier than before after unclosing year end using unclose button. Last Period Closed box updates accordingly. The latest period originally closed & then unclosed can be reclosed if needed using the Close MM/DD/YYYY button above.

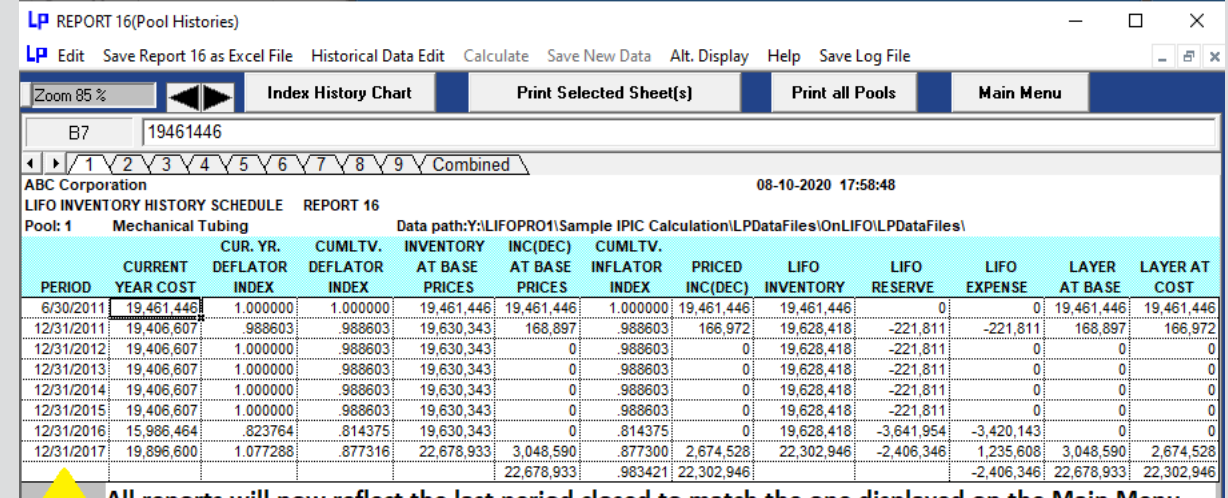

All reports will now reflect the last period closed to match the one displayed on the Main Menu screen. Period previously closed no longer shown in all reports & all remaining amounts previously closed are the same as they were prior to unclosing the last period closed (as can be seen when comparing the above data to the Report 16 data closed through 2018 as pictured to the left).

## Reporting – Adjusting Period, Company & Pool Name Labels

**Company/pool names & period labels displayed on all LIFOPro reports can be modified as needed by selecting Company Settings screen button located on the bottom left of the LIFOPro software Main Menu screen**

### **Change Company Name Label**

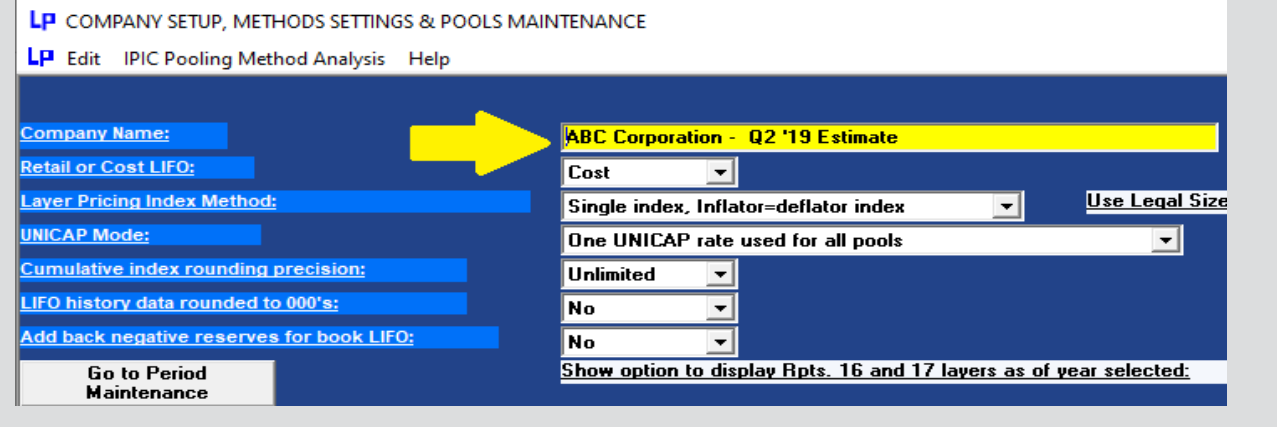

### **Change Period End Label**

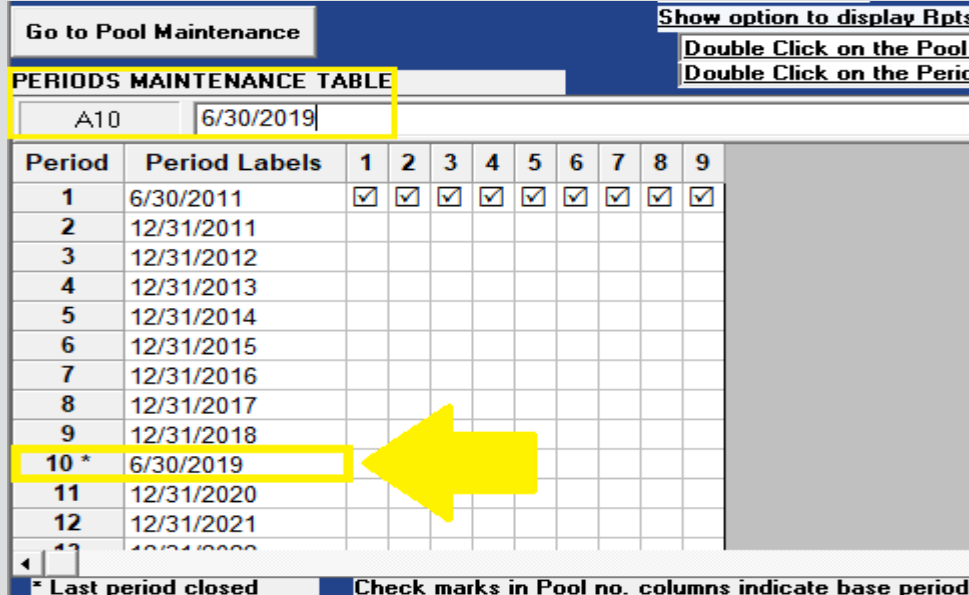

### **Rpt. 18 Before Changing Company Name & Period Label**

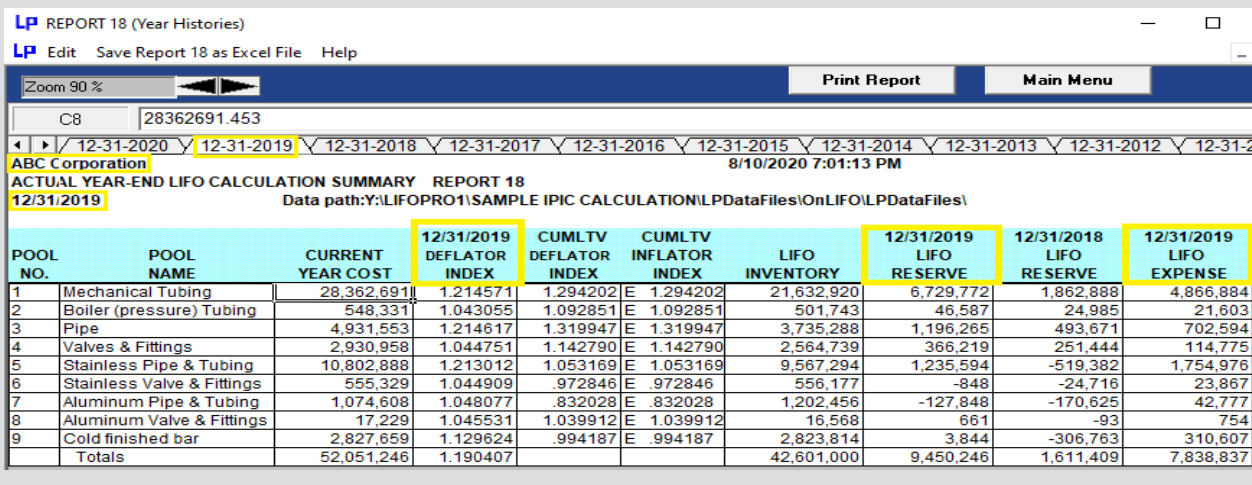

### **Rpt. 18 After Changing Company Name & Period Label**

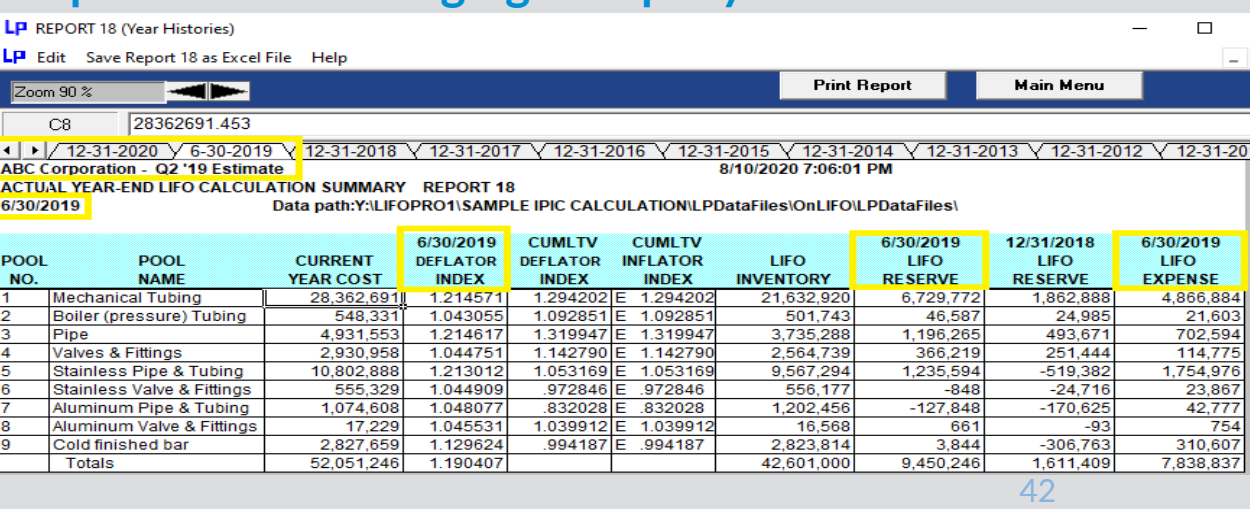

# Printing & Saving Reports

**All reports can be saved as Excel files by selecting any of the report buttons listed on Main Menu screen & selecting "Save Report as Excel File" command button**

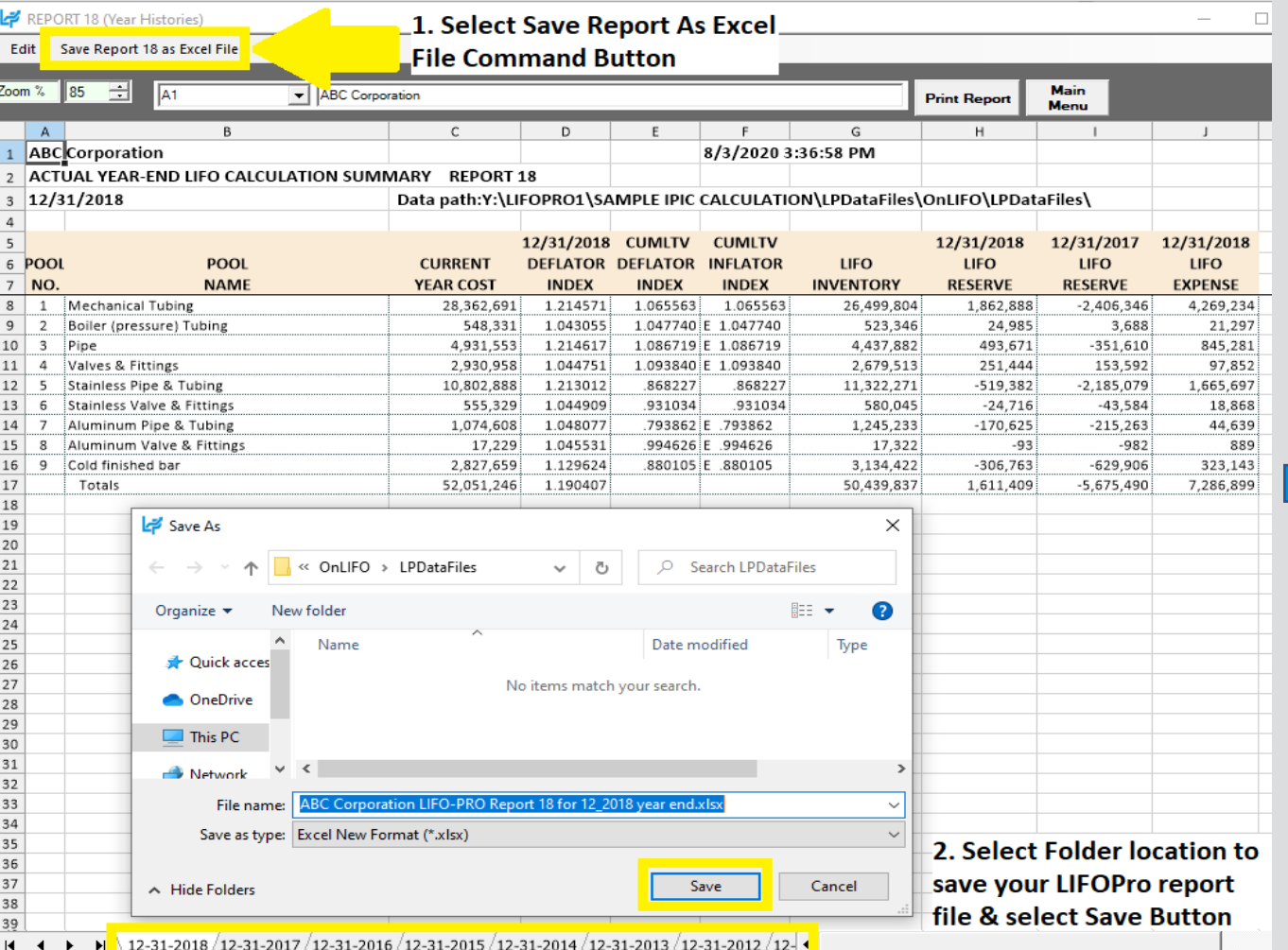

### **LIFOPro Report 18 Saved as Excel File**

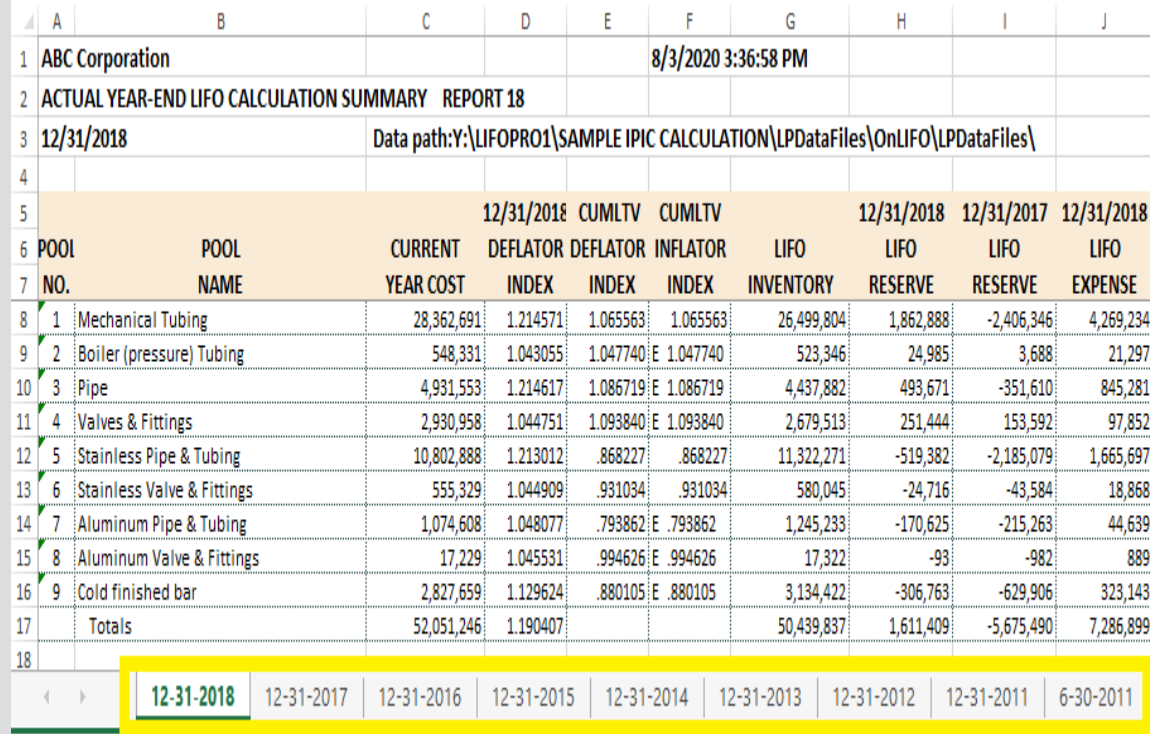

Separate sheets saved to Excel file for all periods stored in LIFOPro software

43

# Printing & Saving Reports

### **All reports can also be printed or saved as Adobe PDF files by selecting any of the report buttons listed on Main Menu screen & selecting gray "Print Report" button**

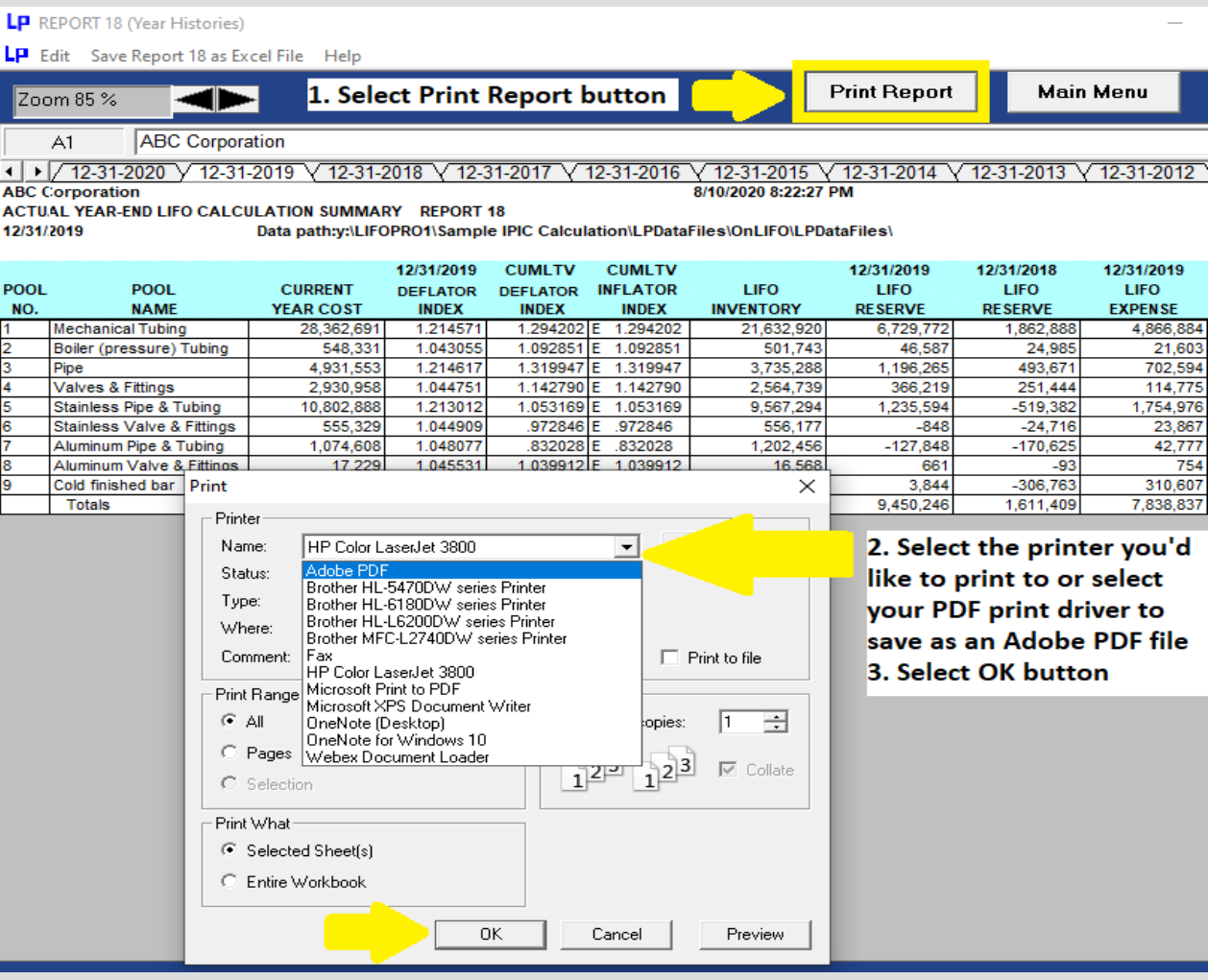

### **LIFOPro Report 18 Saved as Adobe PDF File**

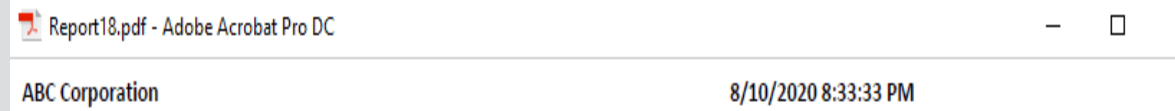

### ACTUAL YEAR-END LIFO CALCULATION SUMMARY REPORT 18

12/31/2019 Data path:Y:\LIFOPRO1\SAMPLE IPIC CALCULATION\LPDataFiles\OnLIFO\LPDataFiles\

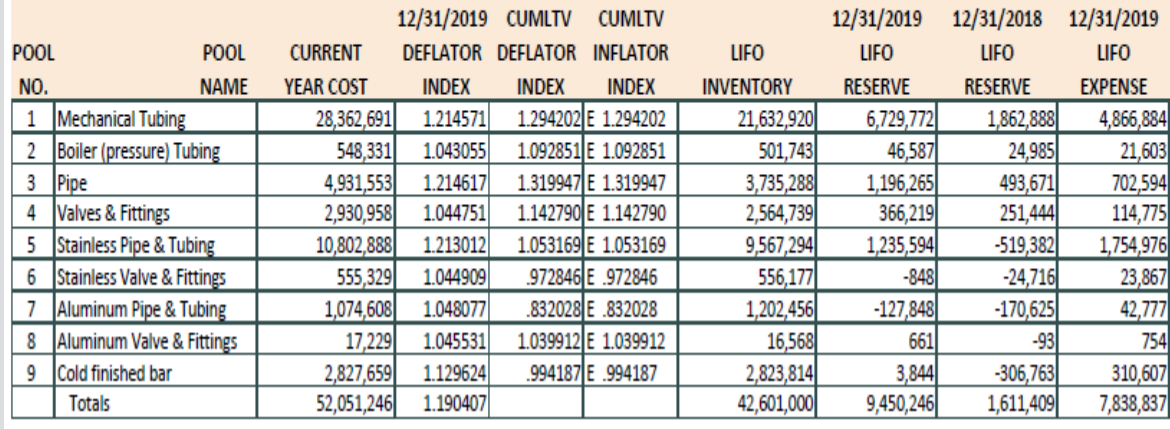

## Printing & Saving Reports: Automated Report Printing & Saving

**Multiple reports including cover sheet & table of contents can be printed or saved within a single screen**

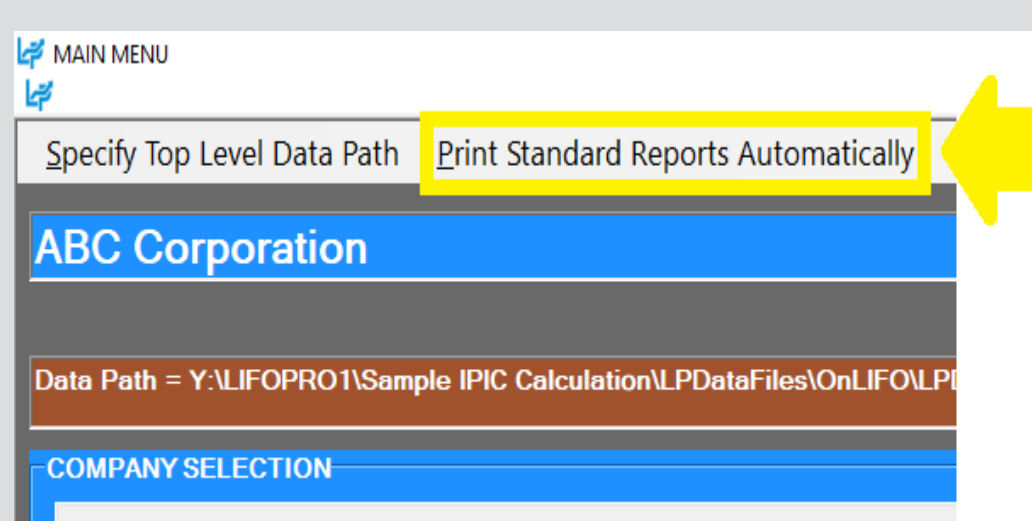

Select different company

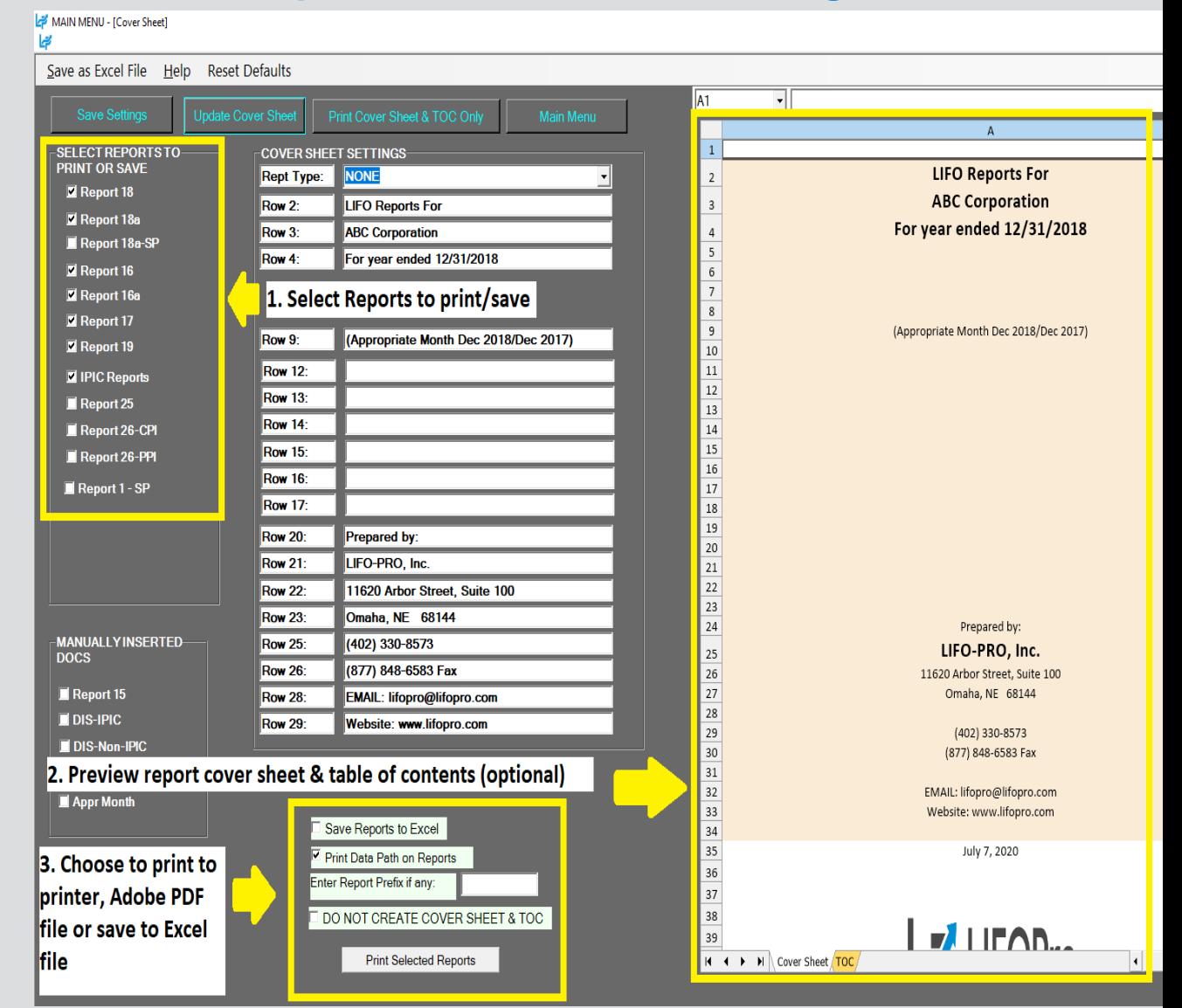

# Software Troubleshooting: Support Options

- The following resources are available for issues that users experience while operating the LIFOPro software:
	- **Quick Assist** Remote support app that is installed on all PCs with Windows 10 operating systems. Allows LIFOPro support staff to view and/or take control of your PC (accessed via start menu); contact LIFOPro at 402-330-8573 M –F 8am – 5PM CST in order to initiate remote support session & be provided Quick Assist code.
	- [LIFOPro Software Support Page –](https://www.lifopro.com/support) Contains a complete set of resources for LIFOPro software users
	- [Submit a support ticket –](https://www.lifopro.com/support) Available on the [LIFOPro Software Support Page](https://www.lifopro.com/support) [\(https://www.lifopro.com/support](https://www.lifopro.com/support))

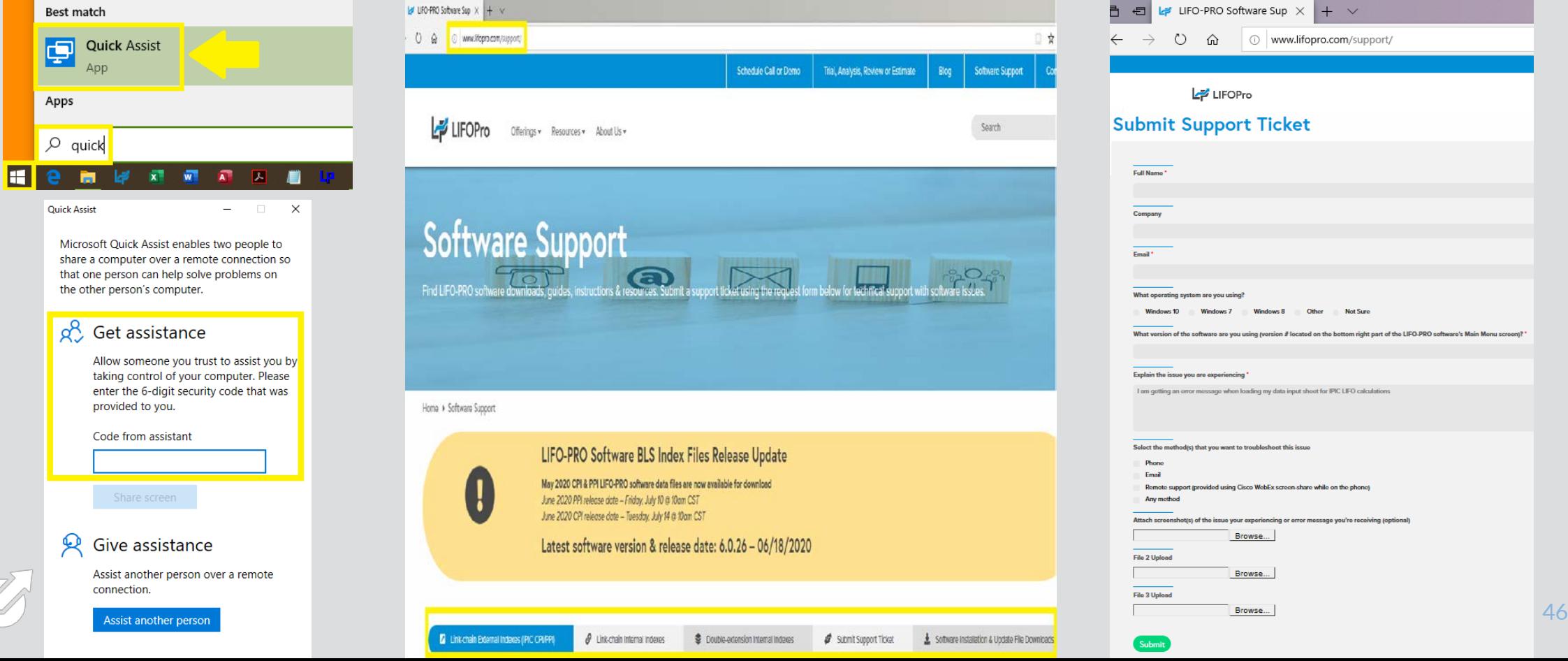